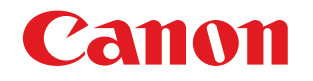

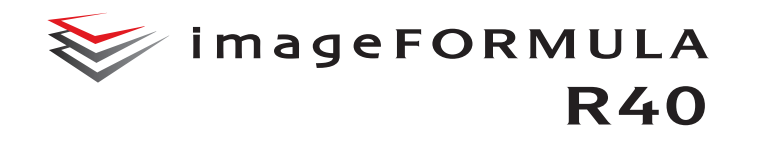

# **Manuale utente**

- Leggere il presente manuale prima di procedere con l'utilizzo dello scanner.
- Al termine della lettura, conservare il manuale in un luogo sicuro per futura consultazione.

#### **Nomi Modelli**

Per la conformità alle normative di sicurezza nelle diverse aree di vendita, questo scanner per documenti potrà essere denominato anche come indicato di seguito. R40: Modello 6130190

#### **Avviso di riproduzione**

Questo dispositivo è progettato per gli usi consentiti dalla legge, nel rispetto di tutte le leggi applicabili, tra cui le norme anti-contraffazione e per la protezione dei diritti d'autore, oltre a quelle riguardanti la sicurezza nazionale.

Chiunque riproduca uno qualsiasi dei materiali seguenti (intenzionalmente o meno) al fine di sostituirlo all'originale, è perseguibile per legge.

- Carta moneta o banconote (nazionali o straniere)
- Francobolli, valori bollati o altri bolli simili
- Certificati azionari, certificati obbligazionari, cambiali, assegni o altri certificati di valore
- Passaporti, licenze oppure altri certificati o documenti rilasciati da agenzie o funzionari pubblici

#### Questo elenco non è esaustivo.

Canon non è responsabile delle modalità di utilizzo dello scanner da parte dei singoli utenti.

Si ricorda che alcuni tipi di proprietà intellettuale sono protetti dalle leggi sul copyright e che il materiale coperto da copyright non può essere riprodotto senza l'autorizzazione esplicita del titolare, tranne che per uso personale o domestico in circostanze limitate.

#### **Marchi di fabbrica**

- Canon e il logo Canon sono marchi di fabbrica registrati di Canon Inc. negli Stati Uniti e potrebbero essere marchi di fabbrica o marchi di fabbrica registrati anche in altri Paesi.
- imageFORMULA è un marchio di CANON ELECTRONICS INC.
- Microsoft, Windows, PowerPoint e SharePoint sono marchi registrati o marchi di Microsoft Corporation negli Stati Uniti e in altri Paesi.
- Screenshot dei prodotti Microsoft stampate con il permesso di Microsoft Corporation.
- macOS è un marchio di Apple Inc., registrato negli Stati Uniti e in altri Paesi.
- Gli altri prodotti e le ragioni sociali citati nel presente documento sono marchi di fabbrica dei rispettivi proprietari. Nel documento, tuttavia, non si utilizzano i simboli  $\mathsf{^{TM}}$  e  $\mathsf{^{\circledR}}$ .

#### **Copyright**

Copyright 2021 by CANON ELECTRONICS INC. Tutti i diritti riservati. La presente pubblicazione non può essere riprodotta o trasmessa, in nessuna forma e attraverso nessun mezzo, elettronico o meccanico, né attraverso fotocopie o registrazioni né con sistemi di memorizzazione delle informazioni o di recupero senza previa autorizzazione scritta della CANON ELECTRONICS INC.

#### **Limitazione di responsabilità**

Le informazioni contenute nel presente documento sono soggette a modifiche senza preavviso.

CANON ELECTRONICS INC. NON RICONOSCE NESSUNA GARANZIA DI NESSUN TIPO RELATIVAMENTE A QUESTO MATERIALE, ESPLICITA O IMPLICITA, ECCETTO QUANTO PREVISTO DAL PRESENTE DOCUMENTO. CIÒ COMPRENDE LE GARANZIE DI COMMERCIABILITÀ, IDONEITÀ AD UN USO PARTICOLARE O CONTRO LA VIOLAZIONE DI QUALSIASI BREVETTO. CANON ELECTRONICS C. NON SI REPUTA RESPONSABILE PER EVENTUALI DANNI DIRETTI, ACCIDENTALI O CONSEQUENZIALI DI QUALSIASI NATURA, O DI PERDITE O SPESE CAUSATI DALL'UTILIZZO DI QUESTO MATERIALE.

CANON ELECTRONICS INC. NON È RESPONSABILE DELLA MEMORIZZAZIONE E DELLA GESTIONE DEI DOCUMENTI SOTTOPOSTI A SCANSIONE CON IL PRODOTTO NÉ DELLA MEMORIZZAZIONE E DELLA GESTIONE DEI DATI DELLE IMMAGINI DIGITALIZZATE RISULTANTI.

SE IL CLIENTE INTENDE ELIMINARE GLI ORIGINALI DEI DOCUMENTI SOTTOPOSTI A SCANSIONE, SPETTA AL CLIENTE ISPEZIONARE LE IMMAGINI DIGITALIZZATE E VERIFICARE CHE I DATI SIANO INTATTI.

LA RESPONSABILITÀ MASSIMA DI CANON ELECTRONICS INC. PREVISTA DA QUESTA GARANZIA È LIMITATA AL PREZZO D'ACQUISTO DEL PRODOTTO COPERTO DALLA GARANZIA.

### <span id="page-3-0"></span>Introduzione

Congratulazioni per l'acquisto dello scanner per documenti. Prima di usare lo scanner, si raccomanda di leggere attentamente i manuali indicati di seguito e familiarizzarsi con le funzioni dello scanner in modo da comprenderle a sufficienza e sfruttarne quindi al massimo le funzionalità. Al termine della lettura, conservare i manuali con cura per poterli eventualmente consultare in seguito.

#### **Manuali dello scanner**

La documentazione relativa a questo scanner consiste dei seguenti manuali.

#### ● **Guida di sicurezza del prodotto**

Prima di utilizzare lo scanner, assicurarsi di leggere e seguire queste istruzioni.

#### ● **Guida all'installazione**

Descrive le procedure di configurazione dello scanner. Leggere questo manuale quando si utilizza lo scanner per la prima volta.

#### ● **Manuale utente (questo manuale)**

Questo manuale contiene le procedure per l'uso dello scanner. (manuale solo in formato elettronico PDF)

### **Windows**

• Il manuale utente (in formato elettronico) verrà salvato nella seguente cartella al momento dell'installazione del software.

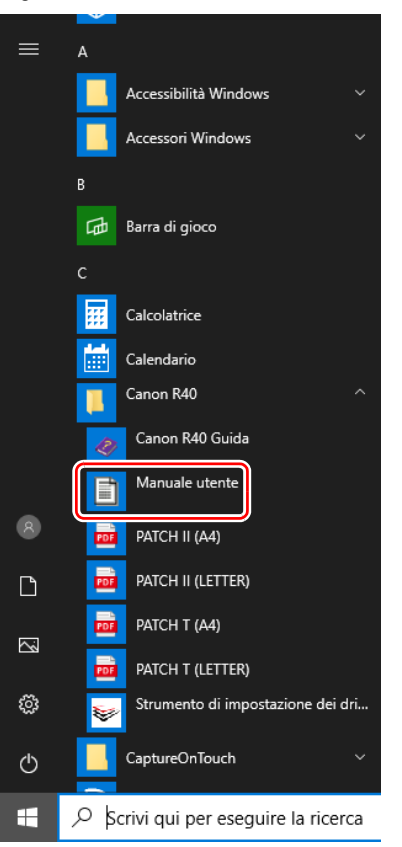

#### **Suggerimento**

In Windows 8.1, è registrato nel percorso seguente.

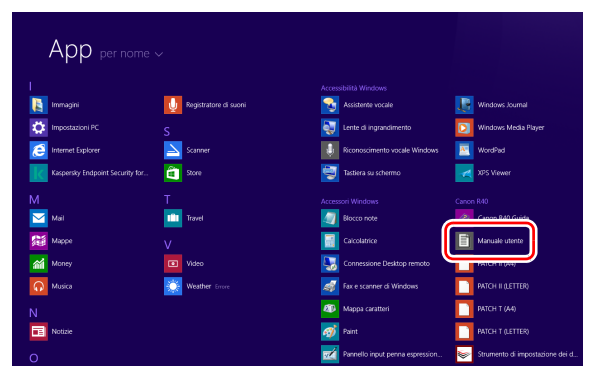

### $M$ ac

• Se si utilizza macOS, il Manuale utente (manuale elettronico) sarà registrato nella seguente posizione.

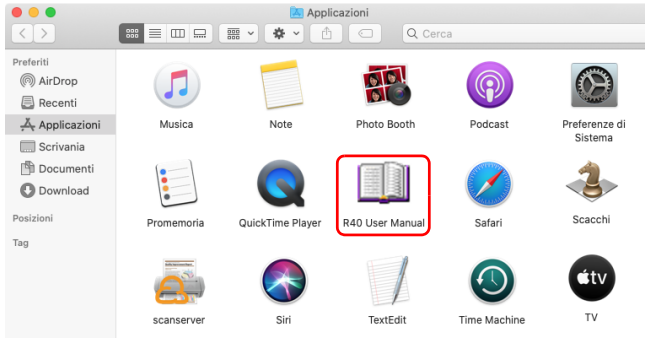

### <span id="page-4-0"></span>Simbologia adottata nel presente manuale

Nel presente manuale si utilizzano i seguenti simboli per evidenziare procedure, limitazioni, precauzioni per lo spostamento, nonché istruzioni che devono essere osservate per garantire la sicurezza.

### **AVVERTENZA**

Indica un avvertimento relativo ad operazioni che, se non eseguite correttamente, potrebbero provocare lesioni o morte. Per un utilizzo sicuro dello scanner, osservare sempre questi avvertimenti.

### **ATTENZIONE**

Indica operazioni che, se non eseguite correttamente, potrebbero provocare danni alle persone e alle cose. Per un utilizzo sicuro dello scanner, osservare sempre queste avvertenze.

### **IMPORTANTE**

Indica requisiti e limitazioni all'utilizzo dell'apparecchio. Leggere attentamente queste avvertenze per poter utilizzare lo scanner correttamente ed evitare danni.

#### **Suggerimento**

Segnala un chiarimento relativo ad una operazione, oppure indica spiegazioni aggiuntive relative a una procedura. Si raccomanda di leggere sempre queste note.

## **Indice**

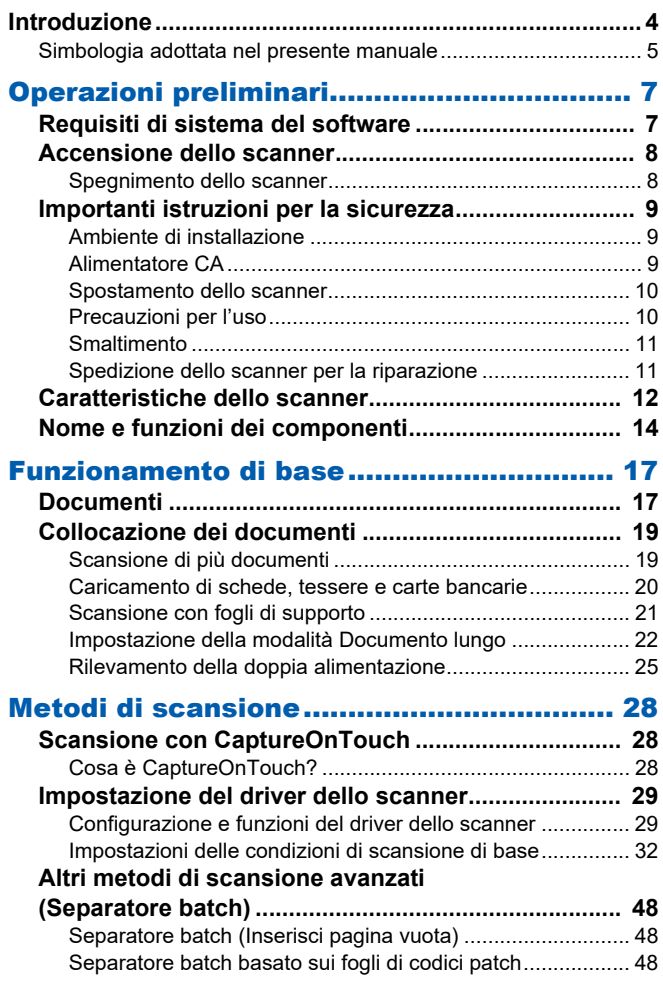

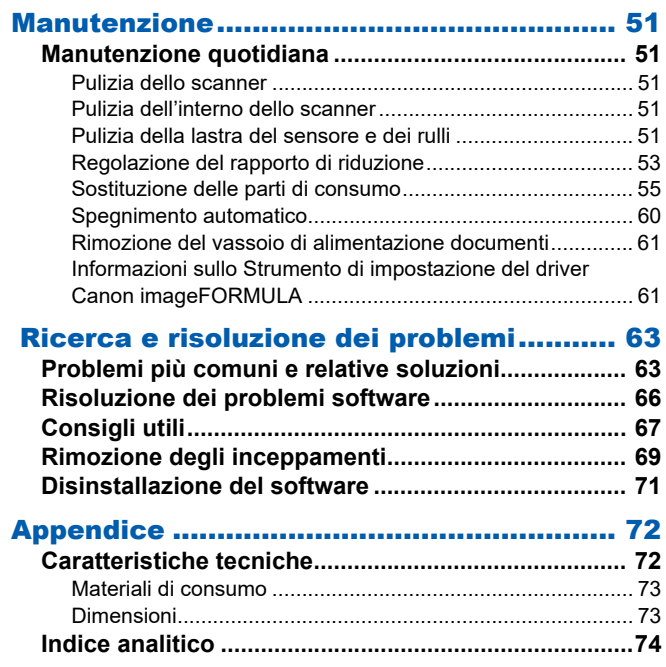

### <span id="page-6-0"></span>Operazioni preliminari

### <span id="page-6-1"></span>Requisiti di sistema del software

Per poter utilizzare lo scanner, il computer usato deve soddisfare i seguenti requisiti di sistema.

#### **Computer**

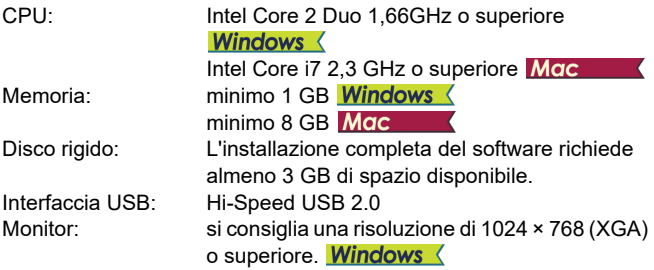

#### **Sistema operativo**

- Microsoft Windows 8.1 (edizioni a 32 e 64 bit)
- Microsoft Windows 10 (edizioni a 32 e 64 bit)
- macOS 10.14
- macOS 10.15
- macOS 11

Questo è l'ambiente a partire da aprile 2021.

Per informazioni aggiornate sul supporto software, visitare la pagina Prodotti nel sito Web di Canon.

#### **Altri requisiti**

- Un'applicazione compatibile TWAIN che sia compatibile con i sistemi operativi sopra indicati.
- .NET Framework 4.5 o successivo (solo Windows)

### **IMPORTANTE**

- Utilizzare l'interfaccia USB in dotazione standard con il computer. Non è possibile tuttavia garantire il funzionamento normale con tutte le interfacce USB, anche se rientrano nella dotazione standard del computer. Per ulteriori dettagli, contattare il rivenditore di zona autorizzato Canon.
- Le velocità di scansione sono inferiori se l'interfaccia USB standard del computer è di tipo USB Full-Speed (USB 1.1).
- Utilizzare esclusivamente il cavo USB incluso nella dotazione originale dello scanner.
- Se la CPU, la memoria, la scheda di interfaccia o altri componenti non soddisfano i requisiti di installazione, è possibile che si verifichi una riduzione significativa della velocità di scansione e che la trasmissione richieda molto più tempo.
- Anche se il computer soddisfa i requisiti di sistema, la velocità di scansione potrebbe variare in base alle specifiche del computer e all'ambiente.
- Il funzionamento ottimale dei driver forniti con lo scanner non può essere garantito con tutte le applicazioni compatibili TWAIN. Per maggiori dettagli, contattare il rivenditore del software.
- Nella modalità tablet di Windows 10, il software può interferire con la visualizzazione.

#### **Note per l'uso con sistemi operativi a 64 bit (solo Windows)**

- Il driver TWAIN fornito con il prodotto supporta la scansione solo con applicazioni a 32 bit.
- Inoltre, non è possibile garantire il corretto funzionamento di tutte le applicazioni compatibili TWAIN a 32 bit.
- La velocità di scansione potrà variare a seconda delle caratteristiche del computer.

### <span id="page-7-0"></span>Accensione dello scanner

Lo scanner può essere acceso e spento mediante il pulsante di alimentazione situato nella parte anteriore dello scanner stesso.

- 1 **Verificare che lo scanner e il computer siano collegati correttamente.**
- 2 **Premere il pulsante di alimentazione.**

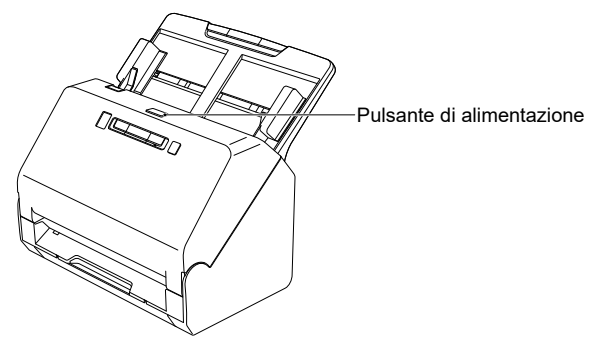

Quando lo scanner è acceso, l'indicatore del pulsante di alimentazione si illumina con luce blu.

### **Windows**

#### **Suggerimento**

Nella barra delle applicazioni viene visualizzato un messaggio come quello indicato di seguito. Lo scanner sarà pronto per l'uso dopo alcuni istanti, al termine della procedura di riconoscimento automatico.

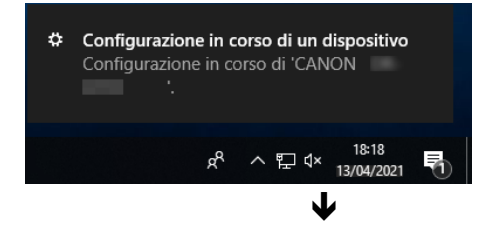

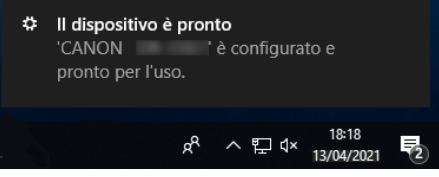

Quando lo scanner è correttamente collegato al computer, l'icona (CaptureOnTouch) viene visualizzata nella barra delle applicazioni come segue.

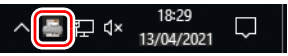

Se nella barra delle applicazioni viene invece visualizzata l'icona  $\frac{1}{20}$ , lo scanner non è collegato correttamente al computer. Controllare l'interruttore di alimentazione e il cavo USB.

### $Mac$

Quando lo scanner è correttamente collegato al computer, l'icona (CaptureOnTouch) viene visualizzata nella barra delle applicazioni come segue.

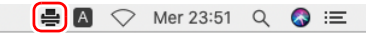

Se nella barra delle applicazioni viene invece visualizzata l'icona  $\equiv$ . lo scanner non è collegato correttamente al computer. Controllare l'interruttore di alimentazione e il cavo USB.

### <span id="page-7-1"></span>Spegnimento dello scanner

Premere e mantenere premuto il pulsante di alimentazione fino a che l'indicatore non si spegne.

#### **IMPORTANTE**

- Una volta spento lo scanner, attendere almeno 10 secondi prima di riaccenderlo.
- Se si prevede di non utilizzare lo scanner per un periodo prolungato, per sicurezza scollegare il cavo di alimentazione dalla presa di corrente.

#### **Suggerimento**

L'impostazione di spegnimento automatico dello scanner è attivata per impostazione predefinita e se non viene utilizzato per 4 ore, lo scanner si spegne automaticamente.

Per ulteriori informazioni su come disattivare questa impostazione, [vedere "Spegnimento automatico" a pagina 60](#page-59-1).

### <span id="page-8-0"></span>Importanti istruzioni per la sicurezza

Per garantire il funzionamento sicuro di questo scanner, leggere le avvertenze e le precauzioni di sicurezza riportate di seguito.

### <span id="page-8-1"></span>Ambiente di installazione

L'ambiente di installazione influisce sulle prestazioni dello scanner. Assicurarsi quindi che l'ambiente di installazione dello scanner corrisponda ai requisiti descritti di seguito.

● Prevedere uno spazio adeguato attorno allo scanner per consentirne l'utilizzo e la manutenzione e garantire una ventilazione adeguata.

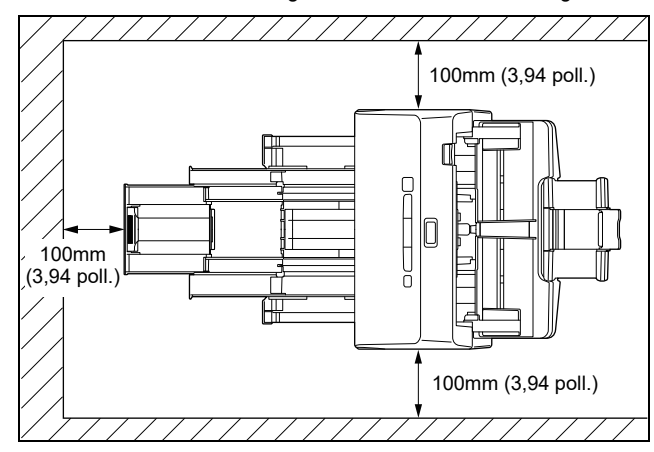

- Assicurarsi che sia presente uno spazio adeguato di fronte allo scanner per consentire l'uscita dei documenti dopo la scansione.
- Evitare di installare l'apparecchio in luoghi esposti alla luce diretta del sole. Se ciò fosse inevitabile, utilizzare tende per riparare lo scanner.
- Evitare luoghi in cui tendono ad accumularsi significative quantità di polvere. La polvere infatti influisce negativamente sul funzionamento ottimale dello scanner.
- Evitare ambienti caldi o umidi, ad esempio in prossimità di rubinetti dell'acqua, scaldabagni o umidificatori Evitare luoghi in cui possono essere presenti vapori d'ammoniaca. Non collocare l'apparecchio in prossimità di sostanze volatili o infiammabili, quali alcool o solventi.
- Evitare luoghi soggetti a vibrazioni.
- Evitare che lo scanner venga sottoposto a variazioni repentine di temperatura. Se l'ambiente in cui si installa lo scanner è freddo ma viene riscaldato rapidamente, si possono formare goccioline d'acqua (condensa) al suo interno. Tale fenomeno può causare un notevole degrado della qualità di scansione. Per una qualità di scansione ottimale, si consiglia di osservare le seguenti condizioni: Temperatura ambiente: da 10 °C a 32,5 °C (da 50 °F a 90,5 °F) Umidità: da 20 a 80% (umidità relativa)
- Non installare lo scanner in prossimità di apparecchiature che generano campi elettromagnetici (ad esempio altoparlanti, televisori o radio).

### <span id="page-8-2"></span>Alimentatore CA

- Collegare l'apparecchio esclusivamente a una presa elettrica erogante la tensione e la frequenza consentite (120 V, 60 Hz oppure 220-240 V, 50/60 Hz a seconda della regione).
- Non collegare lo scanner a una presa di corrente alla quale sono già collegate altre apparecchiature elettriche. Se si utilizza una prolunga, verificare inoltre che la sua capacità di corrente sia sufficiente ai requisiti dello scanner.
- Non tentare mai di smontare l'alimentatore CA o di modificarlo in alcun modo in quanto tali operazioni potrebbero comportare pericoli.
- Il cavo di alimentazione potrebbe danneggiarsi se calpestato di frequente o se sopra vi si collocano oggetti pesanti.
- Non utilizzare il cavo di alimentazione arrotolato o avvolto in matassa.
- Non tirare mai il cavo di alimentazione. Per scollegare il cavo dalla presa di corrente, afferrare e tirare sempre ed esclusivamente la spina per estrarla dalla presa.
- La zona attorno al cavo elettrico deve essere libera da oggetti in modo da poter scollegare facilmente il cavo in caso di emergenza.
- Non utilizzare un alimentatore CA diverso da quello fornito in dotazione con lo scanner. Non utilizzare con altri apparecchi l'alimentatore CA fornito in dotazione con lo scanner.
- In caso di dubbi riguardanti l'alimentazione, contattare il rivenditore di zona o il rappresentante del servizio assistenza autorizzato Canon.

### <span id="page-9-0"></span>Spostamento dello scanner

- Quando si sposta lo scanner, afferrarlo sempre con entrambe le mani per evitarne la caduta.
- Assicurarsi di scollegare il cavo di interfaccia e l'alimentatore CA prima di procedere allo spostamento dello scanner. Se lo scanner viene trasportato senza aver prima scollegato questi componenti, le spine e i connettori potrebbero subire danni.

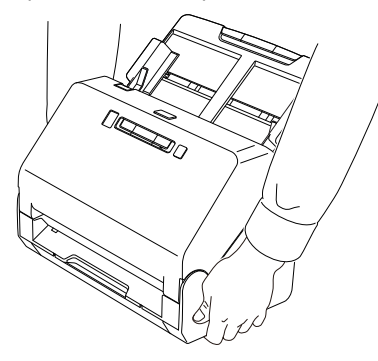

### <span id="page-9-1"></span>Precauzioni per l'uso

### **AVVERTENZA**

Per l'utilizzo dello scanner, osservare sempre le seguenti precauzioni per evitare il pericolo di incendi o folgorazione.

- Non utilizzare mai alcool, benzene, solventi, prodotti spray o altre sostanze altamente infiammabili in prossimità dello scanner.
- Non tagliare, danneggiare o modificare il cavo di alimentazione. Non collocare oggetti pesanti sul cavo di alimentazione, non tirarlo né piegarlo.
- Non collegare il cavo di alimentazione con le mani bagnate.
- Non collegare lo scanner ad una presa multipla esterna (ciabatta).
- Non annodare o arrotolare il cavo di alimentazione, per evitare il pericolo di incendi o folgorazione. Quando si collega il cavo di alimentazione, accertarsi che la spina sia saldamente e completamente inserita nella presa elettrica.
- Il set cavo di alimentazione in dotazione è destinato esclusivamente all'uso con questo scanner e non va utilizzato con altre apparecchiature elettroniche. Inoltre non utilizzate set cavo di alimentazione diversi da quelli forniti in dotazione con lo scanner, per evitare il pericolo di incendi o folgorazione.
- Non disassemblare o modificare lo scanner
- Non tentare mai di smontare l'alimentatore CA o di modificarlo in alcun modo in quanto tali operazioni potrebbero comportare pericoli.
- Non utilizzare prodotti spray infiammabili in prossimità dello scanner.
- Prima di procedere alla pulizia dello scanner, spegnerlo premendo l'interruttore di alimentazione, quindi scollegare il cavo di alimentazione dalla presa.
- Pulire lo scanner servendosi di un panno appena inumidito e ben strizzato. Non utilizzare mai alcool, benzene, solventi o altre sostanze infiammabili.
- Se lo scanner produce rumori insoliti oppure emana fumo, calore o odori anormali, oppure se lo scanner non funziona o si verificano altre anomalie durante l'uso, spegnerlo immediatamente premendo il pulsante di alimentazione, quindi estrarre la spina di alimentazione dalla presa elettrica. Per la riparazione, rivolgersi al rivenditore di zona o al servizio di assistenza autorizzato Canon.
- Non lasciare mai cadere lo scanner ed evitare che subisca colpi o urti violenti. In caso di danni allo scanner, spegnerlo immediatamente premendo l'interruttore di alimentazione ed estrarre la spina di alimentazione dalla presa elettrica. Per la riparazione, rivolgersi al rivenditore di zona o al servizio di assistenza autorizzato Canon.
- Prima di spostare lo scanner, spegnerlo premendo l'interruttore di alimentazione, quindi estrarre la spina di alimentazione dalla presa elettrica.

### **ATTENZIONE**

● Non installare lo scanner su superfici instabili o inclinate, né in luoghi soggetti ad eccessive vibrazioni per evitarne l'eventuale caduta con conseguenti incidenti alle persone o danni allo scanner.

- Non appoggiare sullo scanner oggetti metallici di piccole dimensioni, quali graffette, fermagli, gioielli, ecc. Questi oggetti potrebbero infatti cadere nello scanner e causare pericoli di incendio o folgorazione. Qualora tali oggetti dovessero cadere dentro lo scanner, spegnere immediatamente l'interruttore e scollegare il cavo di alimentazione dalla presa. Per la riparazione, rivolgersi al rivenditore di zona o al servizio di assistenza autorizzato Canon.
- Non installare lo scanner in luoghi umidi o polverosi per evitare pericoli di incendio o folgorazione.
- Non appoggiare oggetti sullo scanner. Tali oggetti potrebbero rovesciarsi o cadere, provocando incidenti alle persone.
- Collegare l'apparecchio esclusivamente a una presa elettrica erogante la tensione e la frequenza consentite (120 V, 60 Hz oppure 220-240 V, 50/60 Hz a seconda della regione) per evitare pericoli di incendio o folgorazione.
- Estrarre il cavo di alimentazione solo afferrandone la spina. Non tirare direttamente il cavo di alimentazione per evitare di danneggiare o scoprire il conduttori elettrici interni ad esso. Questo potrebbe provocare incendi o folgorazioni.
- Lasciare spazio sufficiente attorno alla spina di alimentazione per poterla estrarre facilmente. Se si collocano oggetti attorno alla spina di alimentazione, potrà risultare difficoltoso estrarla in caso di emergenza.
- Evitare che acqua o sostanze infiammabili (quali alcool, solventi, benzene, ecc.) penetrino all'interno dello scanner, provocando pericoli di incendi o folgorazione. Questo potrebbe causare pericoli di incendio o folgorazione.
- Per garantire la sicurezza, spegnere lo scanner premendo l'interruttore di alimentazione se non si prevede di utilizzare l'apparecchio per un certo periodo, ad esempio di notte. Sempre per garantire la sicurezza, spegnere lo scanner premendo l'interruttore di alimentazione e scollegarne il cavo di alimentazione dalla presa elettrica qualora l'apparecchio non venga utilizzato per un periodo di tempo prolungato, come ad esempio durante festività, ferie o vacanze.
- Evitare di indossare indumenti ampi, braccialetti, collane o altro che potrebbero impigliarsi nello scanner durante l'utilizzo e causare incidenti. Fare attenzione anche a cravatte, foulard e capelli lunghi. Qualora oggetti rimangano impigliati nello scanner, scollegare immediatamente il cavo di alimentazione per arrestare l'apparecchio.
- Prestare sempre attenzione durante il caricamento della carta nello scanner e la rimozione di fogli inceppati. I bordi dei fogli di carta possono essere taglienti e causare ferite.

### <span id="page-10-0"></span>**Smaltimento**

Per lo smaltimento dello scanner, attenersi sempre alle disposizioni e alle normative locali o rivolgersi al proprio rivenditore.

### <span id="page-10-1"></span>Spedizione dello scanner per la riparazione

Qualora sia necessario inviare lo scanner al servizio di assistenza per la riparazione, utilizzare sempre l'indirizzo specificato. Spedire lo scanner utilizzando l'imballaggio originale. Proteggere e assicurare lo scanner con un imballaggio adeguato all'interno della scatola utilizzata.

### <span id="page-11-0"></span>Caratteristiche dello scanner

Le principali caratteristiche e funzioni dello scanner per documenti DR-C240 sono descritto di seguito:

#### ● **Dimensioni ridotte**

Lo scanner è compatto e misura solo 291 mm (L) x 250 mm (P) x 245 mm (A) (11,46 poll. x 9,84 poll. 9,65 poll.).

#### ● **Alimentazione rapida dei documenti**

I documenti possono essere digitalizzati a una velocità massima di 40 pagine al minuto (formato A4, 200 dpi).

#### ● **Elevata qualità delle immagini**

Il sensore ottico con risoluzione a 600 dpi incorporato nello scanner consente di effettuare la scansione di documenti con un'elevata qualità d'immagine.

#### ● **Interfaccia USB 2.0**

Lo scanner supporta lo standard Hi-Speed USB 2.0.

#### ● **Supporto colore/scala di grigi**

Lo scanner è in grado di digitalizzare documenti a colori a 24 bit o con 256 livelli di grigio.

#### ● **Supporto di numerose modalità di scansione**

Lo scanner supporta le seguenti modalità di scansione, in base al tipo di documento:

- Scansione di singola facciata e fronte/retro (con funzione Salta pagine vuote)
- Alimentazione continua o foglio singolo

#### ● **Digitalizzazione biglietti da visita**

È possibile digitalizzare biglietti da visita, tessere d'identità e simili.

#### ● **Rilevamento delle dimensioni della carta**

Lo scanner è in grado di rilevare automaticamente le dimensioni dell'immagine da digitalizzare e di eliminare l'eventuale spazio superfluo lungo i bordi durante il salvataggio dell'immagine, anche se il documento presenta dimensioni irregolari.

#### ● **Rilevamento automatico del colore**

Lo scanner rileva se il documento digitalizzato è a colori, in scala di grigi oppure in bianco e nero e salva l'immagine di conseguenza.

#### ● **Modalità completamente automatica**

Il software CaptureOnTouch e il driver dello scanner consentono di eseguire la scansione applicando automaticamente le impostazioni necessarie. Le condizioni di scansione, ad esempio la modalità di colore e le dimensioni di pagina, vengono configurate automaticamente sulla base del documento caricato nello scanner.

#### ● **Rilevamento automatico della risoluzione** Quando attivata nel software CaptureOnTouch o nel driver dello scanner, questa funzione rileva il contenuto dei documenti e imposta automaticamente la risoluzione di scansione ottimale.

#### ● **Allineamento**

Lo scanner presenta una funzione di allineamento che, durante la digitalizzazione di documenti alimentati obliquamente, raddrizza le immagini prima di salvarle. Vengono raddrizzate le immagini digitalizzate, non i fogli del documento effettivo.

● **Rilevamento doppia alimentazione mediante ultrasuoni** Lo scanner utilizza un dispositivo di rilevamento a ultrasuoni per individuare l'alimentazione contemporanea di più pagine e lo spazio tra le pagine. Se viene rilevata una doppia alimentazione, la scansione si arresta.

#### ● **Annullamento del rilevamento doppia alimentazione**

Qualora venga rilevata una doppia alimentazione, il pulsante DFR sul pannello operativo si illumina. Premendo il pulsante DFR è possibile continuare la scansione.

#### ● **Modalità di miglioramento testo**

Lo scanner è dotato di una Modalità miglioramento testo avanzato che consente di migliorare il testo di documenti con sfondi scuri o irregolari e di una Modalità miglioramento testo avanzato II che consente di migliorare il testo quando sia il testo che lo sfondo sono chiari.

Queste modalità potrebbero non essere efficaci con tutti i tipi di documento.

#### ● **Funzione di eliminazione del colore**

Lo scanner è dotato di una funzione di eliminazione colore che consente di specificare un colore da omettere dall'immagine digitalizzata durante la scansione in modalità colore o scala dei grigi.

#### ● **Funzione Salta pagine vuote**

La funzione Salta pagine vuote consente di digitalizzare un originale senza salvare le eventuali pagine vuote, indipendentemente dal fatto che le pagine che lo compongono siano stampate su uno o sui due lati del foglio. Entrambi i lati vengono digitalizzati, ma le immagini provenienti da pagine vuote non vengono salvate.

#### ● **Funzione di pre-scansione**

La funzione di pre-scansione consente di regolare contrasto e luminosità di un'immagine prima di inviarla all'applicazione ed evitare così di ripetere la scansione dell'originale.

#### ● **Funzione Enfasi caratteri**

Se nelle immagini digitalizzate righe e caratteri non risultano chiaramente visibili, utilizzare questa funzione per regolare lo spessore durante la scansione.

#### ● **Avvio della scansione dal pannello operativo.**

Lo scanner consente di eseguire la scansione avviando CaptureOnTouch tramite i pulsanti del pannello operativo. Per impostazione predefinita, due pulsanti One Touch sono assegnati ai lavori n. 1 e n. 2, il che consente di eseguire facilmente la scansione di un documento semplicemente seguendo le istruzioni sullo schermo.

#### ● **Aggiornamenti software**

Le informazioni software più recenti vengono acquisite periodicamente da Internet e il software viene aggiornato automaticamente. Per i dettagli, fare riferimento alla Guida di CaptureOnTouch.

#### ● **Avvio automatico**

Lo scanner è dotato di una funzione di avvio automatico che consente di avviare la scansione automaticamente quando viene rilevato un documento inserito nell'alimentatore.

#### ● **Modalità Sleep**

Per risparmiare energia, lo scanner entra automaticamente in modalità "sleep" dopo 10 minuti di inattività.

#### **Suggerimento**

A seconda del software utilizzato, alcune delle funzioni potrebbero non essere disponibili.

### <span id="page-13-0"></span>Nome e funzioni dei componenti

### Vista anteriore (con vassoio di espulsione spinto all'interno)

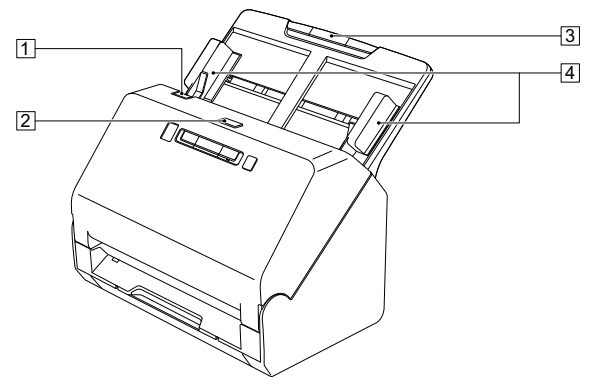

#### A **Levetta OPEN**

Tirare verso di sé per aprire la sezione anteriore.

#### B **Pulsante di alimentazione**

Premere questo pulsante per accendere l'apparecchio. Quando l'apparecchio è acceso, l'indicatore di alimentazione è illuminato. Premere di nuovo questo pulsante per spegnere l'apparecchio. L'indicatore del pulsante di alimentazione si illumina con luce fissa o lampeggiante a seconda dello stato dello scanner.

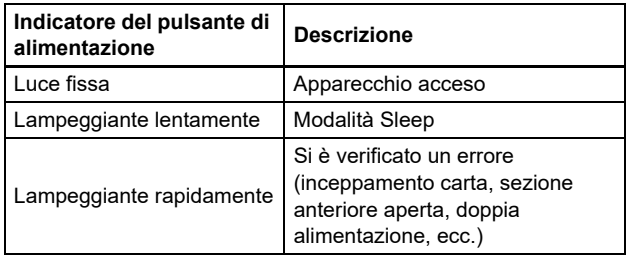

#### **B** Vassoio di alimentazione documenti

Inserire il documento.

#### D **Guide documento**

Allineare le guide con i due lati del documento per assicurarsi che venga inserito in maniera rettilinea.

#### Vista anteriore (con vassoio di espulsione estratto)

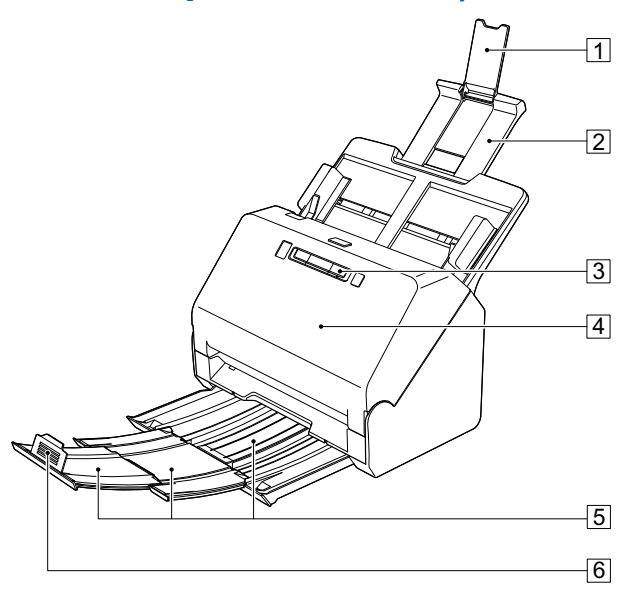

#### A **Estensione del supporto di alimentazione**

Aprire questa estensione se si caricano documenti molto lunghi nello scanner.

#### $\boxed{2}$  **Supporto alimentazione**

Estrarre questo supporto per sostenere i documenti caricati.

#### C **Pannello operativo**

Il pannello operativo consente di eseguire varie operazioni di scansione, fra cui l'avvio e l'arresto della scansione, l'esecuzione di lavori di scansione registrati e l'annullamento del rilevamento di una doppia alimentazione. [\(Vedere pag. 16\)](#page-15-0)

#### D **Sezione anteriore**

Aprire questa sezione per eseguire la pulizia interna o sostituire rulli.

#### E **Vassoio di espulsione dei documenti**

Estrarre questo vassoio per effettuare la scansione dei documenti. I documenti digitalizzati vengono espulsi qui.

Quando si effettua la scansione di più documenti di dimensioni diverse contemporaneamente, estraendo e sollevando questo vassoio si blocca l'angolo del vassoio, in modo che i documenti espulsi sul vassoio siano allineati.

#### F **Arresto espulsione documenti**

Evita che il documento fuoriesca dal vassoio di espulsione dei documenti ed allinea il bordo anteriore dei fogli. Può essere spostato in qualsiasi posizione sul vassoio di espulsione dei documenti per corrispondere alla lunghezza del documento.

#### Vista posteriore

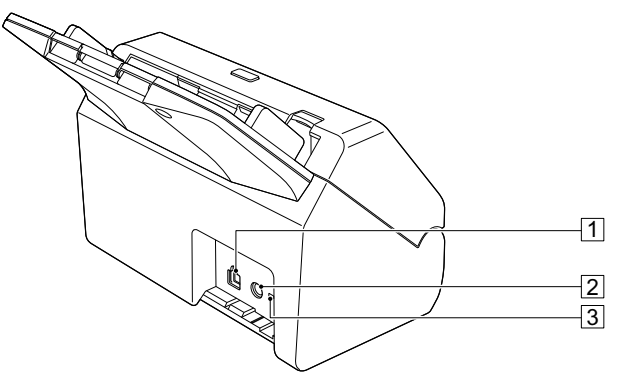

#### A **Connettore USB**

Collegare il cavo USB in dotazione a questo connettore.

#### B **Connettore di alimentazione**

Collegare l'alimentatore CA in dotazione a questo connettore.

#### C **Foro per la prevenzione di furti (fessura di sicurezza)** Consente il collegamento di un apposito cavo antifurto.

### <span id="page-15-0"></span>Pannello operativo

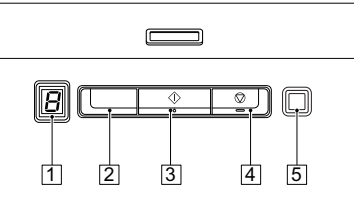

#### A **Indicatore numero lavoro**

Visualizza il numero del lavoro selezionato con il pannello operativo.

#### B **Pulsante di selezione del lavoro**

Seleziona il lavori registrati. Premere ripetutamente il pulsante fino a visualizzare il numero desiderato sull'indicatore del numero di lavoro.

#### C **Pulsante di avvio**

Esegue il lavoro visualizzato nell'indicatore numero lavoro.

#### D **Pulsante di arresto**

Arresta il lavoro in corso.

#### E **Pulsante DFR (Double Feed Release)**

Si illumina quando lo scanner rileva una doppia alimentazione. Premere questo pulsante per annullare il rilevamento e continuare con la scansione.

#### **Codici di errore visualizzati**

In caso di errori durante la scansione, l'indicatore numero lavoro  $\overline{2}$ <br>visualizza i sequenti codici di errore.

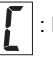

: La sezione anteriore è aperta.

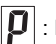

: È stato rilevato un inceppamento della carta.

- : È stata rilevata una doppia alimentazione durante la scansione.
- Si sono verificati altri errori.

### <span id="page-16-0"></span>Funzionamento di base

### <span id="page-16-1"></span>Documenti

Lo scanner è in grado di digitalizzare documenti originali di varie dimensioni: dai biglietti da visita a documenti in formato LTR/A4. Le dimensioni degli originali digitalizzabili con questo scanner sono le seguenti.

#### **Carta comune**

#### Dimensioni

Larghezza: da 50,8 mm a 216 mm (da 2 poll a 8,5 poll)

Lunghezza: da 54 mm a 356 mm (da 2,1 poll. a 14 poll.) (È possibile effettuare la scansione di documenti di lunghezza fino a 3.000 mm (118,1 poll.) selezionando la modalità documento lungo).

Grammatura e spessore della carta:

da 27 a 209 g/m<sup>2</sup> (da 7 a 56 libbre bond) da 0,04 mm a 0,25 mm (da 0,00157 poll. a 0,00984 poll.)

#### Capacità

Fino al formato A4: 60 fogli  $(80g/m^2 (22 \text{ libbre bond}))$ Oltre il formato A4: 40 fogli (80g/m2 (22 libbre bond)) Controllare che l'altezza della pila di fogli non superi mai 6 mm.

### **IMPORTANTE**

I documenti da digitalizzare devono soddisfare determinati criteri. Leggere con attenzione i seguenti punti.

• Quando si esegue la scansione di documenti di dimensioni diverse, posizionare i documenti in modo che coprano l'intera larghezza dei rulli di alimentazione, centrandoli e pareggiandone il bordo di ingresso.

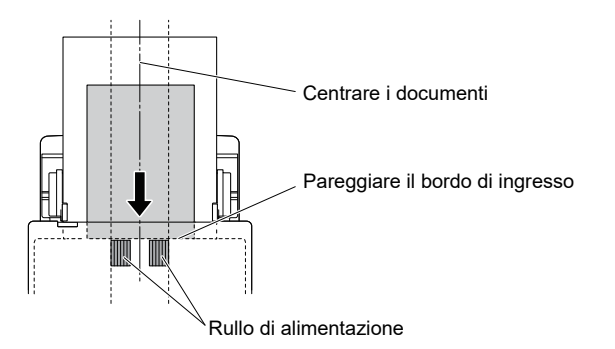

- Si consiglia di alimentare uno alla volta i fogli dei documenti di lunghezza superiore a 356 mm (14 poll.).
- Se l'inchiostro dell'originale da digitalizzare non è perfettamente asciutto, si potranno verificare dei problemi sullo scanner. Verificare sempre che l'inchiostro del documento sia asciutto prima di procedere con la scansione.
- Se si digitalizzano originali scritti a matita o con materiali simili, i rulli e il vetro di scansione potrebbero sporcarsi, generando macchie sull'immagine digitalizzata e sporcando gli originali successivi. Pulire sempre le parti interne dello scanner dopo la scansione di tali tipi di documento.
- Quando si digitalizzano originali fronte/retro stampati su carta sottile, l'immagine stampata sul lato opposto potrebbe risultare visibile in trasparenza. In tal caso, prima di eseguire la scansione regolare la luminosità tramite l'applicazione.
- A seconda dei documenti, è possibile che la scansione dei documenti laminati non possa essere eseguita in modo ottimale.

• La scansione dei seguenti tipi di documenti potrebbe causare inceppamenti o malfunzionamenti. Per digitalizzare tali documenti, fotocopiarli ed eseguire la scansione della fotocopia.

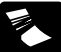

Documenti con **Document con**<br>increspature o pieghe

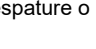

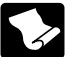

Documenti arricciati **Documenti con superficie** 

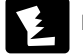

Documenti strappati

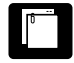

Documenti con punti metallici o graffette

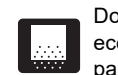

velina Documenti con un eccesso di polvere e particelle di carta.

Documenti estremamente sottili, ad esempio carta

patinata

#### **Biglietti da visita**

Dimensioni: 50 mm x 85 mm (1,97 poll. x 3.35 poll.) o superiori

Grammatura e spessore della carta:  $255$  g/m<sup>2</sup> (68 libbre bond) 0,3 mm (0,0118 poll.) o inferiore

### **IMPORTANTE**

Se non è possibile alimentare correttamente una pila di biglietti da visita, ridurre il numero di biglietti contenuti nella pila.

#### **Tessere, carte bancarie e simili (in plastica)**

Dimensioni: 54 mm x 86 mm (2,12 poll. x 3,37 poll.) (standard ISO)

Spessore: 1.4 mm (0.055 poll.) o inferiore

Orientamento: Solo alimentazione orizzontale

È possibile eseguire la scansione di tessere e carte bancarie con impressioni in rilievo.

Capacità di caricamento: 3 tessere e carte bancarie senza impressioni in rilievo, 1 con impressioni in rilievo

### **ATTENZIONE**

- Per la scansione di tessere, carte bancarie e simili, collocarle sempre orizzontalmente. Se vengono posizionate per l'alimentazione verticale, le tessere e le carte bancarie potrebbero non essere espulse correttamente, incepparsi all'interno dello scanner e danneggiarsi al momento della rimozione manuale.
- A seconda del tipo di rilevo, è possibile che la scansione non possa essere eseguita in modo ottimale.
- Per la scansione di schede, deselezionare la casella di controllo [Mediante ultrasuoni] nella scheda [Alimentazione] della schermata di impostazioni del driver dello scanner. [\(Vedere pag. 25\)](#page-24-0)

### <span id="page-18-0"></span>Collocazione dei documenti

### <span id="page-18-1"></span>Scansione di più documenti

L'alimentazione standard si utilizza in genere per la scansione contemporanea di più documenti di formato standard. Questo tipo di alimentazione consente di alimentare più documenti separandone ciascuna pagina.

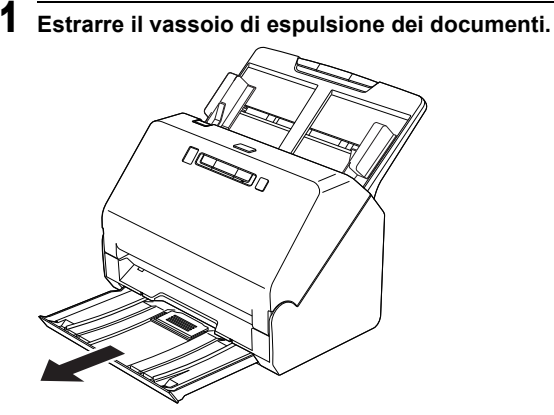

Il vassoio di espulsione dei documenti può essere regolato su 3 lunghezze. Estrarre il vassoio di espulsione dei documenti in base alla lunghezza del documento. Inoltre, se necessario, sollevare l'arresto espulsione documenti sul bordo anteriore.

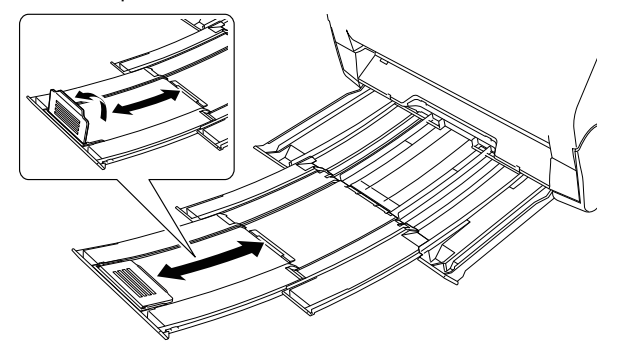

#### **IMPORTANTE** U,

Tirare il vassoio di espulsione dei documenti in avanti in base alle varie lunghezze.

#### 2 **Estrarre il supporto di alimentazione.**

Se vengono caricati documenti lunghi, estrarre il supporto di alimentazione.

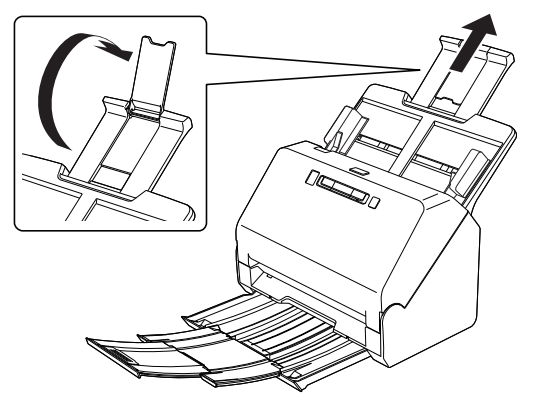

- 
- 3 **Regolare le guide del documento in base alla larghezza del documento da digitalizzare.**

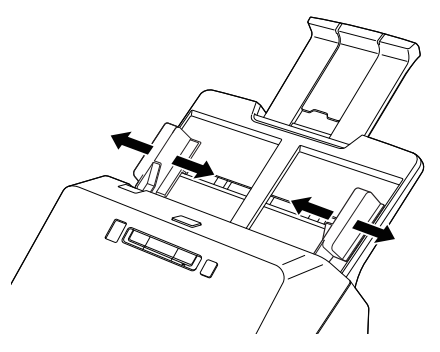

### 4 **Caricare il documento.**

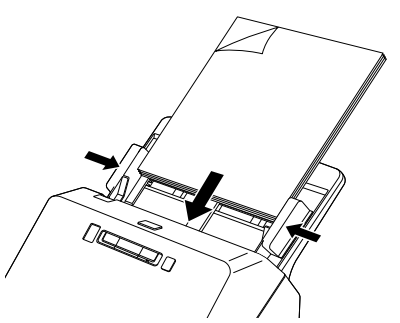

Dopo aver caricato il documento avvicinare le guide ai due lati del documento.

### **IMPORTANTE**

- Caricando i documenti nel vassoio di alimentazione, fare attenzione a non ferirsi sui bordi della carta.
- Prima di caricare un documento, verificare che sia privo di fermagli, punti metallici o altri piccoli oggetti metallici. Tali oggetti possono provocare pericoli di incendio o folgorazione, danneggiare il documento o provocare inceppamenti della carta o guasti all'apparecchio.
- Evitare di indossare indumenti ampi, braccialetti, collane o altro che potrebbero impigliarsi nello scanner durante l'utilizzo e causare incidenti. Fare attenzione anche a cravatte, foulard e capelli lunghi. Qualora tali oggetti dovessero impigliarsi nello scanner, spegnerlo immediatamente con l'interruttore di alimentazione ed estrarre la spina di alimentazione dalla presa elettrica per interrompere la scansione.
- Appianare sempre eventuali pieghe o increspature dei documenti prima di caricarli nell'alimentatore. Se il lato d'entrata di un documento è arricciato, la carta potrebbe incepparsi.
- Se l'alimentazione della carta si blocca a causa di un errore di sistema o di un inceppamento della carta durante la scansione, risolvere il problema, accertarsi che l'immagine digitalizzata dell'ultima pagina introdotta sia stata salvata e riprendere la scansione delle restanti pagine del documento.
- Al termine della scansione, spingere all'interno il vassoio di espulsione dei documenti per evitare danni allo scanner mentre non è in uso.
- Per la scansione di documenti composti da più fogli uniti insieme, ad esempio moduli multicopia, posizionarli in modo che il bordo unito sia rivolto verso il basso.
- In caso di doppia alimentazione, premere il pulsante DFR dello scanner per continuare la scansione o deselezionare la casella di controllo [Mediante ultrasuoni] nella scheda [Alimentazione] della schermata di impostazioni del driver dello scanner[.\(Vedere pag. 25\)](#page-24-0)

### <span id="page-19-0"></span>Caricamento di schede, tessere e carte bancarie

Per la scansione di tessere, carte bancarie e simili, collocarle sempre una alla volta orizzontalmente.

- 1 **Regolare le guide del documento secondo la larghezza della scheda, tessera o carta da digitalizzare.**
- 2 **Collocare la tessera orizzontalmente con il retro rivolto in avanti e il bordo superiore rivolto verso il basso.**

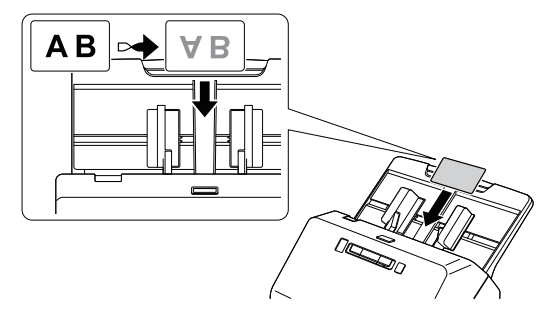

### **ATTENZIONE**

- Inserire le schede, tessere o carte una alla volta.
- Per la scansione di tessere, carte bancarie e simili, collocarle sempre orizzontalmente. Se vengono posizionate per l'alimentazione verticale, le tessere e le carte bancarie potrebbero non essere espulse correttamente, incepparsi all'interno dello scanner e danneggiarsi al momento della rimozione manuale.

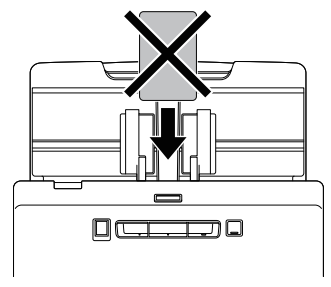

• Per la scansione di schede, deselezionare la casella di controllo [Mediante ultrasuoni] nella scheda [Alimentazione] della schermata di impostazioni del driver dello scanner. [\(Vedere pag. 25\)](#page-24-0)

### <span id="page-20-0"></span>Scansione con fogli di supporto

Per evitare danni al documento durante la scansione, inserirlo in un foglio di supporto opzionale prima di collocarlo nello scanner.

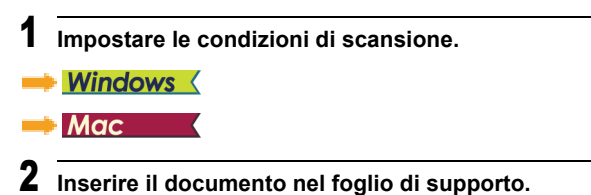

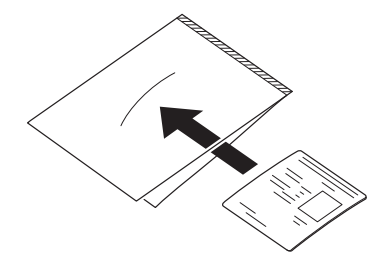

3 **Caricare il documento in modo che il bordo anteriore sia il lato chiuso del foglio di supporto.**

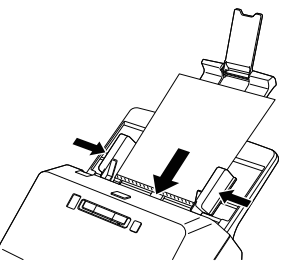

Dopo aver caricato il documento avvicinare le guide ai due lati del documento.

### **ATTENZIONE**

Se il documento non è collocato correttamente all'interno del foglio di supporto, si potrebbero verificare inceppamenti o la scansione dell'immagine non darà i risultati previsti.

### **IMPORTANTE**

• Inserire i documenti diritti, al centro del foglio di supporto. Non sarà possibile ottenere una scansione corretta se il documento è troppo vicino a uno dei due lati, storto, o sporgente dal foglio di supporto.

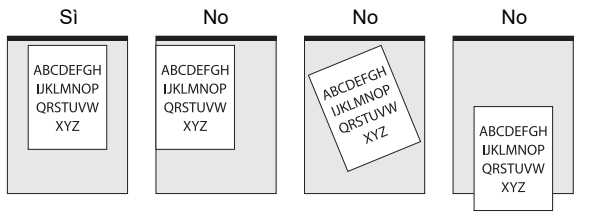

- È possibile eseguire la scansione di documenti con una grammatura massima di 127 g/m2. Se lo spessore è superiore a 127 g/m2, lo scanner potrebbe rompersi, a causa di problemi come l'inceppamento della carta.
- Come indicazione di massima, sostituire il foglio di supporto dopo 1.000 operazioni di scansione con un singolo foglio inserito da 80 g/m2 (22 libbre bond). Il foglio di supporto è un prodotto di consumo. Sostituirlo con un foglio nuovo quando necessario, se presenta danni evidenti o macchie.

• Quando si utilizza un foglio di supporto per documenti di formato legal, lo scanner deve essere impostato in modalità documento lungo. [\(Vedere pag. 22\)](#page-21-0)

### **Windows**

- 1 **Aprire la schermata Impostazioni dettaglio del driver dello scanner.** [\(Vedere pag. 29\)](#page-28-2)
- 2 **Aprire la scheda [Alimentazione] e impostare [Foglio di supporto] su [Foglio di supporto].**

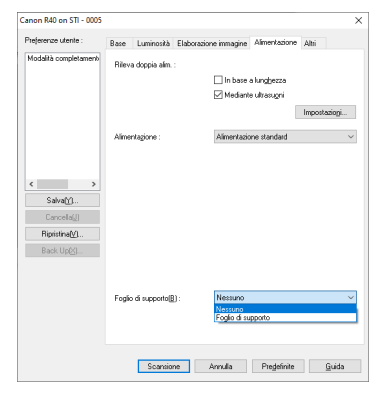

3 **Fare clic sul pulsante [OK] e chiudere la finestra di impostazione.**

### $M_{ac}$

1 **Aprire la schermata Impostazioni dettaglio del driver dello scanner.** [\(Vedere pag. 31\)](#page-30-0)

#### 2 **Fare clic sul pulsante [Altro].**

Viene aperta la finestra Impostazioni avanzate del driver dello scanner.

### 3 **Selezionare la casella di controllo [Foglio di supporto].**

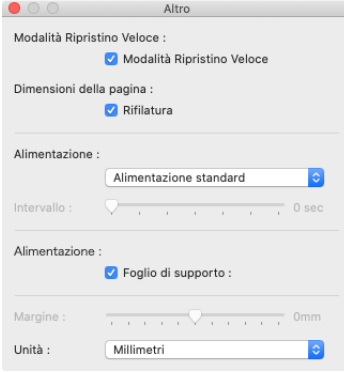

4 **Fare clic su per chiudere la finestra di dialogo.**

### <span id="page-21-0"></span>Impostazione della modalità Documento lungo

Lo scanner consente di eseguire normalmente la scansione di documenti aventi una lunghezza massima di 356 mm (14 poll.). È tuttavia possibile eseguire la scansione di documenti di lunghezza fino a 3.000 mm (118,1 poll.) selezionando la modalità Documento lungo.

### **IMPORTANTE**

Selezionando la modalità Documento lungo e impostando [Dimensioni della pagina] su [Rilevazione automatica] nella finestra di impostazioni del driver dello scanner, si può eseguire la scansione di documenti di lunghezza fino a 3.000 mm (118,1 poll.). Quando si utilizza la modalità Documento lungo, tenere presente quanto segue:

• Durante la scansione in modalità Documento lungo, se il documento non è perfettamente allineato e non viene alimentato in modo rettilineo nello scanner, potrebbe entrare in contatto con i bordi dell'area di alimentazione e danneggiarsi. Assicurarsi di inserire il documento il più diritto possibile.

- Durante la scansione in modalità Documento lungo, è possibile che la funzione di rilevamento carta inceppata reagisca con ritardo causando danni al documento. Evitare gli inceppamenti della carta.
- Durante la scansione di documenti lunghi, eseguire la scansione dei documenti uno alla volta.

• La scansione di documenti di grandi dimensioni in modalità Documento lungo potrebbe risultare più lenta del normale. Potrebbero inoltre verificarsi errori dovuti all'esaurimento della memoria, impedendo la scansione.

### **Windows**

#### **IMPORTANTE**

Accedere a Windows come amministratore.

#### 1 **Fare clic sul pulsante Start, quindi fare clic su [Canon R40] e [Strumento di impostazione del driver Canon imageFORMULA].**

Strumento di impostazione del driver imageFORMULA si avvia.

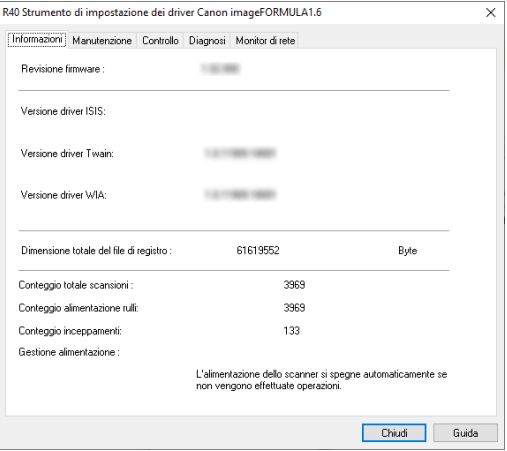

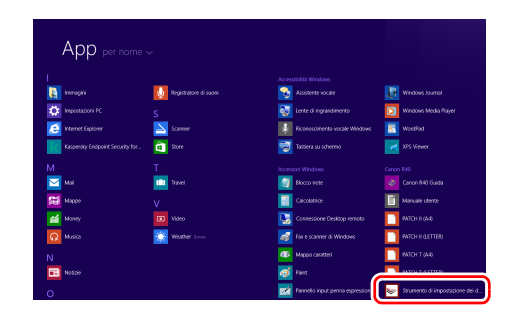

### 2 **Fare clic sulla scheda [Controllo].**

### 3 **Fare clic sul pulsante [Impostazione] di [Hardware].**

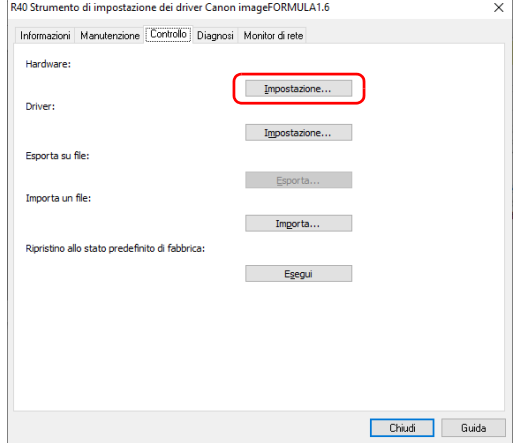

#### **Suggerimento**

In Windows 8.1, è registrato nel percorso seguente.

4 **Selezionare [Modalità Documenti lunghi (1000 mm)] oppure [Modalità Documenti lunghi (3000 mm)] a seconda della lunghezza del documento.**

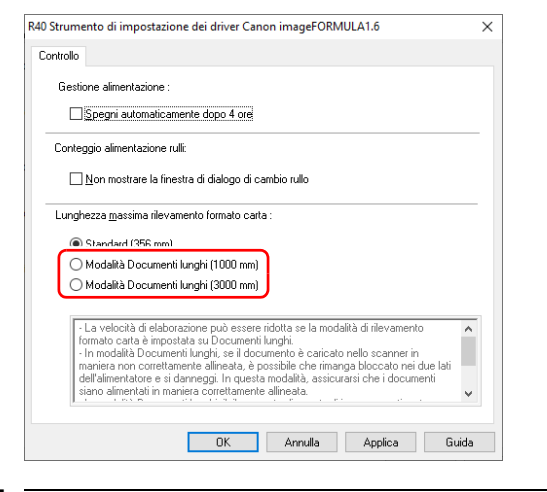

5 **Fare clic su [OK].**

6 **Fare clic su [Chiudi] per chiudere lo Strumento di impostazione del driver imageFORMULA.**

**Mac** 1 **Aprire la schermata Impostazioni dettaglio del driver dello scanner.** [\(Vedere pag. 31\)](#page-30-0) 2 **Fare clic su per visualizzare la finestra di dialogo [Info scanner].** Viene visualizzata la finestra di dialogo [Info scanner]. Info scanner Nome scanner:  $DAO$ Versione del driver : 1.0.20.0610 Revisione firmware: 1.02 Conteggio totale scansioni : 3973 3973 Rulli Attualmente Utilizzati : Licenza di terze parti.. Manutenzione. 3 **Fare clic su [Manutenzione].** Viene visualizzata la finestra di dialogo [Manutenzione].

> 4 **Selezionare [Modalità Documenti lunghi (1000 mm)] oppure [Modalità Documenti lunghi (3000 mm)] a seconda della lunghezza del documento.**

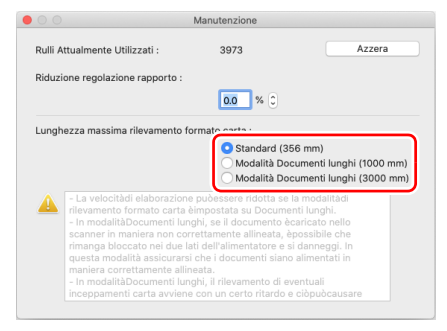

5 **Fare clic su per chiudere la finestra di dialogo.**

### <span id="page-24-0"></span>Rilevamento della doppia alimentazione

Lo scanner è dotato di una funzione che rileva automaticamente la doppia alimentazione di pagine del documento. Utilizzando questa funzione, lo scanner si arresta automaticamente non appena rileva che sono state alimentate più pagine contemporaneamente. È possibile specificare anche se salvare comunque l'immagine al termine della sua scansione e continuare la scansione del resto del documento (ignorando il rilevamento della doppia alimentazione). Per utilizzare la funzione di rilevamento della doppia alimentazione, aprire la finestra di impostazione del driver dello scanner e abilitarla. Per ignorare il rilevamento della doppia alimentazione è necessario abilitare anche la [Modalità ripristino veloce].

### Procedura di impostazione

- 1 **Impostare le condizioni di scansione.**
- **Windows <**
- Mac
- 2 **Caricare il documento come descritto nella procedura ["Scansione di più documenti"](#page-18-1) [a pagina 19.](#page-18-1)**

### **Windows**

- 1 **Apre la finestra Impostazioni avanzate del driver dello scanner. [\(Vedere pag. 29\)](#page-28-2)**
- 2 **Fare clic sulla scheda [Alimentazione].**

3 **Selezionare una o entrambe le caselle di controllo [In base a lunghezza] e [Mediante ultrasuoni].**

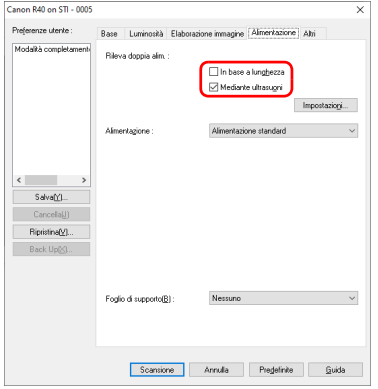

4 **Per ignorare il rilevamento della doppia alimentazione, aprire la scheda [Altri] e selezionare la casella di controllo [Modalità Ripristino Veloce].**

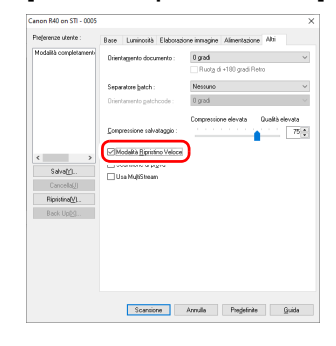

5 **Fare clic sul pulsante [Scansione] e chiudere la finestra di impostazione.**

### **Mac**

- 1 **Apre la finestra Impostazioni avanzate del driver dello scanner. [\(Vedere pag. 31\)](#page-30-0)**
- 2 **Selezionare la casella di controllo [Rileva doppia alim.], quindi selezionare una delle opzioni [Mediante ultrasuoni], [In base a lunghezza] o [Rileva a ultrasuoni e per lunghezza].**
- 3 **Fare clic sul pulsante [Altro], quando anche la funzione Ignora Rileva doppia alim. è in uso.**

Viene aperta la finestra Impostazioni avanzate del driver dello scanner.

4 **Selezionare la casella di controllo [Modalità Ripristino Veloce].**

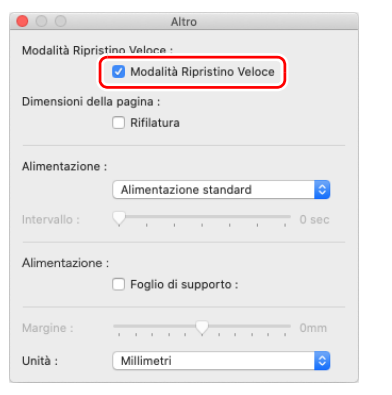

5 **Fare clic su per chiudere la finestra di dialogo.**

### Cosa fare in caso di rilevamento di una doppia alimentazione

#### **Se non si utilizza la funzione di Annullamento del rilevamento doppia alimentazione**

Se viene rilevata una doppia alimentazione durante la scansione, l'alimentazione dei documenti si arresta e i documenti alimentati insieme vengono espulsi. Quando si verifica questo caso, l'indicatore del numero del lavoro sul pannello operativo visualizza il seguente codice d'errore.

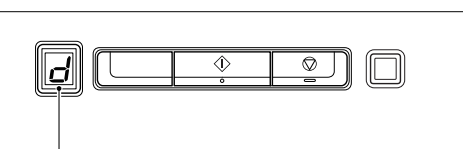

Codice d'errore di rilevamento della doppia alimentazione

Viene visualizzato anche un messaggio di notifica del rilevamento della doppia alimentazione.

### **Windows**

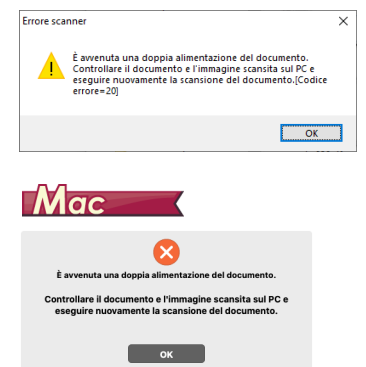

In questo caso, arrestare la scansione dall'applicazione e ripeterla.

#### **Se si utilizza la funzione di Annullamento del rilevamento doppia alimentazione**

Se viene rilevata una doppia alimentazione durante la scansione, l'alimentazione dei documenti si arresta e i documenti alimentati insieme vengono espulsi. L'indicatore del numero del lavoro sul pannello operativo visualizza il seguente codice d'errore e il pulsante DFR si illumina.

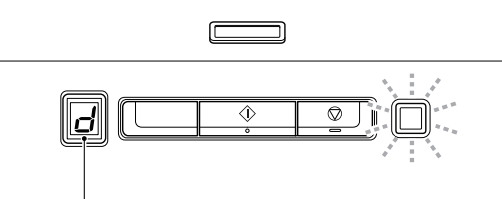

Codice d'errore di rilevamento della doppia alimentazione

Viene visualizzata anche la finestra [Modalità Ripristino Veloce] per scegliere se continuare la scansione.

### **Windows**

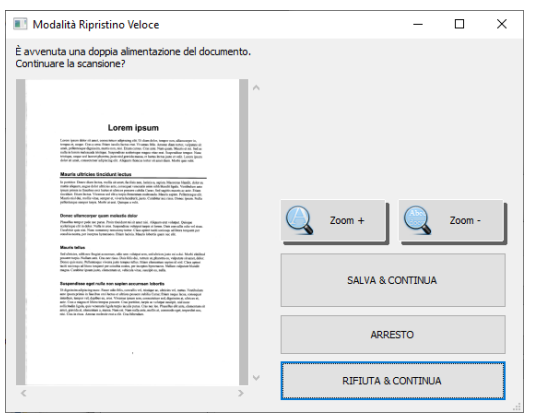

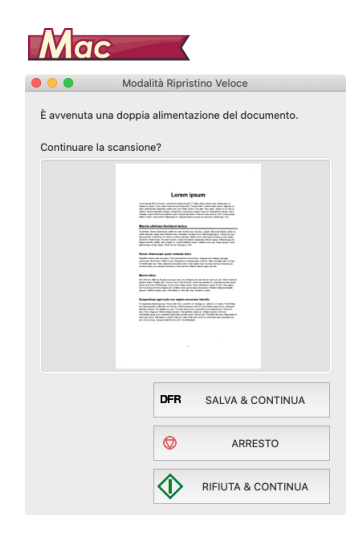

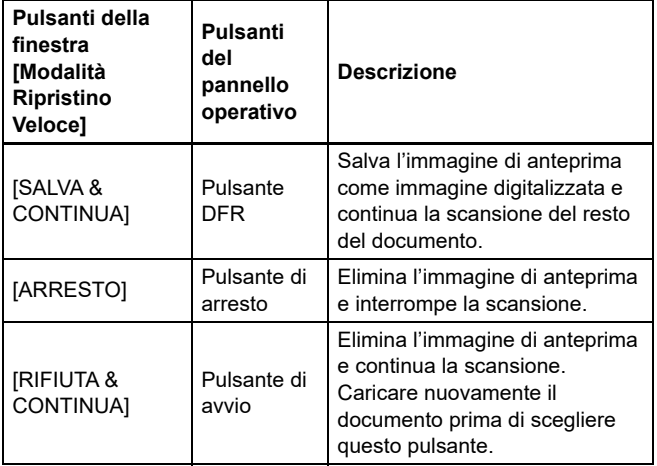

### <span id="page-27-1"></span><span id="page-27-0"></span>Scansione con CaptureOnTouch

### <span id="page-27-2"></span>Cosa è CaptureOnTouch?

CaptureOnTouch è un'applicazione che consente di scansionare documenti in modo semplice, scegliendo tra le opzioni del pannello della schermata.

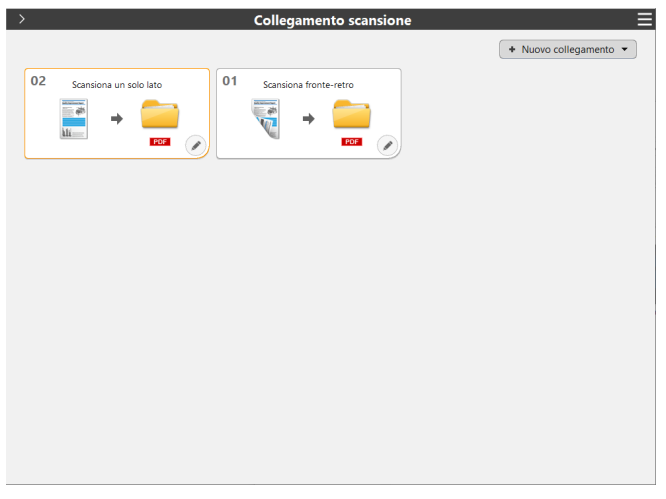

Per ulteriori dettagli sulle operazioni e sulle funzioni, vedere la Guida di CaptureOnTouch.

### <span id="page-28-2"></span><span id="page-28-0"></span>Impostazione del driver dello scanner

Se si esegue la scansione di un documento in un'applicazione compatibile con TWAIN, aprire il driver dello scanner e configurare le condizioni di scansione e altre impostazioni.

In questa sezione vengono descritte la configurazione e le funzioni del driver dello scanner.

### <span id="page-28-1"></span>Configurazione e funzioni del driver dello scanner

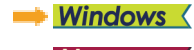

Mac

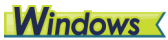

Il driver dello scanner contiene le cinque schede descritte di seguito.

#### **Suggerimento**

Per informazioni dettagliate sulla finestra delle impostazioni, consultare la Guida del driver dello scanner. Fare clic sul pulsante [Guida] del driver per visualizzare la guida della scheda o della finestra di dialogo corrispondente.

#### **Scheda [Base]**

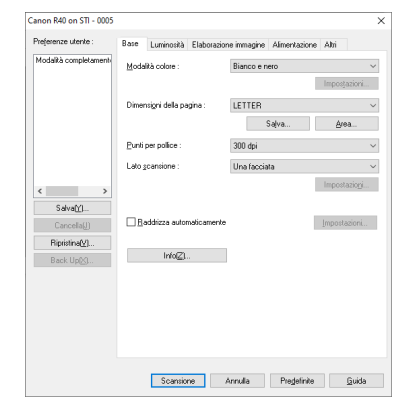

Consente di configurare le condizioni di scansione di base, quali modalità, dimensioni di pagina, risoluzione e lato di scansione. È inoltre possibile fare clic sul pulsante [Area] e specificare l'area da digitalizzare.

#### **Scheda [Luminosità]**

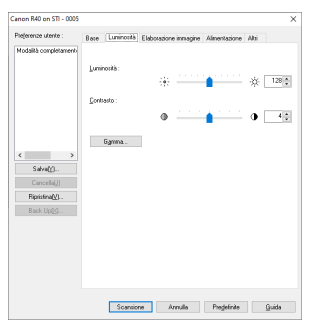

Consente di regolare luminosità e contrasto delle immagini digitalizzate. È inoltre possibile fare clic su [Gamma] e impostare il valore di correzione della gamma per le immagini digitalizzate.

#### **Scheda [Elaborazione immagine]**

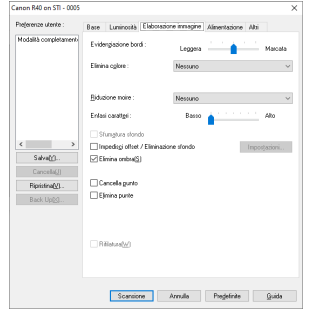

Consente di impostare il metodo di elaborazione delle immagini digitalizzate.

#### **Scheda [Alimentazione]**

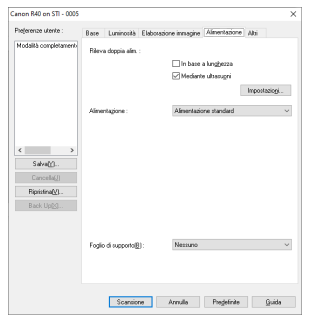

Consente di specificare opzioni di alimentazione dello scanner.

#### **Scheda [Altri]**

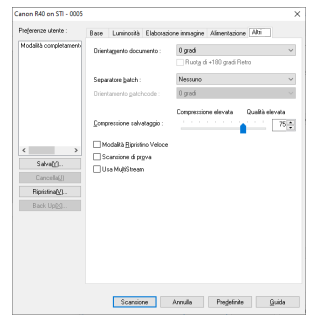

Consente di configurare metodi di scansione e di elaborazione delle immagini particolari.

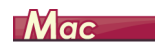

<span id="page-30-0"></span>Se il driver dello scanner viene aperto da CaptureOnTouch, verranno visualizzate le finestre di configurazione descritte di seguito.

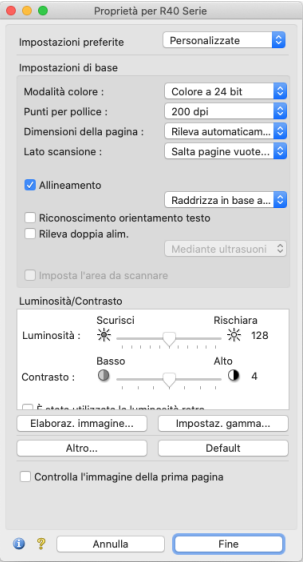

#### Modalità facile Modalità avanzata

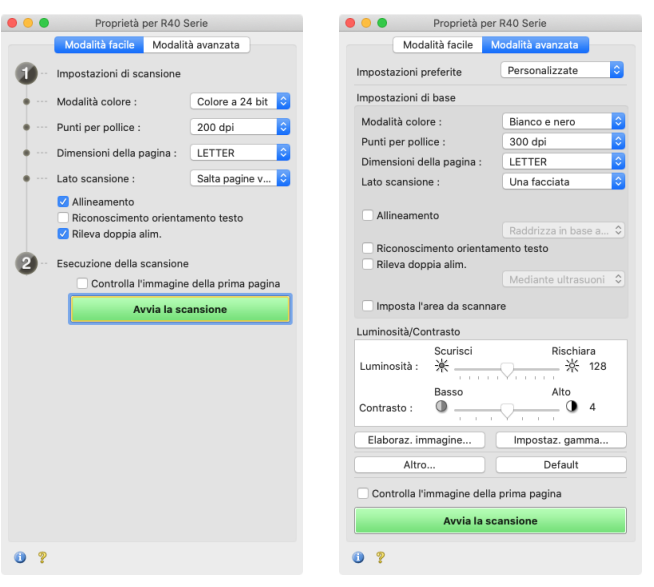

#### **Suggerimento**

Quando la finestra Impostazioni avanzate viene aperta da alcune applicazioni, tale finestra potrebbe essere in modalità facile o avanzata.

### <span id="page-31-0"></span>Impostazioni delle condizioni di scansione di base

Questa sezione descrive la configurazione delle opzioni di base necessarie per l'utilizzo dello scanner.

- **Windows <**
- Mac

### **Windows**

### Verifica delle condizioni di scansione di base

Prima della scansione di un documento, confermare le opzioni di base [Modalità colore], [Dimensioni della pagina], [Punti per pollice] e [Lato scansione] nella finestra di dialogo Impostazioni di base.

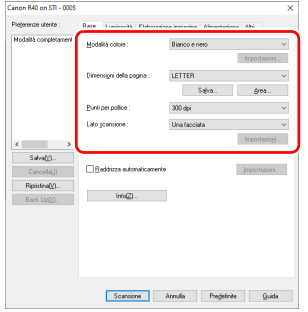

#### **Modalità colore**

Selezionare la modalità di scansione.

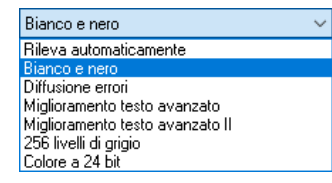

- Le opzioni [Miglioramento testo avanzato] e [Miglioramento testo avanzato II] consentono di rimuovere o elaborare il colore di sfondo e lo sfondo circostante al testo per migliorarne la leggibilità. Se è selezionata l'opzione [Miglioramento testo avanzato II], è possibile migliorare ulteriormente la leggibilità del testo contenuto nelle immagini digitalizzate regolando il valore di contrasto nella scheda [Luminosità].
- La funzione [Rileva automaticamente] rileva se il documento è a colori, in scala di grigi o in bianco e nero. Per configurare le impostazioni avanzate relative al metodo di rilevamento, fare clic su [Impostazioni]. Per ulteriori informazioni, consultare la Guida.

#### **Dimensioni della pagina**

Selezionare le dimensioni di pagina corrispondenti al documento da digitalizzare.

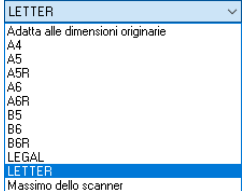

Se è selezionata l'opzione [Adatta alle dimensioni originarie], vengono rilevati i bordi del documento e vengono salvate immagini di dimensioni corrispondenti a quelle del documento.

#### **Punti per pollice**

Selezionare la risoluzione di scansione.

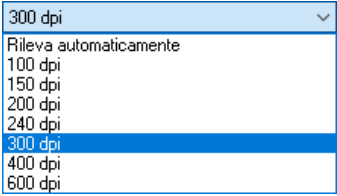

- Un valore di risoluzione più alto consente di ottenere immagini più nitide, ma richiede file di dimensioni maggiori e una minore velocità di scansione.
- Se è specificata l'opzione [Rileva automaticamente], la risoluzione viene rilevata automaticamente sulla base del contenuto del documento.

#### **Lato scansione**

Selezionare quale lato del documento deve essere digitalizzato.

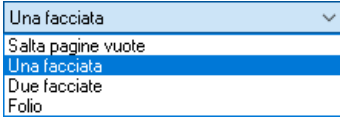

Se il lato di scansione è impostato su [Salta pagine vuote], durante il salvataggio delle immagini verranno eliminate le immagini delle pagine vuote.

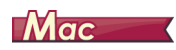

### Verifica delle condizioni di scansione di base

Prima della scansione di un documento, confermare le opzioni di base [Modalità colore], [Punti per pollice], [Dimensioni della pagina] e [Lato scansione] nella finestra di impostazione del driver dello scanner.

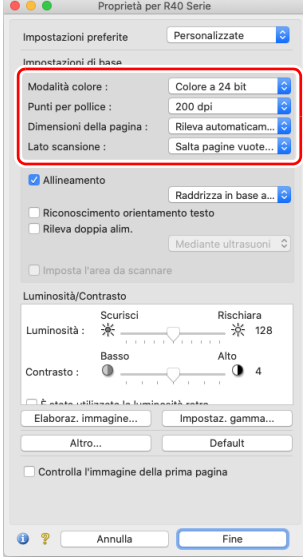

#### **Modalità colore**

Selezionare la modalità di scansione.

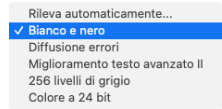

- L'opzione [Miglioramento testo avanzato II] consente di rimuovere o elaborare il colore di sfondo e lo sfondo circostante al testo per facilitarne la lettura.
- La funzione [Rileva automaticamente] rileva se il documento è a colori, in scala di grigi o in bianco e nero. Se questa opzione è selezionata, si possono configurare in dettaglio le impostazioni del metodo di rilevamento. Fare riferimento alla Guida in linea per maggiori dettagli.

#### **Punti per pollice**

Selezionare la risoluzione di scansione.

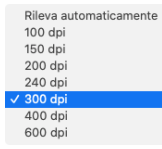

- Un valore di risoluzione più alto consente di ottenere immagini più nitide, ma richiede file di dimensioni maggiori e una minore velocità di scansione.
- Se è specificata l'opzione [Rileva automaticamente], la risoluzione viene rilevata automaticamente sulla base del contenuto del documento.

#### **Dimensioni della pagina**

Selezionare le dimensioni di pagina corrispondenti al documento da digitalizzare.

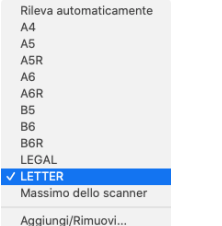

Se è selezionata l'opzione [Rileva automaticamente], vengono rilevati i bordi del documento e vengono salvate immagini di dimensioni corrispondenti a quelle del documento.

#### **Lato scansione**

Selezionare quale lato del documento deve essere digitalizzato.

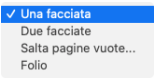

Se il lato di scansione è impostato su [Salta pagine vuote], durante il salvataggio delle immagini verranno eliminate le immagini delle pagine vuote.

### Scansione di documenti con dimensioni di pagina non registrate

### **Windows**

Le pagine di dimensioni non standard e non previamente registrate possono essere registrate come dimensioni personalizzate, assegnando loro un nome nella finestra di dialogo [Dimensione pagina personalizzata], aperta facendo clic sul pulsante [Salva] della scheda [Base].

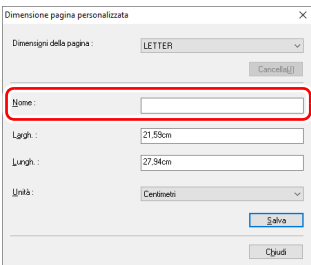

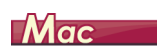

Configurando le impostazioni descritte di seguito è possibile digitalizzare documenti aventi pagine di dimensioni non registrate. Prima della la scansione di un documento con dimensioni pagina non standard, impostare [Dimensioni della pagina] su [Aggiungi/Rimuovi] per visualizzare la finestra di dialogo [Aggiungi/Rimuovi Impostazioni preferite]. Assegnare un nome alle nuove dimensioni di pagina in [Dimensioni della pagina] e registrarle.

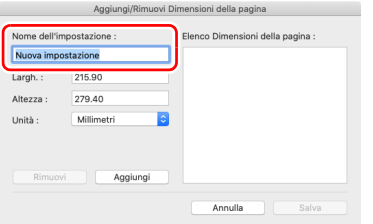

### Specifica dell'area di scansione

Per specificare l'area del documento da digitalizzare, configurare le seguenti impostazioni.

#### **Specifica dell'area di scansione**

### **Windows**

Specificare l'area del documento da digitalizzare nella finestra di dialogo Area di scansione, aperta facendo clic sul pulsante [Area] nella scheda [Base].

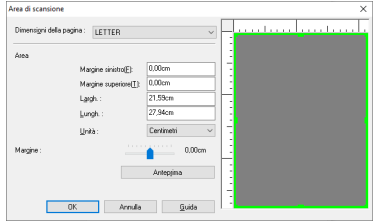

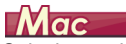

Selezionare la casella di controllo [Imposta l'area da scannare] quindi specificare l'area del documento desiderata.

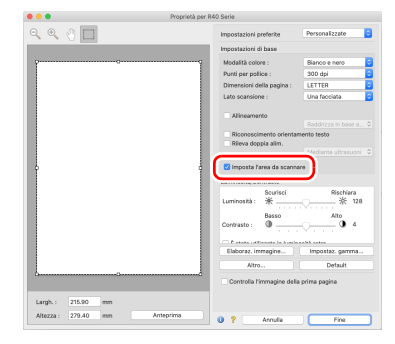

Se è stata selezionata l'opzione [Controlla l'immagine della prima pagina], verrà eseguita la scansione solo della prima pagina del documento e ne verrà visualizzata l'immagine d'anteprima corrispondente.

### Configurazione delle impostazioni dello scanner in base allo scopo

È possibile impostare le condizioni di scansione in base allo scopo della scansione.

**Per eliminare le immagini di pagine vuote nei documenti con due facciate.**

### **Windows**

Per eliminare le immagini delle pagine vuote del documento, impostare il lato di scansione su [Salta pagine vuote] nella scheda [Base].

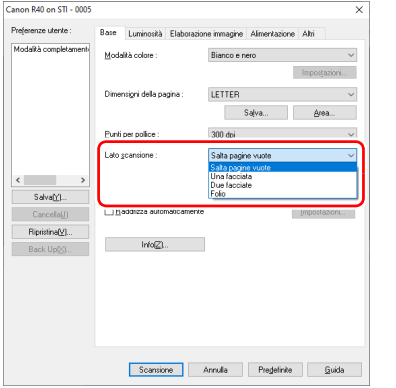

Se l'opzione [Salta pagine vuote] è selezionata, il pulsante [Impostazioni] è attivo e consente di regolare il livello in base al quale le pagine vengono considerate vuote.

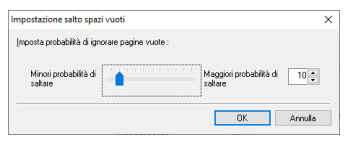

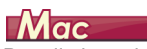

Per eliminare le immagini delle pagine vuote nel documento, impostare il lato di scansione su [Salta pagine vuote].

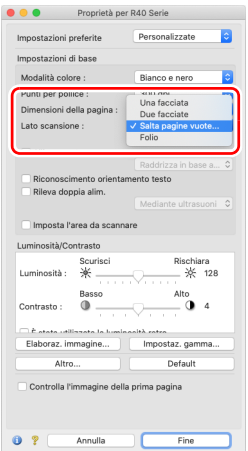

Quando è selezionata l'opzione [Salta pagine vuote], è possibile regolare il livello in base al quale le pagine vengono considerate vuote.

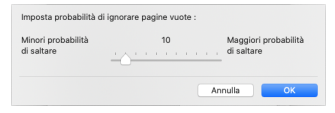
### **Per non digitalizzare righe e testo di determinati colori**

# **Windows**

Selezionare il colore da ignorare (rosso, verde, blu, tutti i colori) nelle impostazioni di eliminazione del colore della scheda [Elaborazione immagine] per eliminare tale colore dall'immagine digitalizzata.

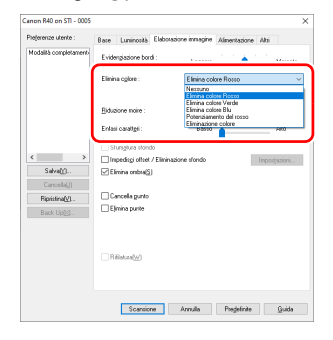

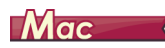

Fare clic su [Elaboraz. immagine] e, quando si apre una finestra di dialogo, specificare il colore (rosso, blu o verde) da ignorare (eliminare) in [Elimina colore]. Tale colore non verrà scansionato.

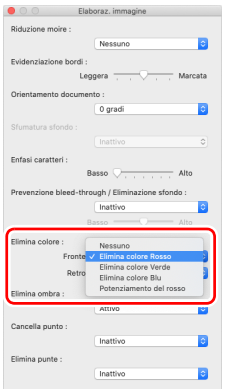

#### **Per enfatizzare il colore rosso**

**Windows** 

Selezionare [Potenziamento del rosso] nelle impostazioni di eliminazione del colore della scheda [Elaborazione immagine]. Il rosso verrà enfatizzato nell'immagine digitalizzata.

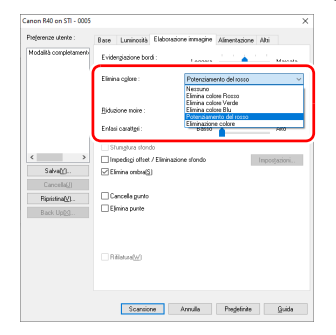

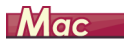

Fare clic su [Elaboraz. immagine] e specificare il colore (rosso, blu o verde) in [Elimina colore] nella finestra di dialogo che viene visualizzata, per migliorare il colore indicato nel documento.

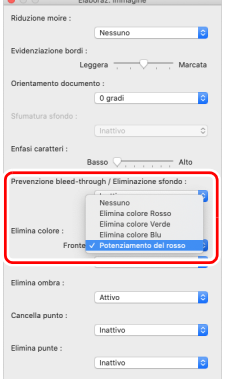

### **Per evidenziare i contorni delle immagini**

# **Windows**

Regolare le impostazioni di evidenziazione dei bordi nella scheda [Elaborazione immagine].

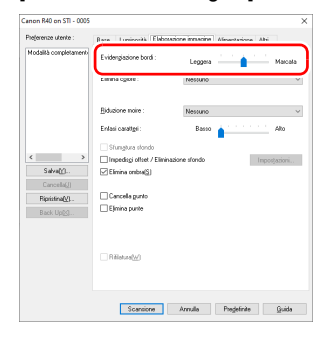

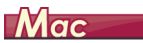

Fare clic su [Elaboraz. immagine] e regolare il livello di evidenziazione dei bordi nella finestra di dialogo visualizzata.

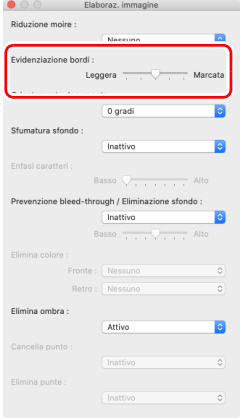

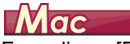

Fare clic su [Elaboraz. immagine] e, nella finestra di dialogo che appare, regolare le impostazioni di spessore delle lettere e delle righe.

CO Elaboraz. immagine Riduzione moire : ø Nessun Evidenziazione bordi Leggera Marcata Orientamento documento :  $\bullet$ 0 gradi Enfasi caratteri : Basso Alto ā Inattivo Elimina colore  $\overline{\mathbf{a}}$ Fronte: Nessuno  $\overline{\mathbf{a}}$ Retro: Nessuno Flimina ombra Attivo ø Cancella punto Institun ø Elimina punte  $\blacksquare$ Inattivo

**Per aumentare o ridurre lo spessore di righe e testo nelle immagini digitalizzate**

# **Windows**

Base Luninosta Elaborazione inmagine Aline

-<br>- Impedigi offset / Eliminazione sfond

**Longer** 

Nessuno

Basso A

Scanione Arrulla Pregetinte Guida

Evidensiasione bord

Elimina oglore

Enfasi caratter:

Elmina onbra(S)

 $\Box$  Cancela gunto

Elmina punte

**Distances** 

Canon R40 on STI - 0005 Preferenze utente :

Modelith completioned:

 $\epsilon$  and  $\epsilon$ 

Salva(C)

Cancella(J)

Ripristina(V).

Back Up@\_

Trascinare il cursore [Enfasi caratteri] presente nella scheda [Elaborazione immagine] per aumentare o ridurre lo spessore di righe e testo nelle immagini digitalizzate.

Macata

 $\Delta \theta$ 

### **Per migliorare testi di scarsa leggibilità a causa di fattori quali la presenza di sfondi**

# **Windows**

Selezionare [Miglioramento testo avanzato] o [Miglioramento testo avanzato II] nelle impostazioni della scheda [Base]. Lo sfondo presente dietro al testo viene rimosso o elaborato per migliorare la leggibilità del testo.

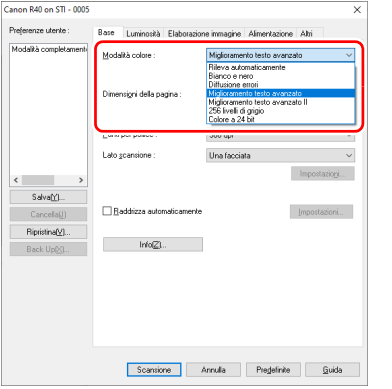

- La funzione Miglioramento testo avanzato è adatta per documenti con uno sfondo di colore chiaro o non uniforme (ad esempio un motivo). Se lo sfondo è uniforme, viene rimosso in corrispondenza del testo. Se lo sfondo non è uniforme, viene elaborato per migliorare la leggibilità del testo.
- La funzione Miglioramento testo avanzato II è più adatta per la scansione di documenti con uno sfondo di colore uniforme e testo e sfondo chiari. Se lo sfondo non è uniforme, ad esempio un motivo, può non essere eliminato completamente rendendo più difficoltosa la lettura del testo. Se necessario, è possibile migliorare ulteriormente la leggibilità del testo contenuto nelle immagini digitalizzate regolando il valore di contrasto nella scheda [Luminosità].

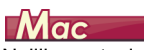

Nell'impostazione [Modalità colore] selezionare [Miglioramento testo avanzato II]. Lo sfondo presente dietro al testo viene rimosso o elaborato per migliorare la leggibilità del testo.

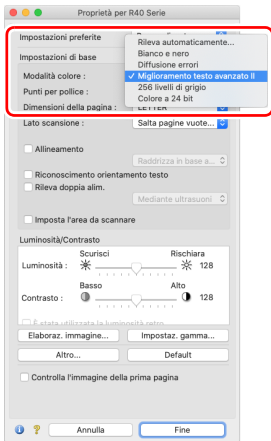

### **Per rilevare l'alimentazione contemporanea di più pagine**

# **Windows**

Selezionare la casella di controllo [Rileva doppia alim.] della scheda [Alimentazione]. È possibile abilitare una o entrambe le funzioni di rilevamento [Mediante ultrasuoni] e [In base a lunghezza].

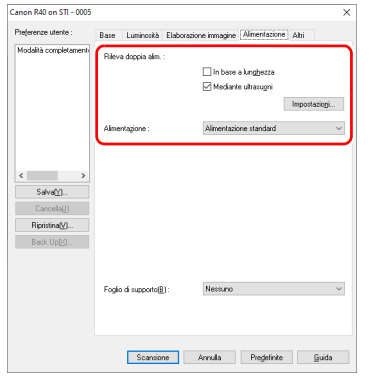

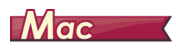

Selezionare la casella di controllo [Rileva doppia alim.].

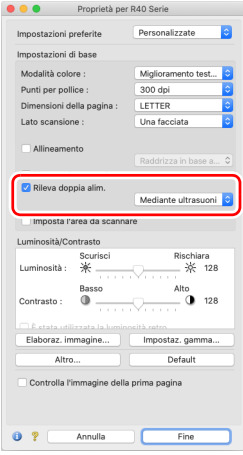

**Per uniformare l'orientamento delle immagini con il testo in caso di scansione di pagine con orientamenti del testo diversi**

## **Windows**

Selezionare [Riconoscimento orientamento testo] in [Orientamento documento] della scheda [Altri]. Dopo aver rilevato automaticamente l'orientamento del testo di ciascuna pagina, la relativa immagine viene ruotata in incrementi di 90 gradi per uniformarne l'orientamento.

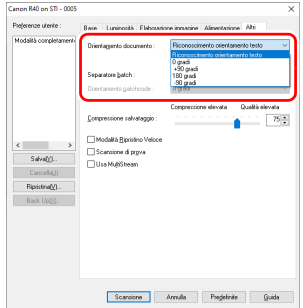

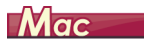

Selezionare la casella di controllo [Riconoscimento orientamento testo]. Dopo aver rilevato automaticamente l'orientamento del testo di ciascuna pagina, la relativa immagine viene ruotata in incrementi di 90 gradi per uniformarne l'orientamento.

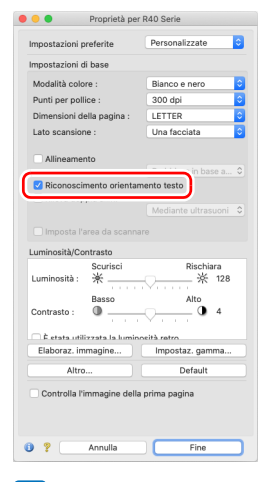

### **Suggerimento**

Se la casella di controllo [Riconoscimento orientamento testo] è selezionata, l'opzione [Orientamento documento] non è disponibile.

#### **Per ruotare le immagini di un documento caricato orizzontalmente, correggendone l'orientamento**

# **Windows**

Specificare l'angolo di rotazione in [Orientamento documento] nella scheda [Altri].

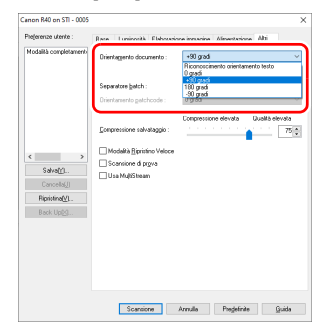

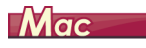

Fare clic su [Elaborazione immagine] per specificare l'angolo di rotazione in [Orientamento documento] nella finestra di dialogo visualizzata.

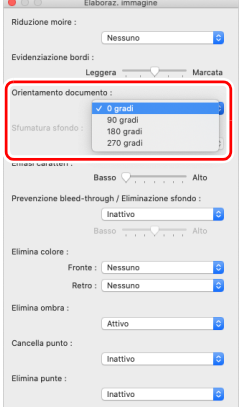

### **Per utilizzare la funzione di impostazioni MultiStream durante la scansione**

# **Windows**

La funzione MultiStream consente di generare in una sola operazione di scansione immagini digitalizzate diverse e con condizioni di scansione diverse per i lati anteriore e posteriore delle pagine. Per utilizzare la funzione MultiStream nella scansione, selezionare la casella di controllo [Usa MultiStream] nella scheda [Altri] per visualizzare le opzioni corrispondenti, quindi configurare le impostazioni nell'ordine descritto di seguito.

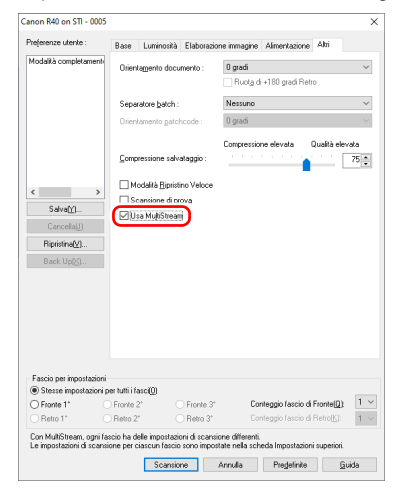

- A Prima di specificare condizioni di scansione diverse per le facciate anteriore e posteriore del documento, selezionare [Due facciate] per [Lato scansione] nella scheda [Base].
- B Specificare il numero di condizioni di scansione da applicare in [Conteggio fascio di Fronte]. Possono essere specificate fino a tre condizioni.
- C Selezionare [Fronte 1°], quindi aprire le altre schede ed impostare le condizioni di scansione. A seconda del valore specificato in [Conteggio fascio di Fronte] configurare le restanti condizioni [Fronte 2°] e [Fronte 3°] in modo analogo.
- D Per specificare le condizioni di scansione del retro, configurare le impostazioni con la stessa procedura descritta nei punti da  $(2)$  a  $(3)$ . In questo caso, tuttavia, specificare [Conteggio fascio di Retro] e quindi impostare le condizioni di scansione di [Retro 1°], [Retro 2°] e [Retro 3°].

### **Suggerimento**

La seguente tabella mostra le condizioni che possono essere impostate per la funzione MultiStream.

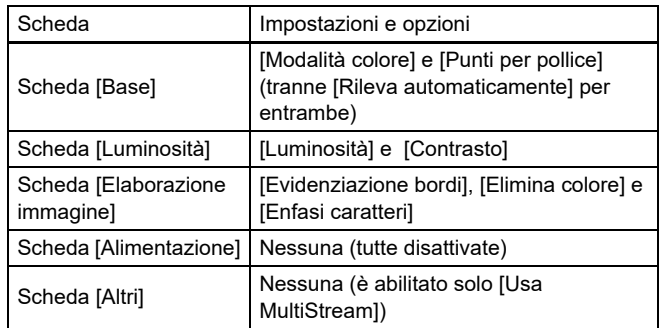

### **Per eliminare punti e punte presenti nei documenti**

# **Windows**

È possibile eliminare dalle immagini digitalizzate i punti e le punte che fuoriescono dai contorni degli oggetti presenti nei documenti.

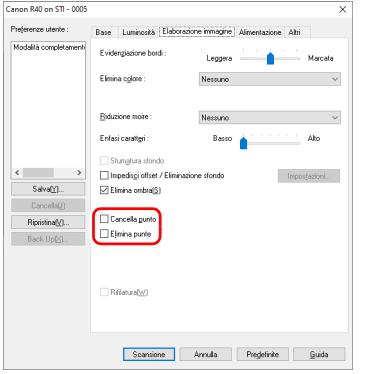

- Selezionare la casella di controllo [Cancella punto] per rimuovere automaticamente i punti neri isolati (dimensione 3 x 3) dagli sfondi bianchi (o i punti bianchi dagli sfondi neri).
- Selezionare la casella di controllo [Elimina punte] per rimuovere le punte che fuoriescono dai contorni degli oggetti nelle immagini digitalizzate.

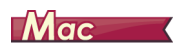

Fare clic su [Elaboraz. Immagine] e selezionare [Attivo] per [Cancella punto] o [Elimina punte] nella finestra di dialogo che appare.

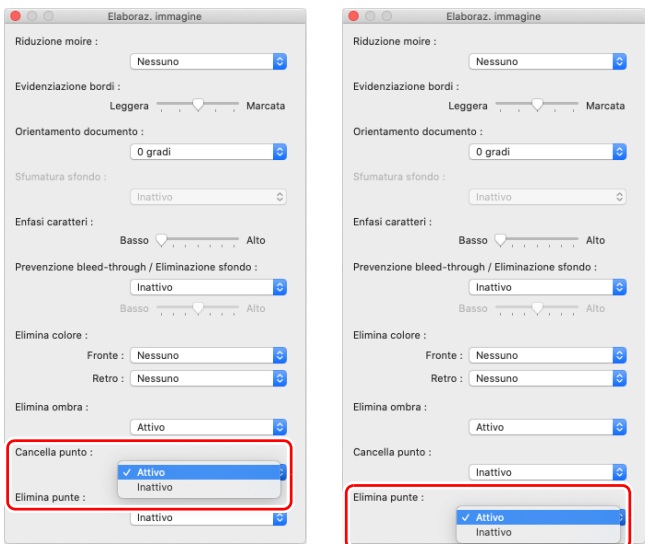

- Quando [Attivo] è selezionato per [Cancella punto], i punti isolati neri su sfondi bianchi (o bianchi su sfondi neri) di dimensioni 3x3 vengono rimossi automaticamente.
- Quando [Attivo] è selezionato per [Cancella punto], le linguette (punte) sporgenti dai bordi esterni vengono cancellate dalle immagini scansionate.

### **Per salvare le impostazioni del driver dello scanner**

# **Windows**

Al termine della configurazione, fare clic sul pulsante [Salva] di [Preferenze utente] per salvare le impostazioni.

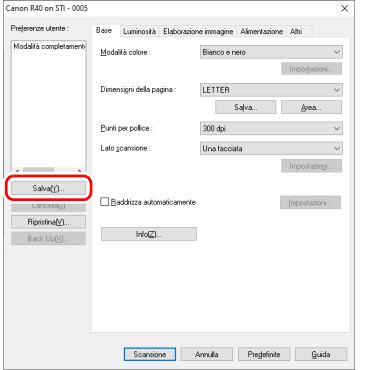

Le impostazione sono registrate nell'elenco. È possibile eliminare impostazioni dall'elenco con il pulsante [Cancella], nonché salvare o caricare un file di configurazione con i pulsanti [Back Up] o [Ripristina].

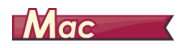

Al termine della configurazione, selezionare [Aggiungi/Rimuovi] in [Impostazioni preferite] per salvare le impostazioni.

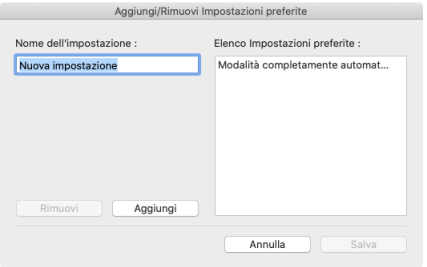

Fare clic sul pulsante [Aggiungi] per registrare le impostazioni correnti in [Elenco Impostazioni preferite]. Fare clic sul pulsante [Rimuovi] per eliminare le impostazioni dall'elenco.

### Limitazioni alle funzionalità per le varie impostazioni di modalità colore

#### **Windows <**

Mac

# **Windows**

A seconda delle impostazioni di [Modalità colore] nella scheda [Base], alcune delle opzioni delle varie schede possono non essere disponibili, come indicato di seguito.

#### **Scheda [Luminosità]**

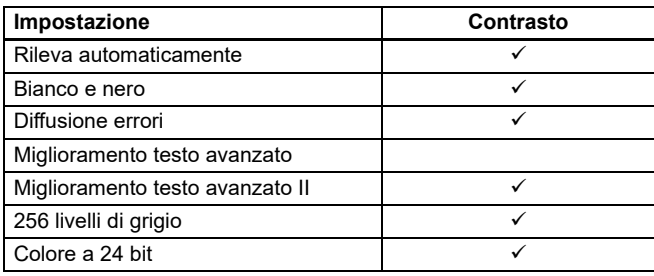

#### **Scheda [Altri]**

 $(\checkmark)$ : disponibile per l'impostazione)

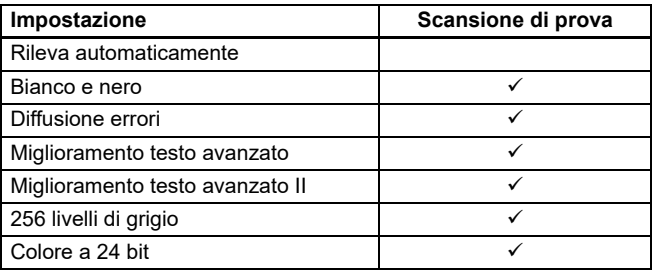

 $( $$ : disponibile per l'impostazione)$ 

#### **Scheda [Elaborazione immagine]**

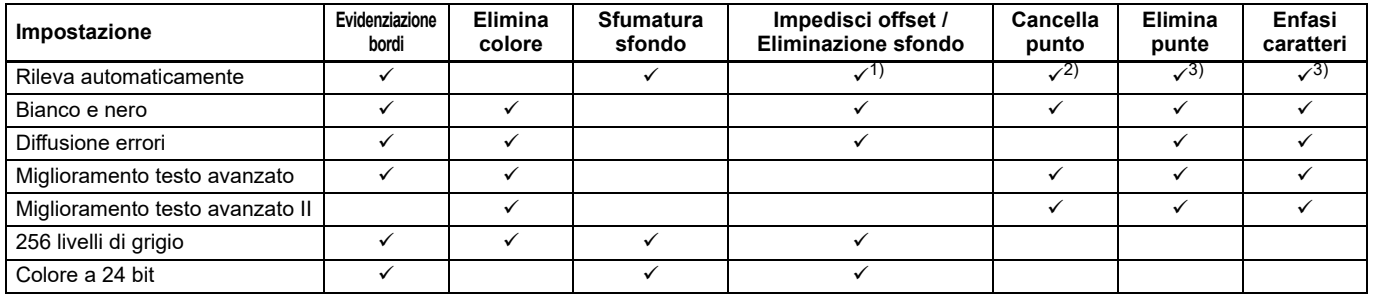

(✓: disponibile per l'impostazione)<br><sup>1)</sup>Non è disponibile se sono presenti contemporaneamente tutte le seguenti condizioni nella finestra di dialogo [Impostazioni rilevazione automatica tipo immagine].

• L'opzione [Modalità rilevamento] non è impostata su [Colore o grigio]

• L'opzione [Modalità in caso di binario] della scheda [Impostazioni in caso di binario] è impostata su [Miglioramento testo avanzato] o [Miglioramento testo avanzato II]

 $2)$ Non disponibile per l'impostazione se è soddisfatta una delle due seguenti condizioni.

• [Modalità rilevamento] nella finestra di dialogo [Impostazioni rilevazione automatica tipo immagine] è impostata su [Colore o grigio]

• [Modalità in caso di binario] nella scheda [Impostazioni in caso di binario] è impostata su [Diffusione errori]

3)Non disponibile per l'impostazione se [Modalità rilevamento] nella finestra di dialogo [Impostazioni rilevazione automatica tipo immagine] è impostata su [Colore o grigio].

# **Mac**

A seconda delle impostazioni di [Modalità colore] nella finestra di impostazione del driver dello scanner, alcune delle opzioni possono non essere disponibili, come indicato di seguito.

#### **Modalità facile**

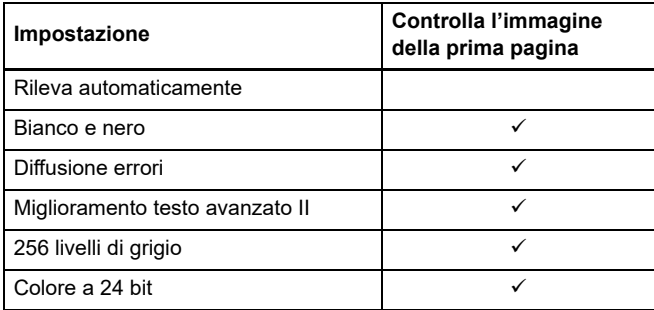

 $\checkmark$ : disponibile per l'impostazione

#### **Modalità avanzata**

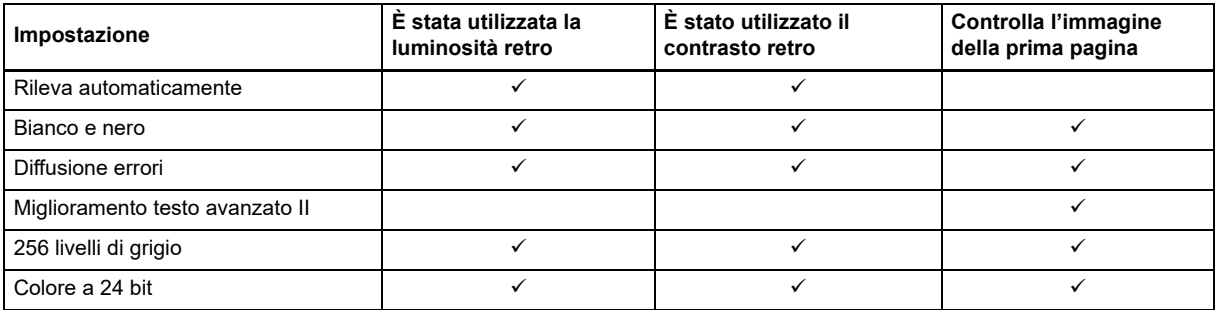

 $\checkmark$ : disponibile per l'impostazione

#### **Modalità avanzata (finestra di dialogo Elaboraz. immagine)**

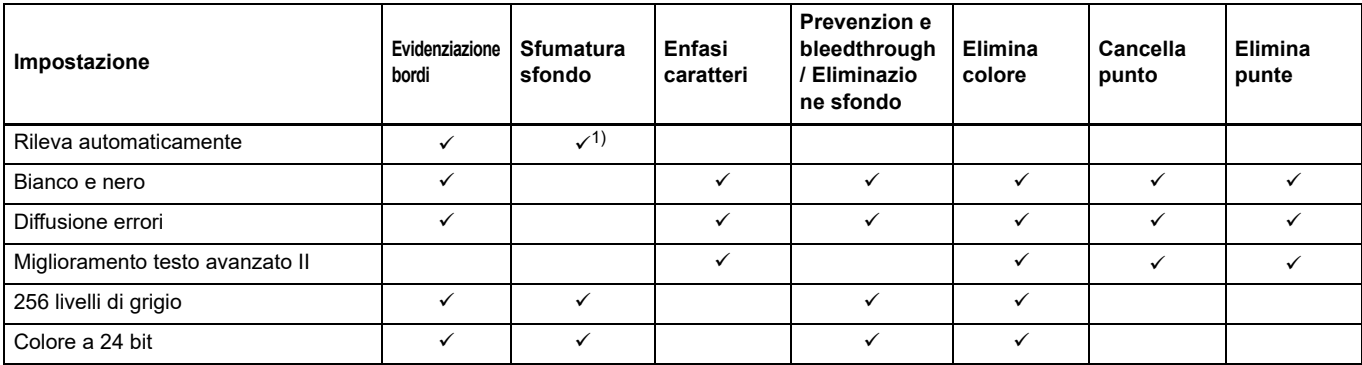

 $\checkmark$ : disponibile per l'impostazione

1) Impossibile configurare se l'impostazione [Rileva automaticamente] corrisponde alle condizioni indicate di seguito

• L'opzione [Modalità rilevamento] non è impostata su [Colore o grigio]

# Altri metodi di scansione avanzati (Separatore batch)

# **Windows**

### Separatore batch (Inserisci pagina vuota)

Riconosce le pagine vuote come separatori di batch ed esegue la separazione in batch (separazione automatica di file) quando vengono digitalizzati documenti contenenti pagine vuote. Nella scheda [Altri], selezionare [Pagina vuota] dall'elenco a discesa Separatore batch.

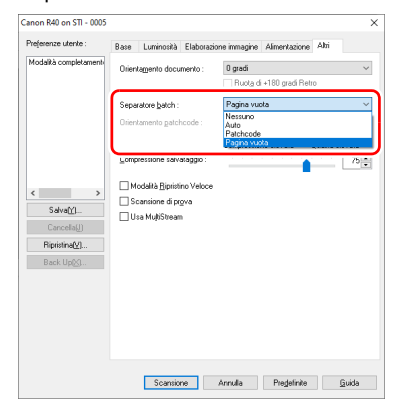

### **IMPORTANTE**

- Questa funzione non è disponibile con CaptureOnTouch Standard fornito con R40. Per utilizzare la funzione, è possibile scaricare CaptureOnTouch Pro dalla pagina dei Prodotti sul sito web Canon locale.
- Se l'opzione [Lato scansione] è impostata su [Una facciata], verranno riconosciute come separatori le pagine in cui è vuota la facciata sul lato di scansione. Se l'opzione [Lato scansione] è impostata su [Due facciate], [Salta pagine vuote] o [Folio], verranno riconosciute come separatori solo le pagine in cui entrambe le facciate sono vuote.
- Le immagini delle pagine riconosciute come separatori non verranno salvate.

### Separatore batch basato sui fogli di codici patch

Lo scanner supporta la funzione di separazione di batch (la separazione automatica di file) mediante l'uso di patchcode. Inserendo gli appositi fogli di patchcode forniti con lo scanner nella posizione desiderata fra le pagine del documento, lo scanner è in grado di separare automaticamente in file diversi le immagini digitalizzate.

### **Suggerimento**

I patchcode sono forniti con questo prodotto in formato PDF. Per utilizzare questa funzione sono necessarie applicazioni in grado di leggere file PDF.

I seguenti patchcode sono installati insieme al driver dello scanner come file PDF.

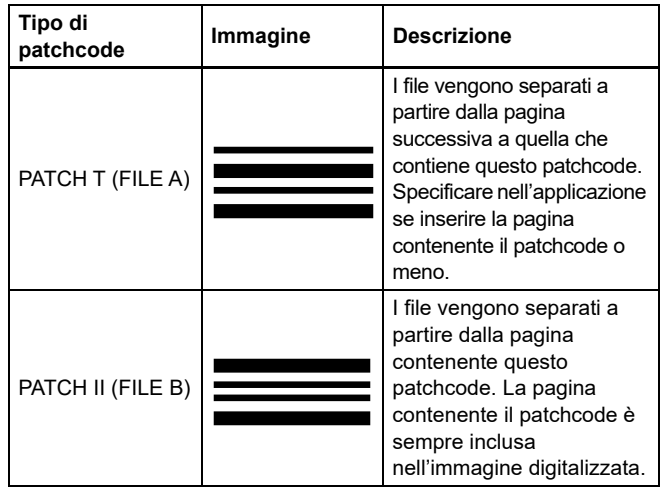

Per utilizzare patchcode durante la scansione, eseguire le operazioni descritte di seguito.

#### 1 **Stampare i patchcode con una stampante.**

Fare clic su [Start] – [Canon R40], quindi selezionare [Patchcode] dal menu.

I patchcode possono essere stampati su carta in formato A4 o Letter (LTR). Aprire l'applicazione e stampare un patchcode delle stesse dimensioni del formato da digitalizzare.

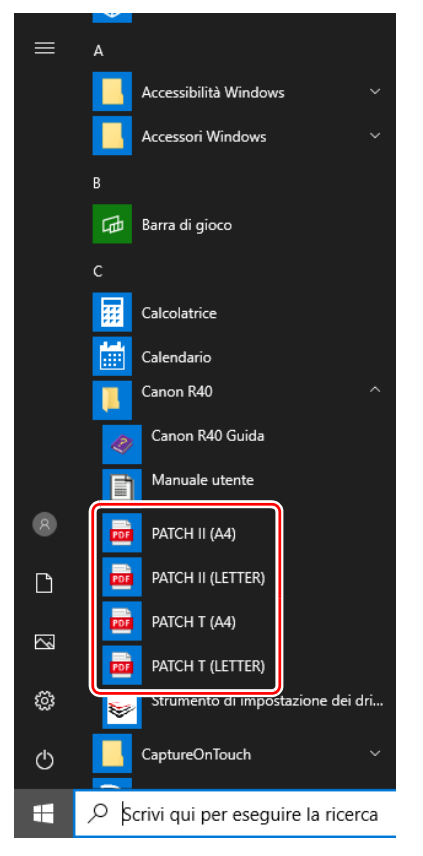

### **Suggerimento**

In Windows 8.1, è registrato nel percorso seguente.

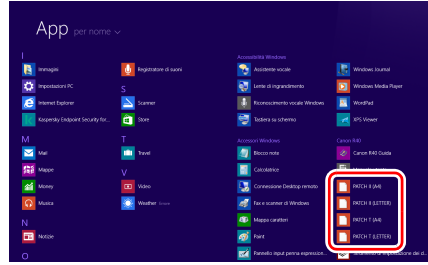

# **IMPORTANTE**

- I patchcode devono essere stampati nelle loro dimensioni originali. Se vengono ingranditi o ridotti, potrebbero non essere riconosciuti correttamente.
- Se è necessario copiare i patchcode forniti per creare fogli di patchcode di dimensioni diverse, assicurarsi che il patchcode rientri completamente nello spazio di rilevamento indicato di seguito. Assicurarsi inoltre che siano delle stesse dimensioni e dello stesso colore dell'originale.

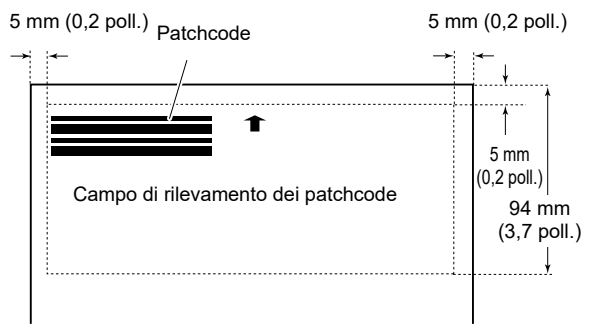

• Mantenere sempre puliti i fogli dei patchcode. Prestare particolare attenzione che il campo di rilevamento del patchcode sia pulito. Non piegare, arricciare o arrotolare il foglio.

2 **Collocare i documento nello scanner dopo aver inserito il foglio di patchcode immediatamente prima della pagina che deve separare i file.**

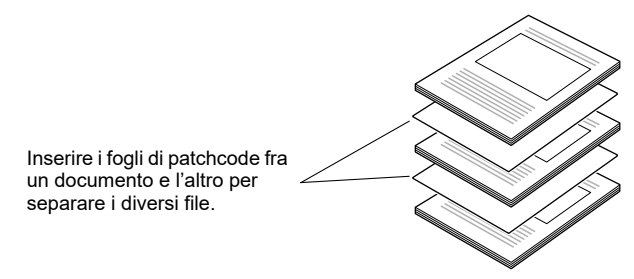

3 **In un'applicazione, aprire la schermata delle impostazioni del driver dello scanner e selezionare [Patchcode] in [Separatore batch] sulla scheda [Altri].**

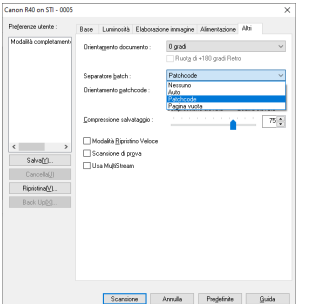

# <span id="page-50-0"></span>Manutenzione

# Manutenzione quotidiana

Per ottenere sempre scansioni di qualità ottimale, pulire regolarmente lo scanner come descritto di seguito.

### **ATTENZIONE**

- Prima di procedere alla pulizia dello scanner e del suo interno, spegnerlo con l'interruttore di alimentazione e scollegare il cavo di alimentazione dalla presa elettrica.
- Non utilizzare detergenti a spray per pulire lo scanner. I meccanismi di precisione, ad esempio la sorgente luminosa, potrebbero bagnarsi causando guasti o malfunzionamenti.
- Non utilizzare mai diluenti, alcool o solventi organici per pulire lo scanner. Tali solventi potrebbero deformare, scolorire o addirittura sciogliere l'esterno dello scanner, nonché causare il pericolo di incendi o folgorazione.

### Pulizia dello scanner

Per pulire l'esterno dello scanner, rimuovere lo sporco con un panno inumidito con acqua e ben strizzato, quindi asciugare bene lo scanner con un panno pulito e asciutto.

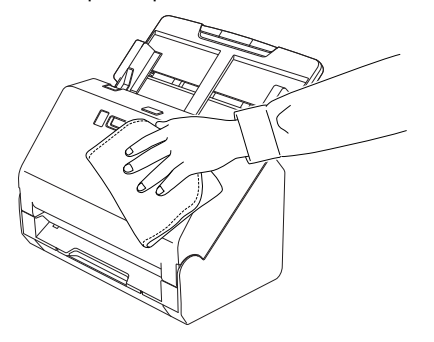

### Pulizia dell'interno dello scanner

La polvere o i frammenti di carta all'interno dello scanner possono provocare righe o macchie sulle immagini digitalizzate. Utilizzare aria compressa per eliminare regolarmente polvere e frammenti di carta dall'apertura di alimentazione documenti e dall'interno dello scanner. Al termine di attività di scansione particolarmente lunghe, spegnere l'apparecchio e rimuovere gli eventuali frammenti di carta rimasti all'interno dello scanner.

### Pulizia della lastra del sensore e dei rulli

Se sulle immagini digitalizzate sono presenti strisce o se i documenti digitalizzati si sporcano al passaggio nello scanner, è probabile che la lastra del sensore o i rulli di trasporto all'interno dello scanner siano sporchi. Pulirli regolarmente.

1 **Tirare la levetta OPEN ed aprire la sezione anteriore dello scanner tirandola verso di sé.**

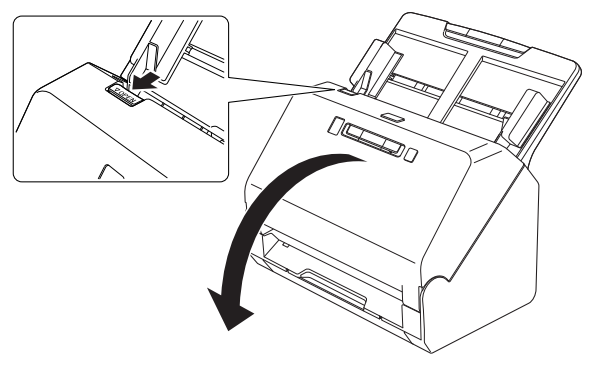

2 **Rimuovere polvere e frammenti di carta dall'interno dello scanner utilizzando aria compressa.**

### 3 **Pulire il vetro di scansione.**

Rimuovere lo sporco dal vetro di scansione con un panno appena inumidito con acqua e ben strizzato, quindi asciugarlo con un panno morbido pulito e asciutto.

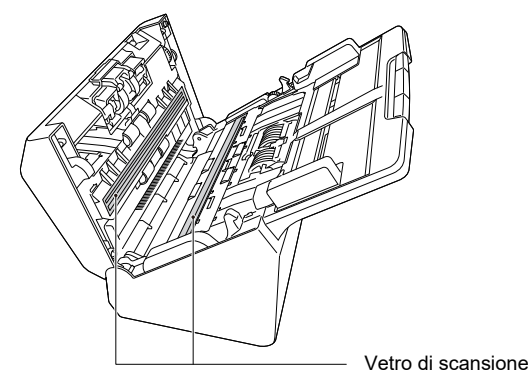

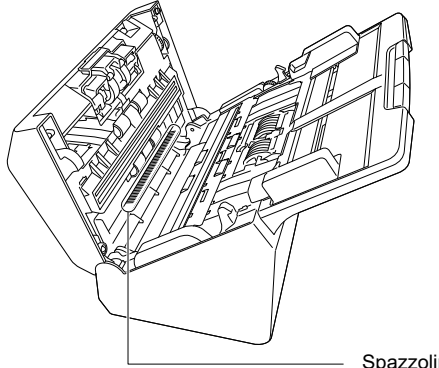

Spazzolino antistatico

### 4 **Pulire i rulli.**

Pulire i rulli ruotandoli.

Pulire i rulli con un panno appena inumidito con acqua e ben strizzato, passare infine un panno morbido, pulito e asciutto per eliminare eventuali tracce di umidità.

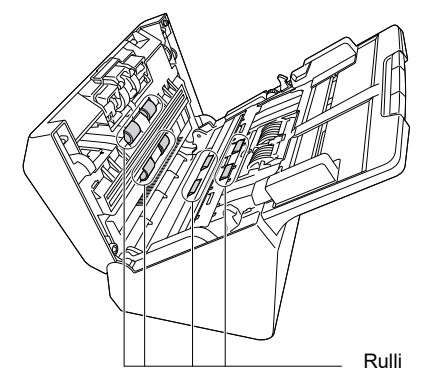

# **ATTENZIONE**

Non spruzzare mai acqua o detergenti direttamente sullo scanner. I meccanismi di precisione, ad esempio la sorgente luminosa, potrebbero bagnarsi causando guasti o malfunzionamenti.

# **IMPORTANTE**

- La presenza di graffi sul vetro di scansione potrebbe provocare sia la presenza di segni sulle immagini sia errori di alimentazione. In caso di graffi sul vetro del sensore, contattare il rivenditore di zona autorizzato Canon o il servizio di assistenza.
- Assicurarsi che lo spazzolino antistatico nella sezione anteriore dello scanner non sia deformato.

5 **Rimuovere il rullo di ritardo e il rullo di alimentazione. [\(Vedere pagina 56,](#page-55-0) [pag. 57\)](#page-56-0)**

### **IMPORTANTE**

Rimuovere il rullo di ritardo e il rullo di alimentazione dallo scanner per pulirli. Rimontarli sempre nella posizione corretta al termine della pulizia.

6 **Pulire i rulli rimossi con un panno inumidito con acqua e ben strizzato.**

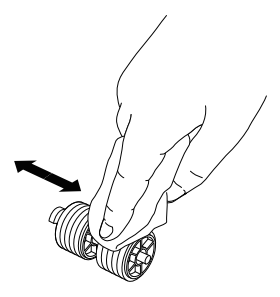

7 **Rimontare il rullo di ritardo e il rullo di alimentazione. [\(Vedere pagina 56,](#page-55-0) [pag. 57\)](#page-56-0)**

8 **Chiudere la sezione anteriore spingendola delicatamente verso l'alto su entrambi i lati fino a quando non scatta in posizione. Accertarsi che la sezione anteriore sia completamente chiusa premendo fino a percepire uno scatto.**

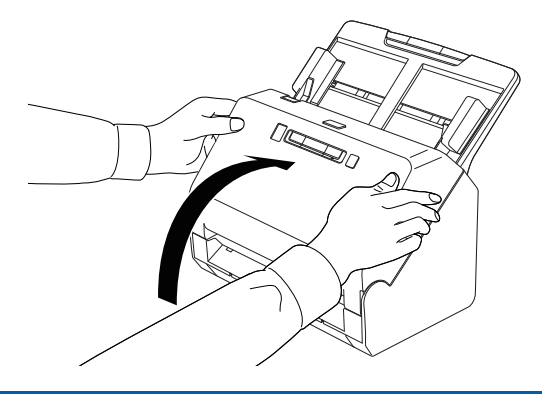

### <span id="page-52-0"></span>Regolazione del rapporto di riduzione

Quando i rulli installati nello scanner sono usurati, le immagini digitalizzate possono risultare allungate verticalmente. In questo caso, è possibile correggere l'inconveniente regolando il rapporto di riduzione.

# **Windows**

### **IMPORTANTE**

Accedere a Windows come amministratore.

### 1 **Fare clic sul pulsante Start, quindi fare clic su [Canon R40] e [Strumento di impostazione del driver Canon imageFORMULA].**

Strumento di impostazione del driver imageFORMULA si avvia.

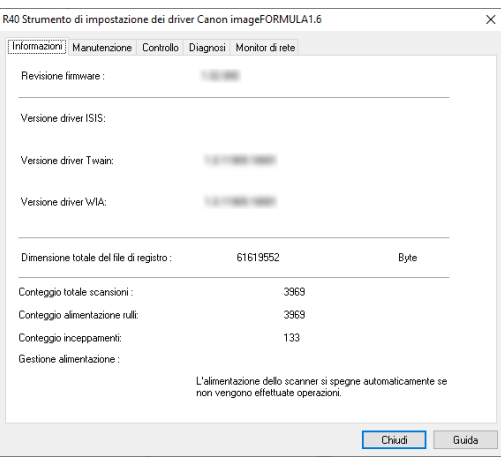

### **Suggerimento**

In Windows 8.1, è registrato nel percorso seguente.

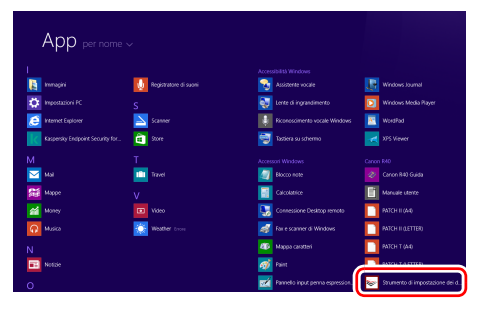

2 **Fare clic sulla scheda [Manutenzione] e quindi spostare il cursore per modificare il valore di [Riduzione regolazione rapporto].**

È possibile specificare qualsiasi valore compreso fra -3.0% e 3.0%.

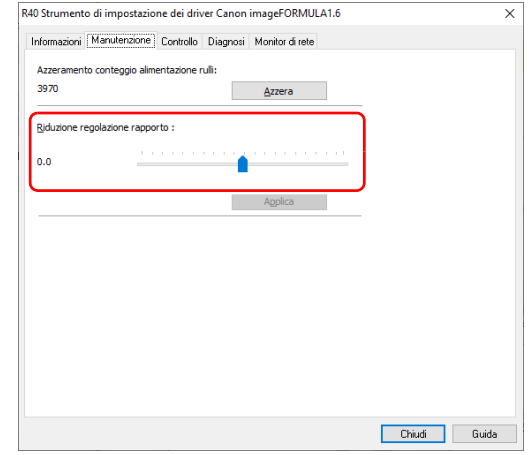

- 3 **Fare clic su [Applica].**
- 4 **Fare clic su [Chiudi] per chiudere lo Strumento di impostazione del driver imageFORMULA.**

# $M$ ac $-$

- 1 **Apre la finestra Impostazioni avanzate del driver dello scanner. [\(Vedere pag. 31\)](#page-30-0)**
- 2 **Fare clic su per visualizzare la finestra di dialogo [Info scanner].**

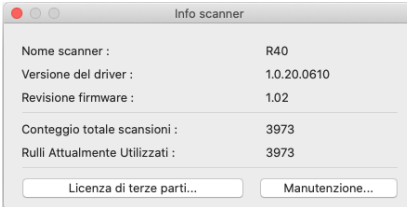

3 **Fare clic su [Manutenzione] per aprire la finestra di dialogo [Manutenzione].**

4 **Modificare il valore di [Riduzione regolazione rapporto].** È possibile specificare qualsiasi valore compreso fra -3.0% e 3.0%.

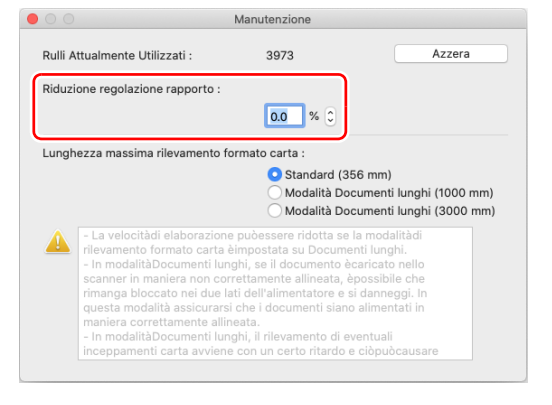

**5** Fare clic su  $\Theta$  per chiudere la finestra di dialogo.

### Sostituzione delle parti di consumo

I due rulli (rullo di alimentazione e rullo di ritardo) installati nello scanner sono parti di consumo. Il rullo di alimentazione e il rullo di ritardo si usurano infatti con la scansione. Se il rullo di alimentazione e il rullo di ritardo sono eccessivamente usurati, è possibile che l'alimentazione dei documenti non venga eseguita correttamente e si verifichino inceppamenti della carta o errori di doppia alimentazione. Quando il numero totale di pagine alimentate nello scanner supera il numero di pagine per la durata di servizio dei rulli, quando il computer viene avviato viene visualizzato un messaggio che richiede di sostituire i rulli.

# **Windows**

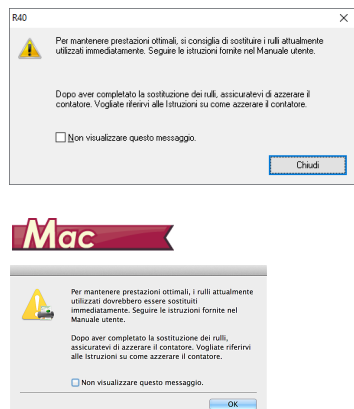

Quando viene visualizzato questo messaggio all'avvio del computer, acquistare un kit di ricambio rulli e sostituire le parti di consumo dello scanner con i ricambi contenuti nel kit (rullo di alimentazione e rullo di ritardo). [Vedere pagina. 73](#page-72-0) per informazioni sul kit di ricambio. Al momento della sostituzione dei rulli è necessario azzerare il contatore dello scanner che registra il numero di pagine alimentate nello scanner. [\(Vedere pag. 58\)](#page-57-0)

### **Suggerimento**

È tuttavia possibile che, prima del momento in cui sia necessario sostituire i rulli, le immagini digitalizzate si allunghino verticalmente a causa dell'usura dei rulli. In tal caso, correggere il rapporto di riduzione. [\(Vedere pag. 53\)](#page-52-0)

### Apertura e chiusura della sezione anteriore

1 **Tirare la levetta OPEN ed aprire la sezione anteriore dello scanner tirandola verso di sé.**

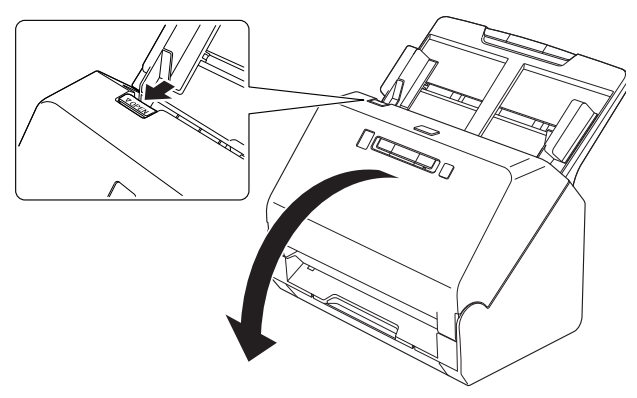

### **Suggerimento**

La seguente figura mostra la posizione di ciascuna parte di consumo.

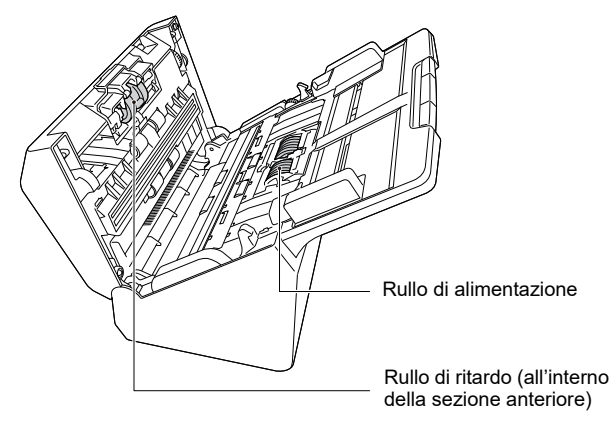

2 **Chiudere con attenzione la sezione anteriore spingendola gentilmente verso l'alto su entrambi i lati fino a percepire lo scatto di chiusura.**

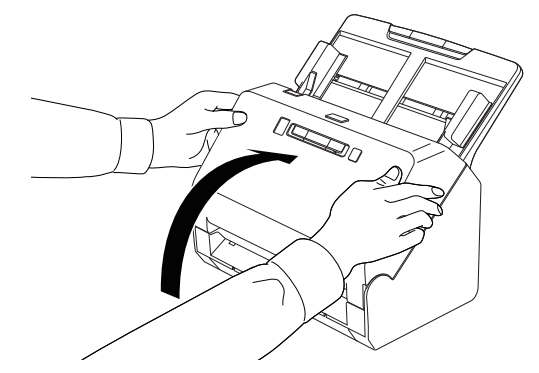

### <span id="page-55-0"></span>Sostituzione del rullo di alimentazione

1 **Aprire il coperchio del rullo.**

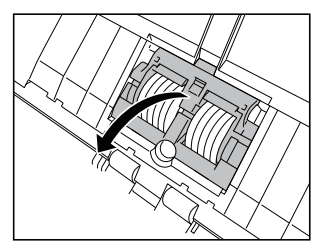

# **Rimuovere il rullo di alimentazione.**

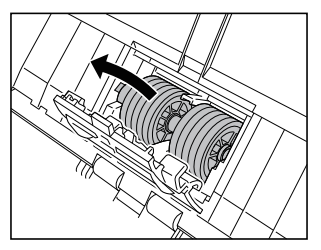

**Montare il nuovo rullo di alimentazione.**

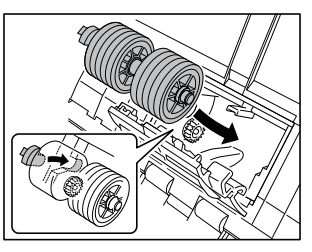

**Chiudere il coperchio del rullo.**

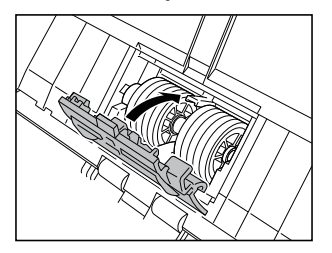

### <span id="page-56-0"></span>Sostituzione del rullo di ritardo

**Aprire il coperchio del rullo.**

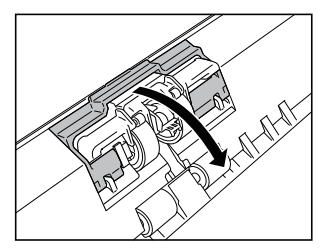

 **Tirare la levetta di sinistra che fissa il rullo di ritardo sullo scanner e rimuovere il rullo.**

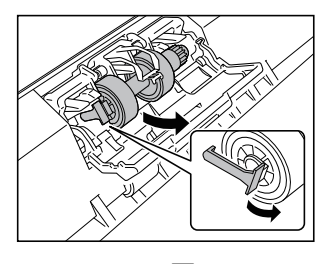

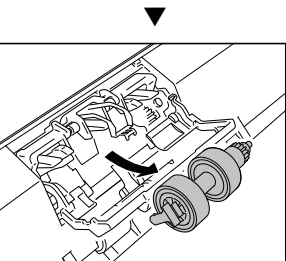

- 
- 3 **Montare il nuovo rullo di ritardo inserendo per primo il lato destro.**

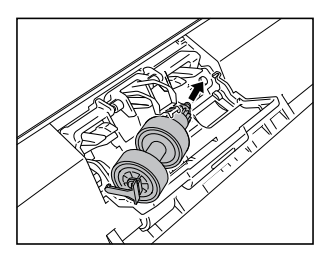

4 **Spingere il lato sinistro del rullo di ritardo sullo scanner per bloccarlo sullo scanner.**

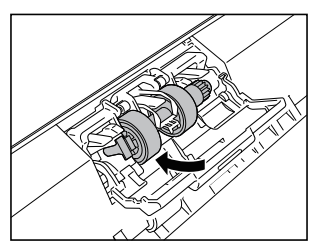

5 **Chiudere il coperchio del rullo.**

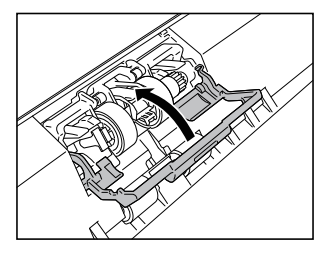

### <span id="page-57-0"></span>Azzeramento dei contatori

# **Windows**

### **IMPORTANTE**

Accedere a Windows come amministratore.

### 1 **Fare clic sul pulsante Start, quindi fare clic su [Canon R40] e [Strumento di impostazione del driver Canon imageFORMULA].**

Strumento di impostazione del driver imageFORMULA si avvia.

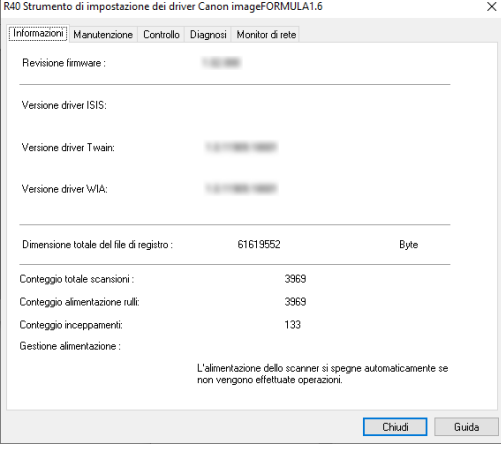

### **Suggerimento**

In Windows 8.1, è registrato nel percorso seguente.

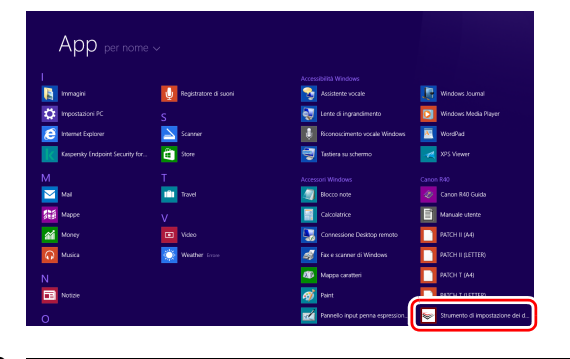

### **Fare clic sulla scheda [Manutenzione], quindi su [Azzera].**

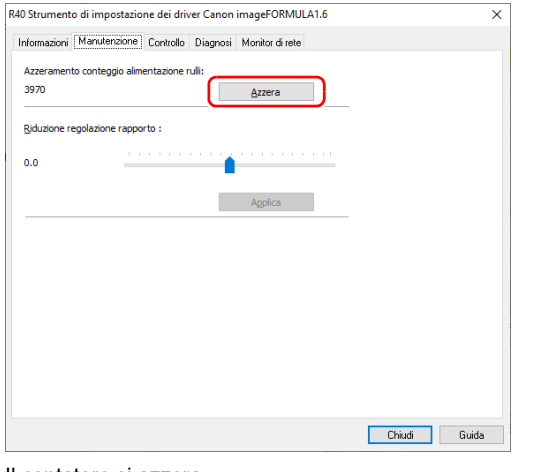

Il contatore si azzera.

 **Fare clic su [Chiudi] per chiudere lo Strumento di impostazione del driver imageFORMULA.**

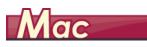

 **Apre la finestra Impostazioni avanzate del driver dello scanner. [\(Vedere pag. 31\)](#page-30-0)**

 **Fare clic su per visualizzare la finestra di dialogo [Info scanner].**

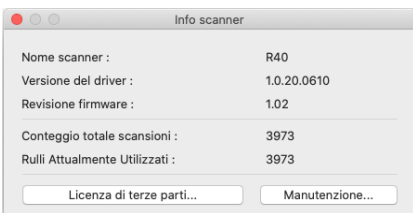

 **Fare clic su [Manutenzione] per aprire la finestra di dialogo [Manutenzione].**

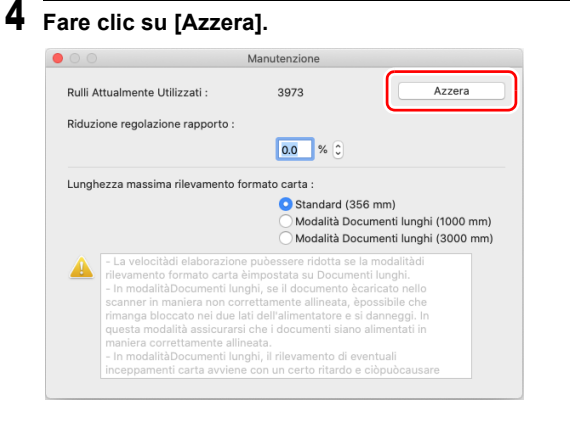

**Fare clic su per chiudere la finestra di dialogo.** 

### Spegnimento automatico

Lo scanner si spegne automaticamente dopo 4 ore di inattività. Per disabilitare questa funzione, eseguire la procedura descritta di seguito.

# **Windows**

### **IMPORTANTE**

Accedere a Windows come amministratore.

### 1 **Fare clic sul pulsante Start, quindi fare clic su [Canon R40] e [Strumento di impostazione del driver Canon imageFORMULA].**

Strumento di impostazione del driver imageFORMULA si avvia.

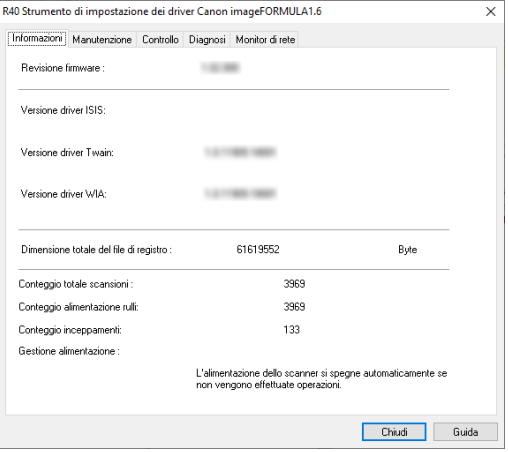

### **Suggerimento**

In Windows 8.1, è registrato nel percorso seguente.

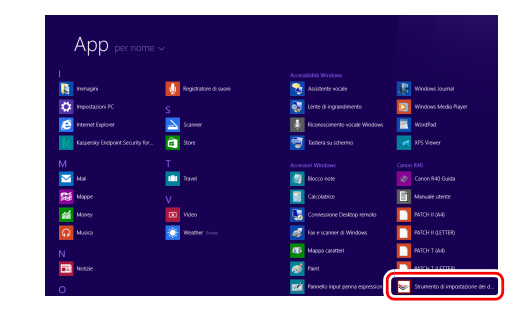

2 **Fare clic sulla scheda [Controllo].**

# 3 **Fare clic sul pulsante [Impostazioni] di [Hardware].**

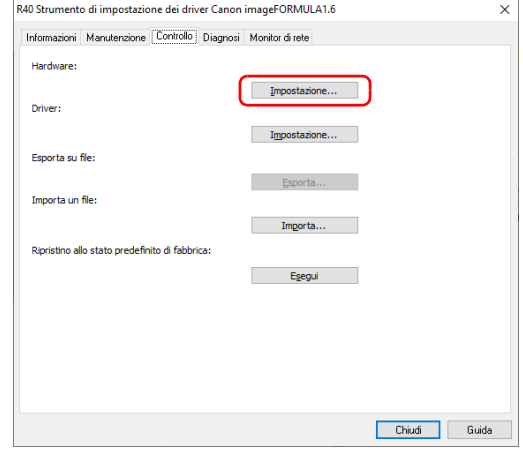

4 **Deselezionare la casella di controllo [Spegni automaticamente dopo 4 ore].**

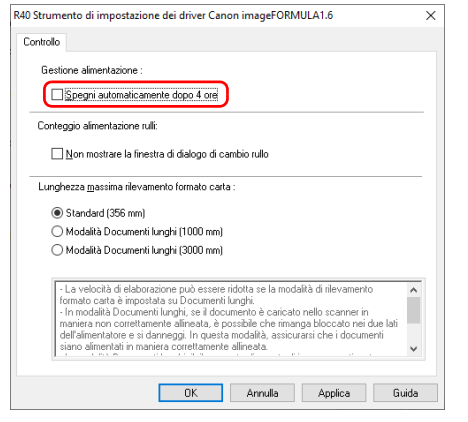

### 5 **Fare clic su [OK].**

6 **Fare clic su [Chiudi] per chiudere lo Strumento di impostazione del driver imageFORMULA.**

### Rimozione del vassoio di alimentazione documenti

Se si deve riporre lo scanner, o si prevede di non utilizzarlo per un lungo periodo di tempo, è consigliabile rimuovere il vassoio di alimentazione dei documenti.

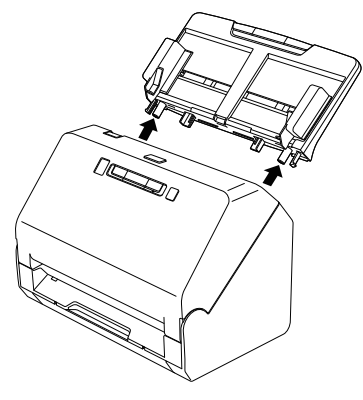

### Informazioni sullo Strumento di impostazione del driver Canon imageFORMULA

### **Windows**

### Che cos'è lo Strumento di impostazione del driver Canon imageFORMULA?

Lo Strumento di impostazione del driver Canon imageFORMULA può essere utilizzato per controllare le informazioni dello scanner o per configurare le impostazioni di manutenzione.

Lo Strumento di impostazione del driver Canon imageFORMULA è composto dalle seguenti schede.

#### **Scheda [Informazioni]**

È possibile controllare le informazioni sulla versione del firmware e quelle sullo scanner.

#### **Scheda [Manutenzione]**

È possibile azzerare il contatore del rullo o eseguire il controllo del tasso di ritiro.

### **Scheda [Controllo]**

È possibile eseguire le impostazioni di controllo di hardware e driver ed eseguire la scrittura o la lettura delle impostazioni di controllo. Dalla configurazione dell'hardware, è possibile impostare la funzione di spegnimento automatico.

### **Scheda [Diagnosi]**

È possibile trasmettere o cancellare il file di registro.

### Avvio dello Strumento di impostazione del driver Canon imageFORMULA

Fare clic sul pulsante Start, quindi fare clic su [Canon R40] - [Strumento di impostazione del driver Canon imageFORMULA], in questo ordine.

Lo Strumento di impostazione del driver Canon imageFORMULA viene avviato.

### **Suggerimento**

In Windows 8.1, è registrato nel percorso seguente.

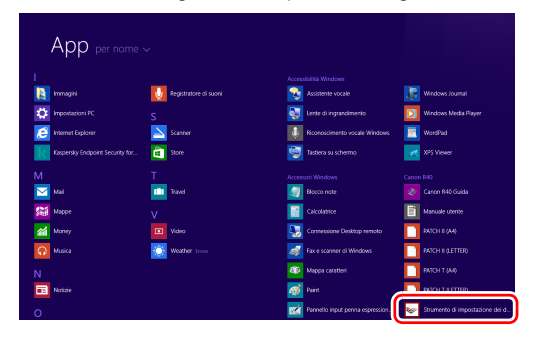

# Problemi più comuni e relative soluzioni

In questa sezione si indicano le soluzioni consigliate per i problemi più comuni.

In presenza di un problema che persiste anche dopo aver eseguito le procedure suggerite, rivolgersi al proprio rivenditore autorizzato Canon.

**Problema 1 Lo scanner non si accende.**

Soluzioni Assicurarsi che l'alimentatore CA sia inserito in una presa di corrente funzionante.

#### **Problema 2 Lo scanner non viene riconosciuto.**

- Soluzioni (1) Verificare che lo scanner sia correttamente collegato al computer con un cavo USB.
	- (2) Verificare che lo scanner sia acceso. Consultare il problema precedente (1) se lo scanner non si accende:
	- (3) L'interfaccia USB del computer può non essere in grado di supportare lo scanner. Il funzionamento dello scanner non è garantito con tutte le interfacce USB.
	- (4) Accertarsi di utilizzare il cavo USB in dotazione per collegare lo scanner al computer. Il funzionamento dello scanner non è garantito con tutti i cavi USB disponibili in commercio.
	- (5) Se lo scanner è collegato al computer tramite un hub USB, provare a rimuovere l'hub ed eseguire la connessione direttamente al computer.

#### **Problema 3 L'alimentazione dei documenti non è rettilinea (le immagini digitalizzate sono storte).**

- Soluzioni (1) Allineare le guide documento avvicinandole il più possibile ai documenti e caricare i documenti in modo da ottenere un'alimentazione rettilinea.
	- (2) Aprire l'estensione del supporto di alimentazione per sostenere meglio i documenti.
	- (3) Abilitare le funzioni Raddrizza automaticamente nelle impostazioni del driver dello scanner.
	- (4) Se è stata eseguita la scansione di numerose pagine dall'ultima pulizia dei rulli, pulire i rulli. Se l'alimentazione continua a non essere rettilinea, potrebbe essere necessario sostituire i rulli o eseguire altri interventi di manutenzione. Per le procedure di sostituzione dei rulli [Vedere](#page-50-0)  ["Manutenzione" a pagina 51.](#page-50-0)

#### **Problema 4 La scansione non viene eseguita secondo le impostazioni configurate nel driver dello scanner.**

- Soluzioni Quando si esegue la scansione attivando il pannello [Seleziona documento] in CaptureOnTouch, le impostazioni di CaptureOnTouch hanno la priorità rispetto alle impostazioni del driver dello scanner. Modificare le impostazioni nel pannello [Selezione documento] oppure creare un nuovo [Seleziona documento] con le impostazioni desiderate.
- **Problema 5 Sulle immagini digitalizzate appaiono macchie o strisce.**
- Soluzioni Pulire entrambi i lati del vetro di scansione e i rulli. Se è aderita una qualche sostanza, ad esempio colla o correttore, asportarla delicatamente esercitando il minimo possibile di pressione. Se non si riesce a risolvere il problema con la pulizia, il vetro interno potrebbe essere graffiato. Contattare il rivenditore di zona autorizzato Canon.

#### **Problema 6 Pagine mancanti.**

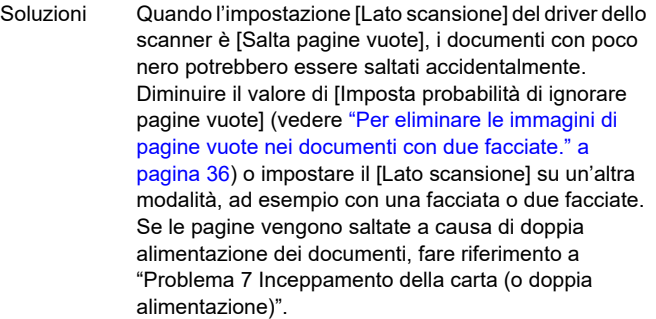

#### **Problema 7 Inceppamento della carta (o doppia alimentazione).**

- 
- Soluzioni (1) Se il rullo è stato installato correttamente, pulirlo.
	- (2) Talvolta non è possibile ottenere una scansione corretta quando le pagine del documento aderiscono insieme per effetto dell'elettricità statica. Smazzare bene i documenti prima di caricarli.
	- (3) Alimentare manualmente lo scanner una pagina alla volta.

#### **Problema 8 Impossibile salvare in un unico file le immagini digitalizzate di più pagine.**

Soluzioni • Non tutti i formati di file consentono di salvare in un solo file le immagini digitalizzate di più pagine con CaptureOnTouch.

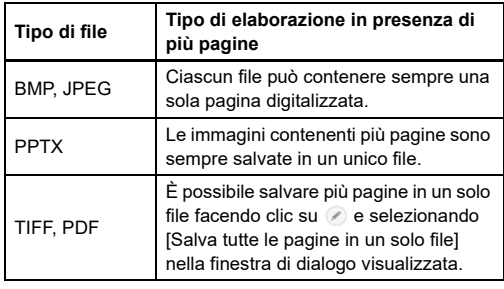

#### **Problema 9 Tutti i documenti caricati sono stati apparentemente digitalizzati dallo scanner, ma l'immagine non viene visualizzata nell'applicazione.**

Soluzioni Se nella finestra Impostazioni avanzate del driver dello scanner sono state selezionate le modalità [Alimentazione da pannello] o [Alimentazione automatica], dopo l'alimentazione di tutti i documenti presenti l'operazione si arresta e lo scanner attende il caricamento di ulteriori documenti. A questo punto è possibile completare l'operazione e inviare le immagini digitalizzate all'applicazione premendo il pulsante Stop sul pannello operativo.

#### **Problema 10 La scansione si interrompe a causa di insufficiente memoria.**

- Soluzioni Se sono state configurate condizioni che richiedono una notevole quantità di memoria del computer, la scansione potrebbe interrompersi a causa dell'esaurimento della memoria disponibile. Pur dipendendo in larga misura dalla quantità di memoria del computer, la possibilità di esaurimento della memoria aumenta se sono presenti contemporaneamente due o più delle seguenti condizioni:
	- [Modalità colore] è impostata su [Colore a 24 bit]
	- [Dimensioni della pagina] è impostato su un formato relativamente grande (es. Legal). Oppure, le dimensioni della pagina sono impostate su [Massimo dello scanner].
	- [Punti per pollice] è impostato su una risoluzione elevata (es. 600 dpi).

Qualora venga visualizzato un messaggio di errore durante la scansione a causa dell'esaurimento della memoria, uscire dall'applicazione e provare a ripetere la scansione impostando condizioni diverse (es. riducendo la risoluzione o le dimensioni della pagina). È possibile ridurre anche la quantità di memoria utilizzata disattivando (se attive) le opzioni [Riduzione moire] e [Impedisci offset / Eliminazione sfondo].

#### **Problema 11 La doppia alimentazione si verifica in caso di scansione di un documento con più pagine.**

Soluzioni Premere il pulsante DFR dello scanner per continuare la scansione o deselezionare la casella di controllo [Mediante ultrasuoni] nella schermata di impostazioni del driver dello scanner. [\(Vedere pag. 25\)](#page-24-0)

#### **Problema 12 Le funzioni di rilevamento delle dimensioni e di allineamento non funzionano correttamente.**

Soluzioni Quando l'opzione [Foglio di supporto] della scheda [Alimentazione] della schermata delle impostazioni del driver dello scanner è impostata su [Foglio di supporto] e si esegue la scansione di un documento con bordi neri senza inserirlo in un foglio di supporto, le funzioni di rilevamento delle dimensioni e di correzione dell'allineamento potrebbero non funzionare correttamente. In tal caso, disattivare le funzioni di rilevamento delle dimensioni e di correzione dell'allineamento oppure impostare l'opzione [Foglio di supporto] della scheda [Alimentazione] su [Nessuna].

# Risoluzione dei problemi software

Questa sezione descrive la diagnosi e risoluzione dei problemi che possono essere riscontrati durante l'utilizzo del software fornito (CaptureOnTouch).

#### **La scansione è troppo lenta**

- (1) Chiudere gli altri programmi eventualmente in esecuzione.
- (2) La scansione potrebbe essere rallentata da carenza di memoria causata da altre applicazioni residenti in memoria, ad esempio i programmi anti-virus. Chiudere tali programmi residenti in memoria se necessario per liberare spazio di memoria.
- (3) Se lo spazio disponibile su disco è insufficiente, lo scanner potrebbe non essere in grado di creare i file temporanei necessari per i dati digitalizzati. Eliminare dal disco rigido dati non necessari per aumentare lo spazio libero.
- (4) La velocità di scansione potrebbe essere bassa se la porta USB del computer non è compatibile con il protocollo Hi-Speed USB 2.0.
- (5) Se si utilizza un comune cavo USB non conforme al protocollo Hi-Speed USB 2.0, sostituire tale cavo con il cavo compatibile accluso in dotazione.
- (6) Se lo scanner è collegato al computer tramite un hub USB non conforme al protocollo Hi-Speed USB 2.0, rimuovere l'hub e collegare lo scanner direttamente al computer.

#### **Se non è possibile aprire i file di immagini digitalizzate in un'applicazione**

- (1) Le immagini digitalizzate salvate come file TIFF multipagina possono essere aperte solo nei programmi che supportano questo formato di file.
- (2) Le immagini salvate come file TIFF compresso (di una sola pagina o a più pagine) possono essere aperte solo con programmi che supportano il formato compresso. Questo può verificarsi con programmi che non sono compatibili con CaptureOnTouch. In tal caso, prima della scansione impostare il formato di compressione del file di immagine su "Nessuno".

#### **Difetto di visualizzazione nella schermata dell'interfaccia utente di CaptureOnTouch.**

A seconda del computer in uso, potrebbe presentarsi un difetto di visualizzazione nella schermata UI quando sono presenti troppi pannelli di modalità di scansione, troppi pannelli di selezione uscita o troppi pulsanti One Touch. Cancellare tutti i pannelli e i pulsanti che non verranno utilizzati.

# Consigli utili

Di seguito sono riportati alcuni consigli utili per la scansione dei documenti.

#### **Dove vengono salvate le immagini digitalizzate? È possibile modificare la destinazione di memorizzazione?**

Tutte le posizioni di destinazione possono essere cambiate ad altre cartelle.

Sia Scansione standard sia Collegamento scansione salvano l'uscita alla destinazione impostata nel pannello [Seleziona uscita].

#### **Come si configurano le impostazioni di scansione?**

Facendo clic sul pulsante Modifica ( $[$  ) nel pannello [Seleziona documento], è possibile modificare le impostazioni relative alla scansione una volta aperta la [schermata di modifica Seleziona documento].

#### **Come si sceglie se salvare più pagine in un unico file o in file diversi per ciascuna pagina?**

Se le immagini digitalizzate vengono salvate in formato BMP (PICT) o JPEG, ciascuna immagine viene sempre salvata in un file a sé stante. Se le immagini digitalizzate vengono salvate in formato PDF o TIFF, è possibile specificare se il file deve contenere più pagine o una sola pagina. Fare riferimento anche a "Problema 8" nella sezione "Problemi più comuni e relative soluzioni".

#### **È possibile copiare le configurazioni di impostazione dello scanner o eseguirne il backup?**

# **Windows**

È possibile eseguire il backup e il ripristino delle impostazioni di configurazione mediante l'opzione [BackUp/Ripristina] della scheda [Manutenzione] nella finestra di dialogo [Impostazioni].

# $M$ ac

È possibile eseguire il backup e il ripristino delle configurazioni di impostazione utilizzando [BackUp/Ripristina] nella scheda [Impostazioni di base] nella finestra di dialogo [Impostazioni].

#### **Quali regole si applicano ai nomi dei file delle immagini digitalizzate?**

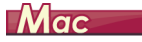

Sia per Scansione standard sia per Collegamento scansione, i nomi file delle immagini digitalizzate sono impostati in base alle impostazioni nel pannello [Seleziona uscita]. Questa schermata viene aperta facendo clic sul pulsante Modifica ( $\lceil \sqrt{2} \rceil$ ) nel pannello [Seleziona uscita].

Fare clic sul pulsante [Impostazioni dettaglio] in questa schermata. Per impostare i nomi di file delle immagini digitalizzate è possibile impostare uno o tutti gli elementi mostrati di seguito.

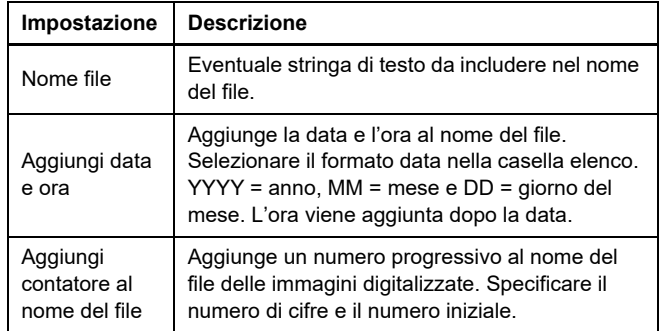

Un esempio di nome file è visualizzato come [Nome file] nella finestra di dialogo [Impostazioni nome file].

#### **Come è possibile eseguire la scansione di schede, tessere e carte bancarie?**

Collocare la scheda, tessera o carta bancaria in orientamento orizzontale nello scanner. Specificare le stesse dimensioni della scheda, tessera o carta bancaria (oppure [Auto]), quindi eseguire la scansione. Per ulteriori informazioni, [Vedere pagina. 20](#page-19-0).

#### **Come stampare i dati digitalizzati?**

- Sia per Scansione standard sia per Collegamento scansione, selezionare [Stampa] nel pannello [Seleziona uscita].
- Per utilizzare questa funzione è necessario installare un plug-in.
- È possibile installare il plug-in selezionando la sua casella di controllo durante l'installazione di CaptureOnTouch.

#### **Desidero salvare in altre cartelle**

- In CaptureOnTouch, destinazioni diverse da [Salva in cartella] vengono fornite come plug-in.
- Installando il plug-in, è possibile stampare l'immagine digitalizzata, allegarla in una e-mail o condividerla attraverso diversi servizi cloud.
- È possibile installare il plug-in selezionando la sua casella di controllo durante l'installazione di CaptureOnTouch.
- Le destinazioni di uscita disponibili variano a seconda del plug-in installato.

#### **Come allegare i dati digitalizzati a un'e-mail (o inviarli per posta elettronica)?**

- Sia per Scansione standard sia per Collegamento scansione, selezionare [Allega a e-mail] nel pannello [Seleziona uscita].
- Per utilizzare questa funzione è necessario installare un plug-in.
- È possibile installare il plug-in selezionando la sua casella di controllo durante l'installazione di CaptureOnTouch.

# Rimozione degli inceppamenti

Qualora vengano rilevati inceppamenti durante la scansione, i seguenti codici di errore sono visualizzati sul display dello scanner e la scansione si interrompe.

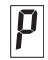

Codice d'errore inceppamento carta

Se durante la scansione si verifica un inceppamento o una doppia alimentazione, eseguire la seguente procedura.

# **ATTENZIONE**

Durante la rimozione della carta inceppata, fare attenzione a non ferirsi con i bordi dei fogli di carta.

### 1 **Rimuovere tutti i documenti presenti nel vassoio di alimentazione.**

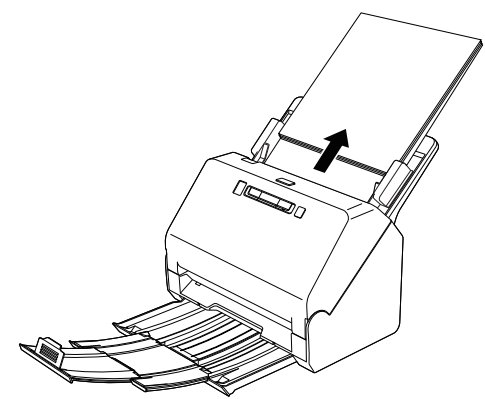

2 **Tirare la levetta OPEN ed aprire la sezione anteriore dello scanner tirandola verso di sé.**

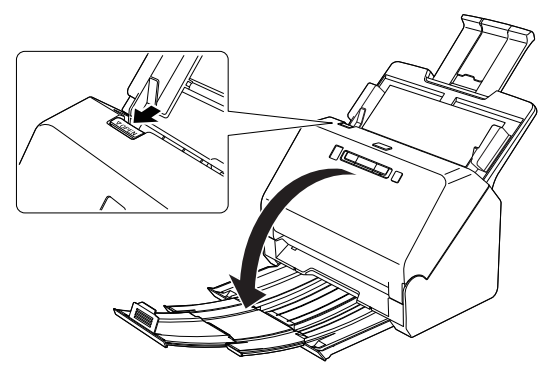

### **Suggerimento**

Quando la sezione anteriore è aperta, il pannello operativo visualizza il codice di errore "C".

3 **Rimuovere il documento inceppato.**

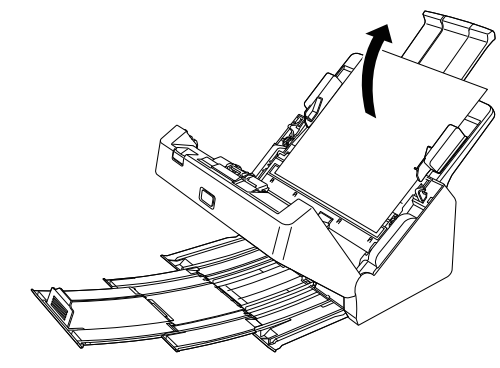

# **IMPORTANTE**

Estrarre con cautela il documento senza esercitare forza eccessiva. Se la carta inceppata si dovesse strappare durante la rimozione, rimuovere tutti i frammenti di carta rimasti all'interno dello scanner.

4 **Chiudere la sezione anteriore spingendola gentilmente verso l'alto su entrambi i lati fino a quando non scatta in posizione. Accertarsi che la sezione anteriore sia completamente chiusa premendo fino a percepire uno scatto.**

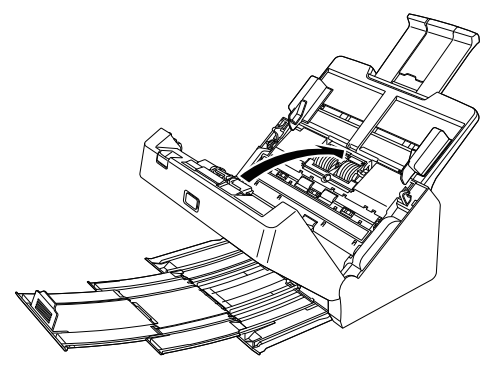

Una volta rimosso l'inceppamento, controllare se l'ultima pagina sia stata digitalizzata correttamente, quindi riprendere la scansione.

### **Suggerimento**

Se è stata selezionata la casella di controllo [Modalità Ripristino Veloce] nella schermata delle impostazioni del driver dello scanner, sarà possibile riprendere la scansione anche se è stata interrotta da un inceppamento carta, semplicemente rimuovendo il documento e riavviando l'operazione dal documento caricato al momento dell'interruzione.

Si osservi che in questo caso non sarà stata salvata l'immagine del documento in corso di alimentazione al momento dell'interruzione ed è quindi importante controllare l'ultima immagine digitalizzata prima di riprendere l'operazione.

# Disinstallazione del software

Se il driver TWAIN o CaptureOnTouch non funzionano correttamente, disinstallarli eseguendo la procedura descritta di seguito. Quindi, reinstallare il software. Vedere la Guida all'installazione.

# **Windows**

### **IMPORTANTE**

Accedere a Windows come amministratore.

1 **Dalla barra delle applicazioni di Windows, fare clic sul pulsante [Start], quindi su [Pannello di controllo].**

2 **Fare clic su [Disinstalla un programma]** Viene visualizzata la finestra di dialogo [Disinstalla o modifica programma].

3 **Nell'elenco dei programmi, selezionare il programma che si desidera rimuovere e fare clic su [Disinstalla].**

Viene visualizzato un messaggio di conferma.

### 4 **Fare clic su [Sì].**

Questo completa la disinstallazione del software.

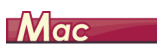

Non è previsto alcun programma di disinstallazione dei driver per macOS. Per eseguire la disinstallazione, utilizzare Finder per eliminare i seguenti file. /Library (Libreria)/Image Capture/TWAIN Data Sources/R40 /Applicazione/CaptureOnTouch

# Caratteristiche tecniche

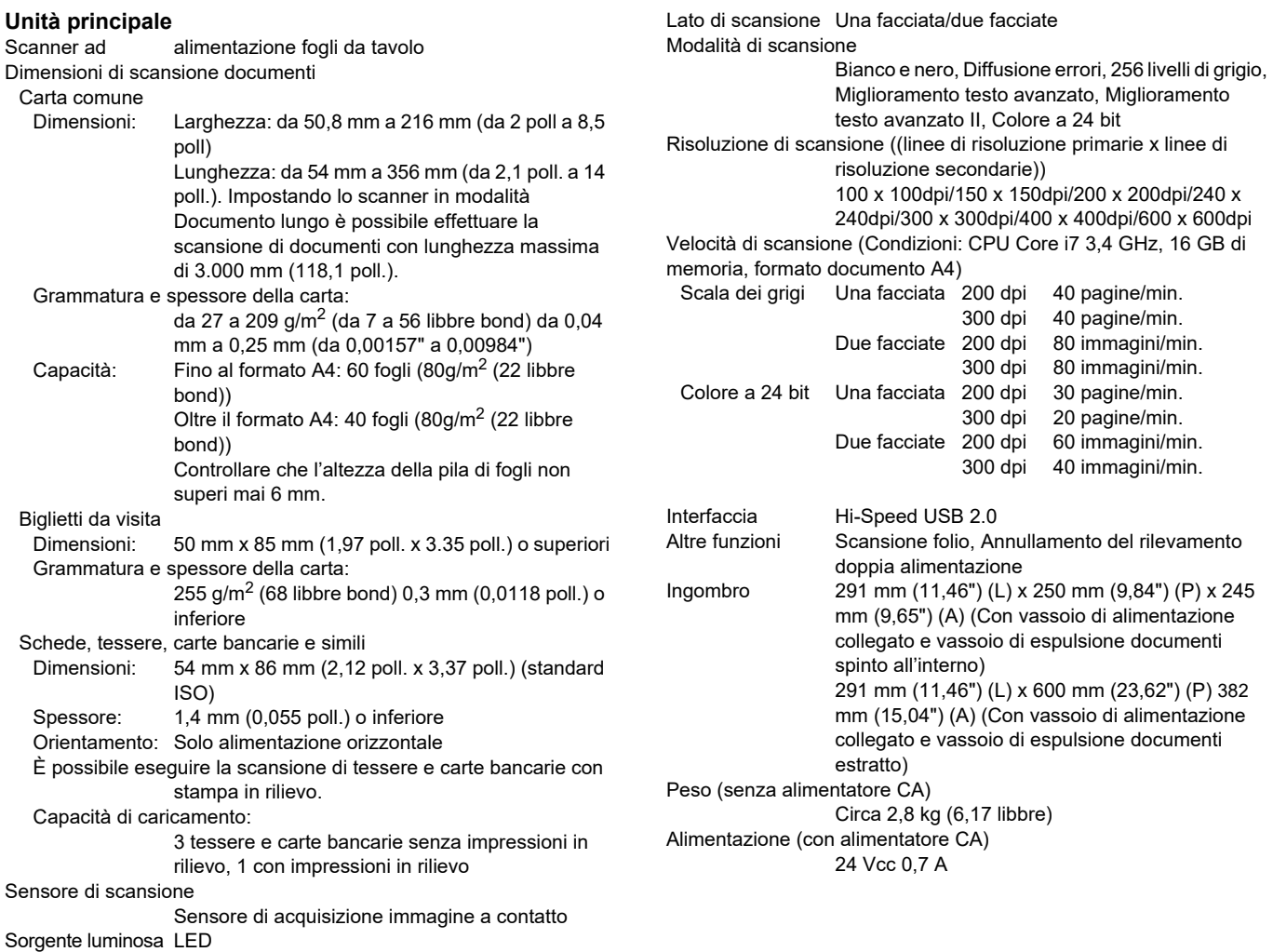
Consumo Scansione: massimo 22 W o inferiore In modalità Sleep: massimo 1,7 W o inferiore Con interruttore di alimentazione spento: massimo 0,5 W o inferiore Rumore Non superiore a 48 dB

Ambiente operativo

Temperatura Da 10°C a 32,5°C (da 50°F a 90,5°F) Umidità: da 20 a 80% (umidità relativa)

#### **Alimentatore CA (tipo da 100 a 240 V)**

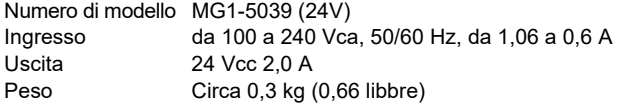

Le caratteristiche tecniche sono soggette a modifiche e miglioramenti senza preavviso.

### Materiali di consumo

#### **Kit rulli di ricambio**

Kit per la sostituzione dei rulli (rullo di alimentazione, rullo di ritardo).

- Per informazioni sulla procedura di sostituzione, [vedere](#page-54-0)  ["Sostituzione delle parti di consumo" a pagina 55](#page-54-0).
- Contattare il rivenditore di zona autorizzato Canon o un rappresentante del servizio assistenza per ulteriori informazioni sulle parti di ricambio.

### Dimensioni

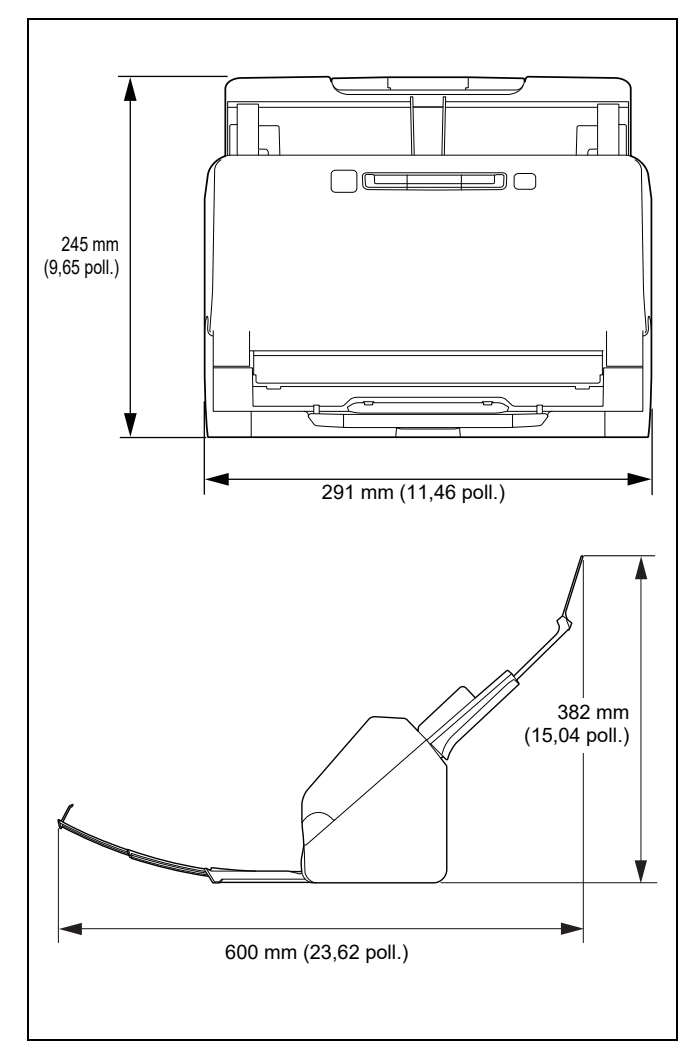

# **Indice analitico**

### $\boldsymbol{\mathsf{A}}$

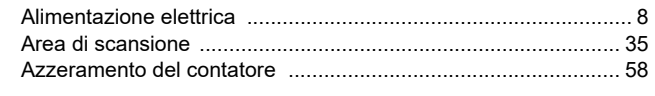

### $\mathbf c$

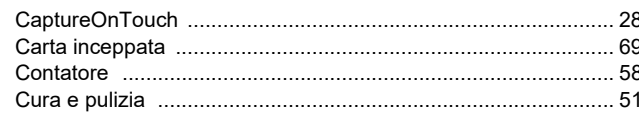

### D

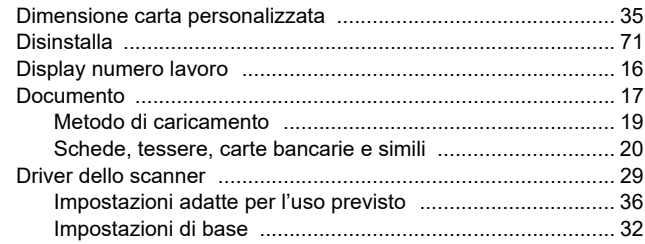

#### $\mathsf F$  $\overline{a}$

 $\ddot{\phantom{a}}$  $\ddot{\phantom{a}}$ 

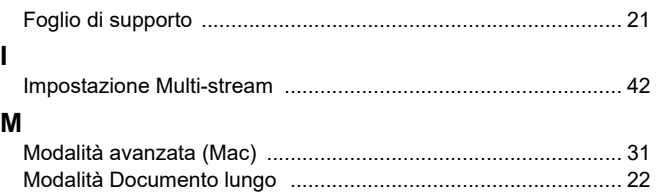

#### $\mathsf{P}$

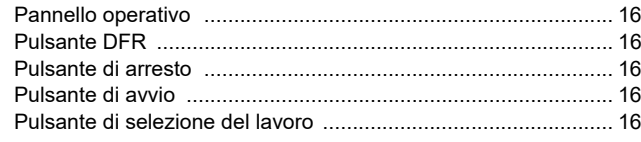

### ${\bf R}$

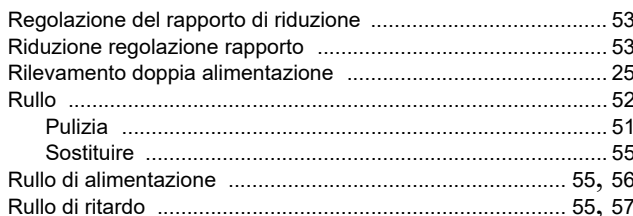

### $\mathbf{s}$

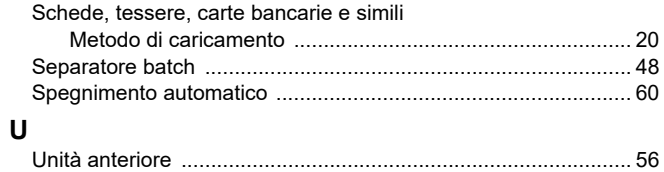

### $\mathbf{V}$

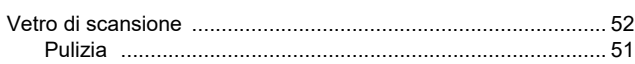

# WEEE CAUTION

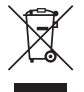

### English

#### **Only for European Union and EEA (Norway, Iceland and Liechtenstein)**

This symbol indicates that this product is not to be disposed of with your household waste, according to the WEEE Directive (2012/19/EU) and national legislation. This product should be handed over to a designated collection point, e.g., on an authorized one-for-one basis when you buy a new similar product or to an authorized collection site for recycling waste electrical and electronic equipment (EEE). Improper handling of this type of waste could have a possible negative impact on the environment and human health due to potentially hazardous substances that are generally associated with EEE. At the same time, your cooperation in the correct disposal of this product will contribute to the effective usage of natural resources. For more information about where you can drop off your waste equipment for recycling, please contact your local city office, waste authority, approved WEEE scheme or your household waste disposal service. For more information regarding return and recycling of WEEE products, please visit www.canon-europe.com/weee.

### Français

#### **Union Européenne, Norvège, Islande et Liechtenstein uniquement.**

Ce symbole indique que ce produit ne doit pas être jeté avec les ordures ménagères, conformément à la directive DEEE (2012/19/UE) et à la réglementation de votre pays. Ce produit doit être confié au distributeur à chaque fois que vous achetez un produit neuf similaire, ou à un point de collecte mis en place par les collectivités locales pour le recyclage des Déchets des Équipements Électriques et Électroniques (DEEE). Le traitement inapproprié de ce type de déchet risque d'avoir des répercussions sur l'environnement et la santé humaine, du fait de la présence de substances potentiellement dangereuses généralement associées aux équipements électriques et électroniques. Parallèlement, votre entière coopération dans le cadre de la mise au rebut correcte de ce produit favorisera une meilleure utilisation des ressources naturelles. Pour plus d'informations sur les points de collecte des équipements à recycler, contactez vos services municipaux, les autorités locales compétentes, le plan DEEE approuvé ou le service d'enlèvement des ordures ménagères. Pour plus d'informations sur le retour et le recyclage des produits DEEE, consultez le site: www.canoneurope.com/weee.

## **Deutsch**

#### **Nur für Europäische Union und EWR (Norwegen, Island und Liechtenstein)**

Dieses Symbol weist darauf hin, dass dieses Produkt gemäß der EU-Richtlinie über Elektro- und Elektronik-Altgeräte (2012/19/EU) und nationalen Gesetzen nicht über den Hausmüll entsorgt werden darf. Dieses Produkt muss bei einer dafür vorgesehenen Sammelstelle abgegeben werden. Dies kann z. B. durch Rückgabe beim Kauf eines ähnlichen Produkts oder durch Abgabe bei einer autorisierten Sammelstelle für die Wiederaufbereitung von Elektro- und Elektronik-Altgeräten geschehen. Der unsachgemäße Umgang mit Altgeräten kann aufgrund potentiell gefährlicher Stoffe, die generell mit Elektround Elektronik-Altgeräten in Verbindung stehen, negative Auswirkungen auf die Umwelt und die menschliche Gesundheit haben. Durch die umweltgerechte Entsorgung dieses Produkts tragen

Sie außerdem zu einer effektiven Nutzung natürlicher Ressourcen bei. Informationen zu Sammelstellen für Altgeräte erhalten Sie bei Ihrer Stadtverwaltung, dem öffentlich-rechtlichen Entsorgungsträger, einer autorisierten Stelle für die Entsorgung von Elektro- und Elektronik-Altgeräten oder Ihrem örtlichen Entsorgungsunternehmen. Weitere Informationen zur Rückgabe und Entsorgung von Elektround Elektronik-Altgeräten finden Sie unter www.canon-europe.com/ weee.

### Italiano

#### **Solo per Unione Europea e SEE (Norvegia, Islanda e Liechtenstein)**

Questo simbolo indica che il prodotto deve essere oggetto di raccolta separata in conformità alla Direttiva RAEE (2012/19/UE) e alla normativa locale vigente. Il prodotto deve essere smaltito presso un centro di raccolta differenziata, un distributore autorizzato che applichi il principio dell'"uno contro uno", ovvero del ritiro della vecchia apparecchiatura elettrica al momento dell'acquisto di una nuova, o un impianto autorizzato al riciclaggio dei rifiuti di apparecchiature elettriche ed elettroniche. La gestione impropria di questo tipo di rifiuti può avere un impatto negativo sull'ambiente e sulla salute umana causato dalle sostanze potenzialmente pericolose che potrebbero essere contenute nelle apparecchiature elettriche ed elettroniche. Un corretto smaltimento di tali prodotti contribuirà inoltre a un uso efficace delle risorse naturali ed eviterà di incorrere nelle sanzioni amministrative di cui all'art. 255 e successivi del Decreto Legislativo n. 152/06. Per ulteriori informazioni sullo smaltimento e il recupero dei Rifiuti di Apparecchiature Elettriche ed Elettroniche, consultare la Direttiva RAEE, rivolgersi alle autorità competenti, oppure visitare il sito www.canon-europe.com/weee.

## Español

#### **Sólo para la Unión Europea y el Área Económica Europea (Noruega, Islandia y Liechtenstein)**

Este símbolo indica que este producto no debe desecharse con los desperdicios domésticos, de acuerdo con la directiva RAEE (2012/19/ UE) y con la legislación nacional. Este producto debe entregarse en

uno de los puntos de recogida designados, como por ejemplo, entregándolo en el lugar de venta al comprar un producto similar o depositándolo en un lugar de recogida autorizado para el reciclado de residuos de aparatos eléctricos y electrónicos (RAEE). La manipulación inapropiada de este tipo de desechos podría tener un impacto negativo en el entorno y la salud humana, debido a las sustancias potencialmente peligrosas que normalmente están asociadas con los RAEE. Al mismo tiempo, su cooperación a la hora de desechar correctamente este producto contribuirá a la utilización eficaz de los recursos naturales. Para más información sobre cómo puede eliminar el equipo para su reciclado, póngase en contacto con las autoridades locales, con las autoridades encargadas de los desechos, con un sistema de gestión RAEE autorizado o con el servicio de recogida de basuras doméstico. Si desea más información acerca de la devolución y reciclado de RAEE, visite la web www.canon-europe.com/weee.

## **Nederlands**

#### **Uitsluitend bestemd voor de Europese Unie en EER (Noorwegen, IJsland en Liechtenstein)**

Dit symbool geeft aan dat dit product in overeenstemming met de AEEA-richtlijn (2012/19/EU) en de nationale wetgeving niet mag worden afgevoerd met het huishoudelijk afval. Dit product moet worden ingeleverd bij een aangewezen, geautoriseerd inzamelpunt, bijvoorbeeld wanneer u een nieuw gelijksoortig product aanschaft, of bij een geautoriseerd inzamelpunt voor hergebruik van elektrische en elektronische apparatuur (EEA). Een onjuiste afvoer van dit type afval kan leiden tot negatieve effecten op het milieu en de volksgezondheid als gevolg van potentieel gevaarlijke stoffen die veel voorkomen in elektrische en elektronische apparatuur (EEA). Bovendien werkt u door een juiste afvoer van dit product mee aan het effectieve gebruik van natuurlijke hulpbronnen. Voor meer informatie over waar u uw afgedankte apparatuur kunt inleveren voor recycling kunt u contact opnemen met het gemeentehuis in uw woonplaats, de reinigingsdienst, of het afvalverwerkingsbedrijf. U kunt ook het schema voor de afvoer van afgedankte elektrische en elektronische apparatuur (AEEA) raadplegen. Ga voor meer informatie over het inzamelen en recyclen van afgedankte elektrische en elektronische apparatuur naar www.canon-europe.com/weee.

### Dansk

#### **Gælder kun i Europæiske Union og EØS (Norge, Island og Liechtenstein)**

Dette symbol angiver, at det pågældende produkt ikke må bortskaffes sammen med dagrenovation jf. direktivet om affald af elektrisk og elektronisk udstyr (WEEE) (2012/19/EU) og gældende national lovgivning. Det pågældende produkt skal afleveres på et nærmere specificeret indsamlingssted, f.eks. i overensstemmelse med en godkendt én-til-én-procedure, når du indkøber et nyt tilsvarende produkt, eller produktet skal afleveres på et godkendt indsamlingssted for elektronikaffald. Forkert håndtering af denne type affald kan medføre negative konsekvenser for miljøet og menneskers helbred på grund af de potentielt sundhedsskadelige stoffer, der generelt kan forefindes i elektrisk og elektronisk udstyr. Når du foretager korrekt bortskaffelse af det pågældende produkt, bidrager du til effektiv brug af naturressourcerne. Yderligere oplysninger om, hvor du kan bortskaffe dit elektronikaffald med henblik på genanvendelse, får du hos de kommunale renovationsmyndigheder. Yderligere oplysninger om returnering og genanvendelse af affald af elektrisk og elektronisk udstyr får du ved at besøge www.canon-europe.com/weee.

### Norsk

#### **Gjelder kun den europeiske union og EØS (Norge, Island og Liechtenstein)**

Dette symbolet indikerer at dette produktet ikke skal kastes sammen med husholdningsavfall, i henhold til WEEE-direktiv (2012/19/EU) og nasjonal lov. Produktet må leveres til et dertil egnet innsamlingspunkt, det vil si på en autorisert en-til-en-basis når du kjøper et nytt lignende produkt, eller til et autorisert innsamlingssted for resirkulering av avfall fra elektrisk og elektronisk utstyr (EE-utstyr). Feil håndtering av denne typen avfall kan være miljø- og helseskadelig på grunn av potensielt skadelige stoffer som ofte brukes i EE-utstyr. Samtidig bidrar din innsats for korrekt avhending av produktet til effektiv bruk av naturressurser. Du kan få mer informasjon om hvor du kan avhende utrangert utstyr til resirkulering ved å kontakte lokale myndigheter, et godkjent WEEE-program eller husholdningens renovasjonsselskap. Du finner mer informasjon om retur og resirkulering av WEEEprodukter på www.canon-europe.com/weee.

## Suomi

#### **Vain Euroopan unionin sekä ETA:n (Norja, Islanti ja Liechtenstein) alueelle.**

Tämä tunnus osoittaa, että sähkö- ja elektroniikkalaiteromua koskeva direktiivi (SER-direktiivi, 2012/19/EU) sekä kansallinen lainsäädäntö kieltävät tuotteen hävittämisen talousjätteen mukana. Tuote on vietävä asianmukaiseen keräyspisteeseen, esimerkiksi kodinkoneliikkeeseen uutta vastaavaa tuotetta ostettaessa tai viralliseen sähkö- ja elektroniikkalaiteromun keräyspisteeseen. Sähkö- ja elektroniikkalaiteromun virheellinen käsittely voi vahingoittaa ympäristöä ja ihmisten terveyttä, koska laitteet saattavat sisältää ympäristölle ja terveydelle haitallisia aineita. Lisäksi tuotteen asianmukainen hävittäminen säästää luonnonvaroja. Lisätietoja sähkö- ja elektroniikkalaiteromun keräyspisteistä saat kaupunkien ja kuntien tiedotuksesta, jätehuoltoviranomaisilta, sähkö- ja elektroniikkalaiteromun kierrätysjärjestelmän ylläpitäjältä ja jätehuoltoyhtiöltä. Lisätietoja sähkö- ja elektroniikkalaiteromun keräyksestä ja kierrätyksestä on osoitteessa www.canoneurope.com/weee.

# Svenska

#### **Endast för Europeiska unionen och EES (Norge, Island och Liechtenstein)**

Den här symbolen visar att produkten enligt WEEE-direktivet (2012/ 19/EU) och nationell lagstiftning inte får sorteras och slängas som hushållsavfall. Den här produkten ska lämnas in på en därför avsedd insamlingsplats, t.ex. på en återvinningsstation auktoriserad att hantera elektrisk och elektronisk utrustning (EE-utrustning) eller hos handlare som är auktoriserade att byta in varor då nya, motsvarande köps (en mot en). Olämplig hantering av avfall av den här typen kan ha en negativ inverkan på miljön och människors hälsa på grund av de potentiellt farliga ämnen som kan återfinnas i elektrisk och elektronisk utrustning. Din medverkan till en korrekt avfallshantering

av den här produkten bidrar dessutom till en effektiv användning av naturresurserna. Kontakta ditt lokala kommunkontor, berörd myndighet, företag för avfallshantering eller ta del av en godkänd WEEE-organisation om du vill ha mer information om var du kan lämna den kasserade produkten för återvinning. För mer information om inlämning och återvinning av WEEE-produkter, se www.canoneurope.com/weee.

## Português

#### **Apenas para a União Europeia e AEE (Noruega, Islândia e Liechtenstein)**

Este símbolo indica que o produto não deve ser colocado no lixo doméstico, de acordo com a Diretiva REEE (2012/19/UE) e a legislação nacional. Este produto deverá ser colocado num ponto de recolha designado, por exemplo, num local próprio autorizado quando adquirir um produto semelhante novo ou num local de recolha autorizado para reciclar resíduos de equipamentos eléctricos e eletrónicos (EEE). O tratamento inadequado deste tipo de resíduo poderá causar um impacto negativo no ambiente e na saúde humana devido às substâncias potencialmente perigosas normalmente associadas aos equipamentos elétricos e electrónicos. Simultaneamente, a sua cooperação no tratamento correto deste produto contribuirá para a utilização eficaz dos recursos naturais. Para mais informações sobre os locais onde o equipamento poderá ser reciclado, contacte os serviços locais, a autoridade responsável pelos resíduos, o esquema REEE aprovado ou o serviço de tratamento de lixo doméstico. Para mais informações sobre a devolução e reciclagem de produtos REEE, vá a www.canoneurope.com/weee.

# Česká

#### **Pouze Evropská unie a EHP (Norsko, Island a Lichtenštejnsko)**

Tento symbol znamená, že podle směrnice o OEEZ (2012/19/EU) a podle vnitrostátních právních předpisů nemá být tento výrobek likvidován s odpadem z domácností. Tento výrobek má být vrácen do sběrného místa, např. v rámci autorizovaného systému odběru

jednoho výrobku za jeden nově prodaný podobný výrobek nebo v autorizovaném sběrném místě pro recyklaci odpadních elektrických a elektronických zařízení (OEEZ). Nevhodné nakládání s tímto druhem odpadu by mohlo mít negativní dopad na životní prostředí a lidské zdraví, protože elektrická a elektronická zařízení zpravidla obsahují potenciálně nebezpečné látky. Vaše spolupráce na správné likvidaci tohoto výrobku současně napomůže efektivnímu využívání přírodních zdrojů. Další informace o místech sběru vašeho odpadního zařízení k recyklaci vám sdělí místní úřad vaší obce, správní orgán vykonávající dozor nad likvidací odpadu, sběrny OEEZ nebo služba pro odvoz komunálního odpadu. Další informace týkající se vracení a recyklace OEEZ naleznete na adrese www.canon-europe.com/weee.

## Eλληνικά

#### **Μόνο για την Ευρωπαϊκή Ένωση και τον ΕΟΧ (Νορβηγία, Ισλανδία και Λιχτενστάιν)**

Αυτό το σύμβολο υποδηλώνει ότι αυτό το προϊόν δεν πρέπει να απορρίπτεται μαζί με τα οικιακά απορρίμματα, σύμφωνα με την Οδηγία σχετικά με τα Απόβλητα Ηλεκτρικού και Ηλεκτρονικού Εξοπλισμού (ΑΗΗΕ) (2012/19/ΕΕ) και την εθνική σας νομοθεσία. Αυτό το προϊόν πρέπει να παραδίδεται σε καθορισμένο σημείο συλλογής, π.χ. σε μια εξουσιοδοτημένη βάση ανταλλαγής όταν αγοράζετε ένα νέο παρόμοιο προϊόν ή σε μια εξουσιοδοτημένη θέση συλλογής για την ανακύκλωση των αποβλήτων Ηλεκτρικού και Ηλεκτρονικού Εξοπλισμού (ΗΗΕ). Ο ακατάλληλος χειρισμός αυτού του τύπου αποβλήτων μπορεί να έχει αρνητικό αντίκτυπο στο περιβάλλον και την υγεία του ανθρώπου, λόγω δυνητικώς επικίνδυνων ουσιών που γενικά συνδέονται με τον ΗΗΕ. Ταυτόχρονα, η συνεργασία σας όσον αφορά τη σωστή απόρριψη αυτού του προϊόντος θα συμβάλει στην αποτελεσματική χρήση των φυσικών πόρων. Για περισσότερες πληροφορίες σχετικά με τα σημεία όπου μπορείτε να απορρίψετε τον εξοπλισμό σας για ανακύκλωση, επικοινωνήστε με το τοπικό γραφείο της πόλης σας, την υπηρεσία απορριμμάτων, το εγκεκριμένο σχήμα ΑΗΗΕ ή την υπηρεσία απόρριψης οικιακών αποβλήτων. Για περισσότερες πληροφορίες σχετικά με την επιστροφή και την ανακύκλωση των προϊόντων ΑΗΗΕ, επισκεφθείτε την τοποθεσία www.canon-europe.com/weee.

## Polski

#### **Tylko dla krajów Unii Europejskiej oraz EOG (Norwegia, Islandia i Liechtenstein)**

Ten symbol oznacza, że zgodnie z dyrektywą WEEE dotyczącą zużytego sprzętu elektrycznego i elektronicznego (2012/19/UE) oraz przepisami lokalnymi nie należy wyrzucać tego produktu razem z odpadami gospodarstwa domowego. Produkt należy przekazać do wyznaczonego punktu gromadzenia odpadów, np. firmie, od której kupowany jest nowy, podobny produkt lub do autoryzowanego punktu gromadzenia zużytego sprzętu elektrycznego i elektronicznego w celu poddania go recyklingowi. Usuwanie tego typu odpadów w nieodpowiedni sposób może mieć negatywny wpływ na otoczenie i zdrowie innych osób ze względu na niebezpieczne substancje stosowane w takim sprzęcie. Jednocześnie pozbycie się zużytego sprzętu w zalecany sposób przyczynia się do właściwego wykorzystania zasobów naturalnych. Aby uzyskać więcej informacji na temat punktów, do których można dostarczyć sprzęt do recyklingu, prosimy skontaktować się z lokalnym urzędem miasta, zakładem utylizacji odpadów, skorzystać z instrukcji zatwierdzonej dyrektywa WEEE lub skontaktować się z przedsiębiorstwem zajmującym się wywozem odpadów domowych. Więcej informacji o zwracaniu i recyklingu zużytego sprzętu elektrycznego i elektronicznego znajduje się w witrynie www.canon-europe.com/weee.

### Magyar

#### **Csak az Európai Unió és az EGT (Norvégia, Izland és Liechtenstein) országaiban**

Ez a szimbólum azt jelzi, hogy a helyi törvények és a WEEE-irányelv (2012/19/EU) szerint a termék nem kezelhető háztartási hulladékként. A terméket a kijelölt nyilvános gyűjtőpontokon kell leadni, például hasonló cserekészülék vásárlásakor, illetve bármelyik, elektromos és elektronikai berendezésekből származó hulladék (WEEE) átvételére feljogosított gyűjtőponton. Az ilyen jellegű hulladékok a nem megfelelő kezelés esetén a bennük található veszélyes anyagok révén ártalmasak lehetnek a környezetre és az emberek egészségére. Továbbá, a termékből származó hulladék megfelelő kezelésével hozzájárulhat a természetes nyersanyagok hatékonyabb hasznosításához. A berendezésekből származó, újrahasznosítható hulladékok elhelyezésére vonatkozó további tudnivalókért forduljon a helyi önkormányzathoz, a közterület-fenntartó vállalathoz, a háztartási hulladék begyűjtését végző vállalathoz, illetve a hivatalos WEEE-képviselethez. További tudnivalókat a WEEE-termékek visszajuttatásáról és újrahasznosításáról a www.canon-europe.com/ weee.

# Slovenský

#### **Platí len pre štáty Európskej únie a EHP (Nórsko, Island a Lichtenštajnsko)**

Tento symbol znamená, že podľa Smernice 2012/19/EÚ o odpade z elektrických a elektronických zariadení (OEEZ) a podľa platnej legislatívy Slovenskej republiky sa tento produkt nesmie likvidovať spolu s komunálnym odpadom. Produkt je potrebné odovzdať do určenej zberne, napr. prostredníctvom výmeny za kúpu nového podobného produktu, alebo na autorizované zberné miesto, ktoré spracúva odpad z elektrických a elektronických zariadení (EEZ). Nesprávna manipulácia s takýmto typom odpadu môže mať negatívny vplyv na životné prostredie a ľudské zdravie, pretože elektrické a elektronické zariadenia obsahujú potenciálne nebezpečné látky. Spoluprácou na správnej likvidácii produktu prispejete k účinnému využívaniu prírodných zdrojov.

Ďalšie informácie o mieste recyklácie opotrebovaných zariadení získate od miestneho úradu, úradu životného prostredia, zo schváleného plánu OEEZ alebo od spoločnosti, ktorá zaisťuje likvidáciu komunálneho odpadu. Viac informácií nájdete aj na webovej stránke: www.canon-europe.com/weee.

### български

#### **Само за Европейския съюз и ЕИП (Норвегия, Исландия и Лихтенщайн)**

Този символ показва, че този продукт не трябва да се изхвърля заедно с битовите отпадъци, съгласно Директивата за ИУЕЕО (2012/19/ЕC) и Вашето национално законодателство. Този продукт трябва да бъде предаден в предназначен за целта пункт за събиране, например на база размяна, когато купувате нов

подобен продукт, или в одобрен събирателен пункт за рециклиране на излязло от употреба електрическо и електронно оборудване (ИУЕЕО). Неправилното третиране на този тип отпадъци може да доведе до евентуални отрицателни последствия за околната среда и човешкото здраве поради потенциално опасните вещества, които обикновено са свързани с ЕЕО. В същото време Вашето съдействие за правилното изхвърляне на този продукт ще допринесе за ефективното използване на природните ресурси. Повече информация относно местата, където може да предавате излязло от употреба оборудване за рециклиране, може да получите от местните власти, от органа, отговорен за отпадъците и от одобрена система за излязло от употреба ЕЕО или от Вашата местна служба за битови отпадъци. За повече информация относно връщането и рециклирането на продукти от излязло от употреба ЕЕО посетете www.canon-europe.com/weee.

### Română

#### **Doar pentru Uniunea Europeană şi EEA (Norvegia, Islanda şi Liechtenstein)**

Acest simbol indică faptul că acest produs nu trebuie aruncat o dată cu reziduurile menajere, în conformitate cu Directiva DEEE (Directiva privind deşeurile de echipamente electrice şi electronice) (2012/19/ UE) și legile naționale. Acest produs trebuie transportat la un punct de colectare special, de exemplu un centru care preia produsele vechi atunci când achiziţionaţi un produs nou similar, sau la un punct de colectare autorizat pentru reciclarea deşeurilor provenite de la echipamentele electrice și electronice (EEE). Mânuirea necorespunzătoare a acestor tipuri de deşeuri poate avea un impact negativ asupra mediului înconiurător și sănătății indivizilor, din cauza substantelor potențial nocive care sunt în general asociate cu EEE. În acelaşi timp, cooperarea dvs. la reciclarea corectă a acestui produs va contribui la utilizarea efectivă a resurselor naturale. Pentru mai multe informatii privind locurile de reciclare a deseurilor provenite de la echipamente, contactaţi biroul primăriei locale, autoritatea responsabilă cu colectarea deşeurilor, schema DEEE aprobată sau serviciul de colectare a deşeurilor menajere. Pentru mai multe informații privind returnarea și reciclarea produselor DEEE, vizitați www.canon-europe.com/weee.

### Slovenčina

#### **Samo za Evropsko unijo in EGP (Norveška, Islandija in Lihtenštajn)**

Ta simbol pomeni, da tega izdelka v skladu z direktivo OEEO (2012/ 19/EU) in državno zakonodajo ne smete odvreči v gospodinjske odpadke. Ta izdelek morate odložiti na ustrezno zbiralno mesto, na primer pri pooblaščenem prodajalcu, ko kupite podoben nov izdelek ali na zbiralno mesto za recikliranje električne in elektronske opreme. Neprimerno ravnanje s takšnimi odpadki lahko negativno vpliva na okolje in človekovo zdravje zaradi nevarnih snovi, ki so povezane z električno in elektronsko opremo. S pravilno odstranitvijo izdelka hkrati prispevate tudi k učinkoviti porabi naravnih virov. Če želite več informacij o tem, kje lahko odložite odpadno opremo za recikliranje, pokličite občinski urad, komunalno podjetje ali službo, ki skrbi za odstranjevanje odpadkov, ali si oglejte načrt OEEO. Če želite več informacij o vračanju in recikliranju izdelkov v skladu z direktivo OEEO, obiščite www.canon-europe.com/weee.

## Hrvatski

#### **Samo za Europsku uniju i EEA (Norveška, Island i Lihtenštajn)**

Ovaj simbol pokazuje da se ovaj proizvod ne smije odlagati s komunalnim i ostalim otpadom sukladno WEEE Direktivi (2012/19/ EC) i Pravilniku o gospodarenju otpadnim električnim i elektroničkim uređajima i opremom. Ovaj proizvod je potrebno predati ovlaštenom skupljaču EE otpada ili prodavatelju koji je dužan preuzeti otpadni proizvod po sistemu jedan za jedan, ukoliko isti odgovara vrsti te je obavljao primarne funkcije kao i isporučena EE oprema. Nepropisno rukovanje ovom vrstom otpada može imati negativan učinak na okolinu i zdravlje ljudi zbog supstanci koje su potencijalno opasne za zdravlje, a općenito se povezuju s EEE. Istovremeno, vaša će suradnja kroz propisno odlaganje ovog proizvoda doprinijeti efektivnoj uporabi prirodnih resursa. Za više informacija o tome gdje možete odložiti svoj otpad za recikliranje obratite se vašem lokalnom gradskom uredu, komunalnoj službi, odobrenom WEEE programu ili

službi za odlaganje kućnog otpada. Ostale informacije o vraćanju i recikliranju WEEE proizvoda potražite na www.canon-europe.com/ weee.

## Català

#### **Només per a la Unió Europea i a l'Espai Econòmic Europeu (Noruega, Islàndia i Liechtenstein)**

Aquest símbol indica que aquest producte no s'ha de llençar a les escombraries de la llar, d'acord amb la Directiva RAEE (2012/19/UE) i la legislació nacional. Aquest producte s'hauria de lliurar en un dels punts de recollida designats, com per exemple, intercanviant-lo un per un en comprar un producte similar o lliurant-lo en un lloc de recollida autoritzat per al reciclatge de residus d'aparells elèctrics i electrònics (AEE). La manipulació inadequada d'aquest tipus de residus podria tenir un impacte negatiu en l'entorn i en la salut humana, a causa de les substàncies potencialment perilloses que normalment estan associades als AEE. Així mateix, la vostra cooperació a l'hora de llençar correctament aquest producte contribuirà a la utilització efectiva dels recursos naturals. Per a més informació sobre els punts on podeu lliurar aquest producte per procedir al seu reciclatge, adreceu-vos a la vostra oficina municipal, a les autoritats encarregades dels residus, al pla de residus homologat per la RAEE o al servei de recollida de deixalles domèstiques de la vostra localitat. Per a més informació sobre la devolució i el reciclatge de productes RAEE, visiteu www.canon-europe.com/weee.

## Eesti

#### **Üksnes Euroopa Liit ja EMP (Norra, Island ja Liechtenstein)**

See sümbol näitab, et antud toodet ei tohi vastavalt elektri- ja elektroonikaseadmete jäätmeid käsitlevale direktiivile (2012/19/EL) ning teie riigis kehtivatele õigusaktidele utiliseerida koos olmejäätmetega. Antud toode tuleb anda selleks määratud kogumispunkti, nt müügipunkt, mis on volitatud üks ühe vastu vahetama, kui ostate uue sarnase toote, või elektri- ja elektroonikaseadmete jäätmete ümbertöötlemiseks mõeldud kogumispunkti. Täiendava teabe saamiseks elektri- ja

elektroonikaseadmetest tekkinud jäätmete tagastamise ja ümbertöötlemise kohta võtke ühendust kohaliku omavalitsusega, asjakohase valitsusasutusega, asjakohase tootjavastutusorganisatsiooniga või olmejäätmete käitlejaga. Lisateavet leitate ka Interneti-leheküljelt www.canon-europe.com/ weee.

# Latviešu

#### **Tikai Eiropas Savienībai un EEZ (Norvēģijai, Islandei un Lihtenšteinai)**

Šis simbols norāda, ka atbilstoši ES Direktīvai (2012/19/ES) par elektrisko un elektronisko iekārtu atkritumiem (EEIA) un vietējiem tiesību aktiem no šī izstrādājuma nedrīkst atbrīvoties, izmetot to kopā ar sadzīves atkritumiem. Šis izstrādājums ir jānodod piemērotā savākšanas vietā, piemēram, apstiprinātā veikalā, kur iegādājaties līdzīgu jaunu produktu un atstājat veco, vai apstiprinātā vietā izlietotu elektrisko un elektronisko iekārtu pārstrādei. Nepareiza šāda veida atkritumu apsaimniekošana var apdraudēt vidi un cilvēka veselību tādu iespējami bīstamu vielu dēļ, kas parasti ir elektriskajās un elektroniskajās iekārtās. Turklāt jūsu atbalsts pareizā šāda veida atkritumu apsaimniekošanā sekmēs efektīvu dabas resursu izmantošanu. Lai saņemtu pilnīgāku informāciju par vietām, kur izlietoto iekārtu var nodot pārstrādei, sazinieties ar vietējo pašvaldību, atkritumu savākšanas atbildīgo dienestu, pilnvarotu EEIA struktūru vai sadzīves atkritumu apsaimniekošanas iestādi. Lai saņemtu plašāku informāciju par elektrisko un elektronisko iekārtu nodošanu pārstrādei, apmeklējiet tīmekļa vietni www.canon-europe.com/weee.

## Lietuvių

#### **Tik Europos Sąjungai ir EEE (Norvegijai, Islandijai ir Lichtenšteinui)**

Šis ženklas reiškia, kad gaminio negalima išmesti su buitinėmis atliekomis, kaip yra nustatyta Direktyvoje (2012/19/ES) ir nacionaliniuose teisė aktuose dėl EEĮ atliekų tvarkymo. Šį gaminį reikia atiduoti į tam skirtą surinkimo punktą, pvz., pagal patvirtintą keitimo sistemą, kai perkamas panašus gaminys, arba į elektros ir elektroninės įrangos (EEĮ) atliekų perdirbimo punktą. Netinkamas

tokios rūšies atliekų tvarkymas dėl elektros ir elektroninėje įrangoje esančių pavojingų medžiagų gali pakenkti aplinkai ir žmonių sveikatai. Padėdami užtikrinti tinkamą šio gaminio šalinimo tvarką, kartu prisidėsite prie veiksmingo gamtos išteklių naudojimo. Jei reikia daugiau informacijos, kaip šalinti tokias atliekas, kad jos būtų toliau perdirbamos, kreipkitės į savo miesto valdžios institucijas, atliekų tvarkymo organizacijas, patvirtintų EEĮ atliekų sistemų arba jūsų buitinių atliekų tvarkymo įstaigų atstovus. Išsamesnės informacijos apie EEĮ atliekų grąžinimo ir perdirbimo tvarką galite rasti apsilankę tinklalapyje www.canon-europe.com/weee.

## Srpski

Ovaj simbol označava da ovaj proizvod ne sme da se odlaže sa ostalim kućnim otpadom, u skladu sa WEEE Direktivom (2012/19/EU) i nacionalnim zakonima. Ovaj proizvod treba predati određenom centru za prikupljanje, npr. na osnovi "jedan-za-jedan" kada kupujete sličan novi proizvod, ili ovlašćenom centru za prikupljanje za reciklažu istrošene električne i elektronske opreme (EEE). Nepravilno rukovanje ovom vrstom otpada može da ima moguće negativne posledice po životnu sredinu i ljudsko zdravlje usled potencijalno opasnih materijala koji se uglavnom vezuju za EEE. U isto vreme, vaša saradnja na ispravnom odlaganju ovog proizvoda će doprineti efikasnom korišćenju prirodnih resursa. Za više informacija o tome gde možete da predate vašu staru opremu radi recikliranje, vas molimo, da kontaktirate lokalne gradske vlasti, komunalne službe, odobreni plan reciklaže ili Gradsku čistoću. Za više informacija o vraćanju i recikliranju WEEE proizvoda, posetite stranicu www.canoneurope.com/weee.

### Српски

Ovaj simbol označava da ovaj proizvod ne sme da se odlaže sa ostalim kućnim otpadom, u skladu sa WEEE Direktivom (2012/19/EU) i nacionalnim zakonima. Ovaj proizvod treba predati određenom centru za prikupljanje, npr. na osnovi "staro za novo" kada kupujete sličan novi proizvod, ili ovlašćenom centru za reciklažu istrošene električne i elektronske opreme (EEE). Nepravilno rukovanje ovom vrstom otpada može da ima moguće negativne uticaje po životnu sredinu i ljudsko zdravlje usled potencijalno opasnih materijala koje se uglavnom vezuju za EEE. U isto vreme, vaša saradnja na ispravnom

odlaganju ovog proizvoda će doprineti efikasnom korišćenju prirodnih resursa. Za više informacija o tome gde možete da predate vašu staru opremu radi recikliranje, molimo Vas da kontaktirate lokalne gradske vlasti, komunalne službe, odobreni plan reciklaže ili Gradsku čistoću. Za više informacija o vraćanju i recikliranju WEEE proizvoda, posetite stranicu www.canon-europe.com/weee.

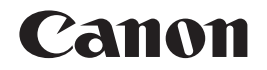

**CANON ELECTRONICS INC.** 3-5-10 SHIBAKOEN, MINATO-KU, TOKYO 105-0011, JAPAN **CANON U.S.A. INC.** ONE CANON PARK, MELVILLE, NY 11747, U.S.A. **CANON CANADA INC.** 8000 Mississauga Road Brampton, Ontario L6Y 5Z7, CANADA **CANON EUROPA N.V.** BOVENKERKERWEG 59, 1185 XB AMSTELVEEN, THE NETHERLANDS **CANON AUSTRALIA PTY. LTD.** BUILDING A, THE PARK ESTATE, 5 TALAVERA ROAD, MACQUARIE PARK, NSW 2113, AUSTRALIA **CANON SINGAPORE PTE. LTD.** 1 FUSIONOPOLIS PLACE, #14-10, GALAXIS, SINGAPORE 138522 **CANON KOREA BUSINESS SOLUTIONS INC.** BS TOWER, 607 TEHERAN-RO, GANGNAM-GU, SEOUL, KOREA **CANON INDIA PVT. LTD** 7TH FLOOR, TOWER B DLF CYBER TERRACES DLF PHASE III GURGAON - 122002 HARYANA, INDIA

PUB. 6T3-0068-I1.00 © CANON ELECTRONICS INC. 2021